# **User Guide**

## **Rack Power Distribution Unit**

### **Metered**

**AP88XX**

**990-5568B-001 Publication Date: December, 2015**

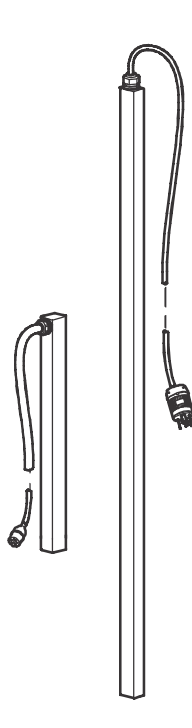

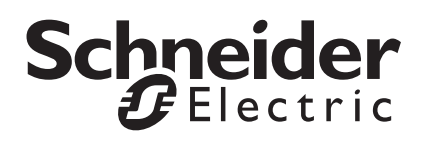

### **Schneider Electric IT Corporation Legal Disclaimer**

The information presented in this manual is not warranted by the Schneider Electric IT Corporation to be authoritative, error free, or complete. This publication is not meant to be a substitute for a detailed operational and site specific development plan. Therefore, Schneider Electric IT Corporation assumes no liability for damages, violations of codes, improper installation, system failures, or any other problems that could arise based on the use of this Publication.

The information contained in this Publication is provided as is and has been prepared solely for the purpose of evaluating data center design and construction. This Publication has been compiled in good faith by Schneider Electric IT Corporation. However, no representation is made or warranty given, either express or implied, as to the completeness or accuracy of the information this Publication contains.

**IN NO EVENT SHALL SCHNEIDER ELECTRIC IT CORPORATION, OR ANY PARENT, AFFILIATE OR SUBSIDIARY COMPANY OF SCHNEIDER ELECTRIC IT CORPORATION OR THEIR RESPECTIVE OFFICERS, DIRECTORS, OR EMPLOYEES BE LIABLE FOR ANY DIRECT, INDIRECT, CONSEQUENTIAL, PUNITIVE, SPECIAL, OR INCIDENTAL DAMAGES (INCLUDING, WITHOUT LIMITATION, DAMAGES FOR LOSS OF BUSINESS, CONTRACT, REVENUE, DATA, INFORMATION, OR BUSINESS INTERRUPTION) RESULTING FROM, ARISING OUT, OR IN CONNECTION WITH THE USE OF, OR INABILITY TO USE THIS PUBLICATION OR THE CONTENT, EVEN IF SCHNEIDER ELECTRIC IT CORPORATION HAS BEEN EXPRESSLY ADVISED OF THE POSSIBILITY OF SUCH DAMAGES. SCHNEIDER ELECTRIC IT CORPORATION RESERVES THE RIGHT TO MAKE CHANGES OR UPDATES WITH RESPECT TO OR IN THE CONTENT OF THE PUBLICATION OR THE FORMAT THEREOF AT ANY TIME WITHOUT NOTICE.**

Copyright, intellectual, and all other proprietary rights in the content (including but not limited to software, audio, video, text, and photographs) rests with Schneider Electric It Corporation or its licensors. All rights in the content not expressly granted herein are reserved. No rights of any kind are licensed or assigned or shall otherwise pass to persons accessing this information.

This Publication shall not be for resale in whole or in part.

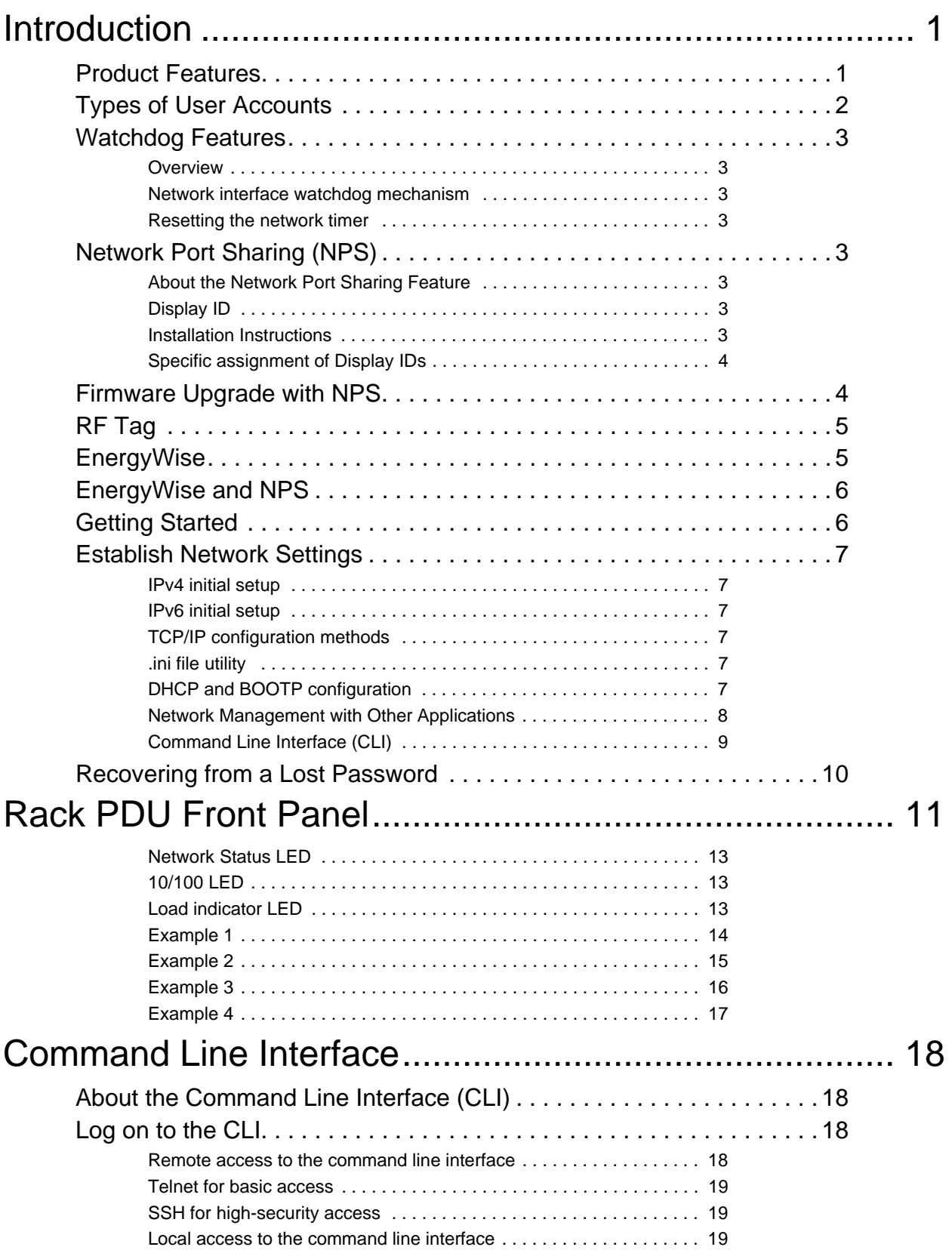

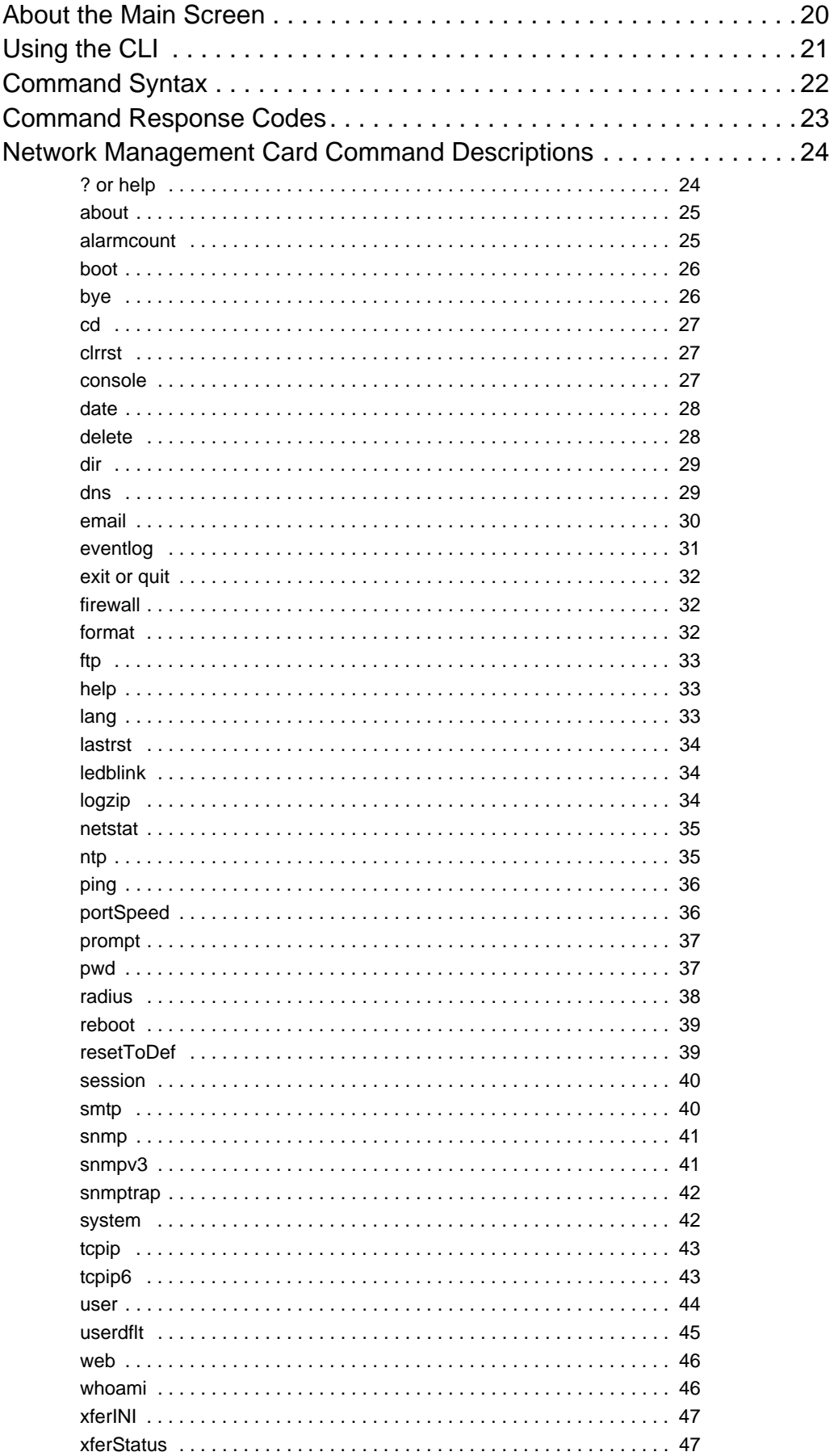

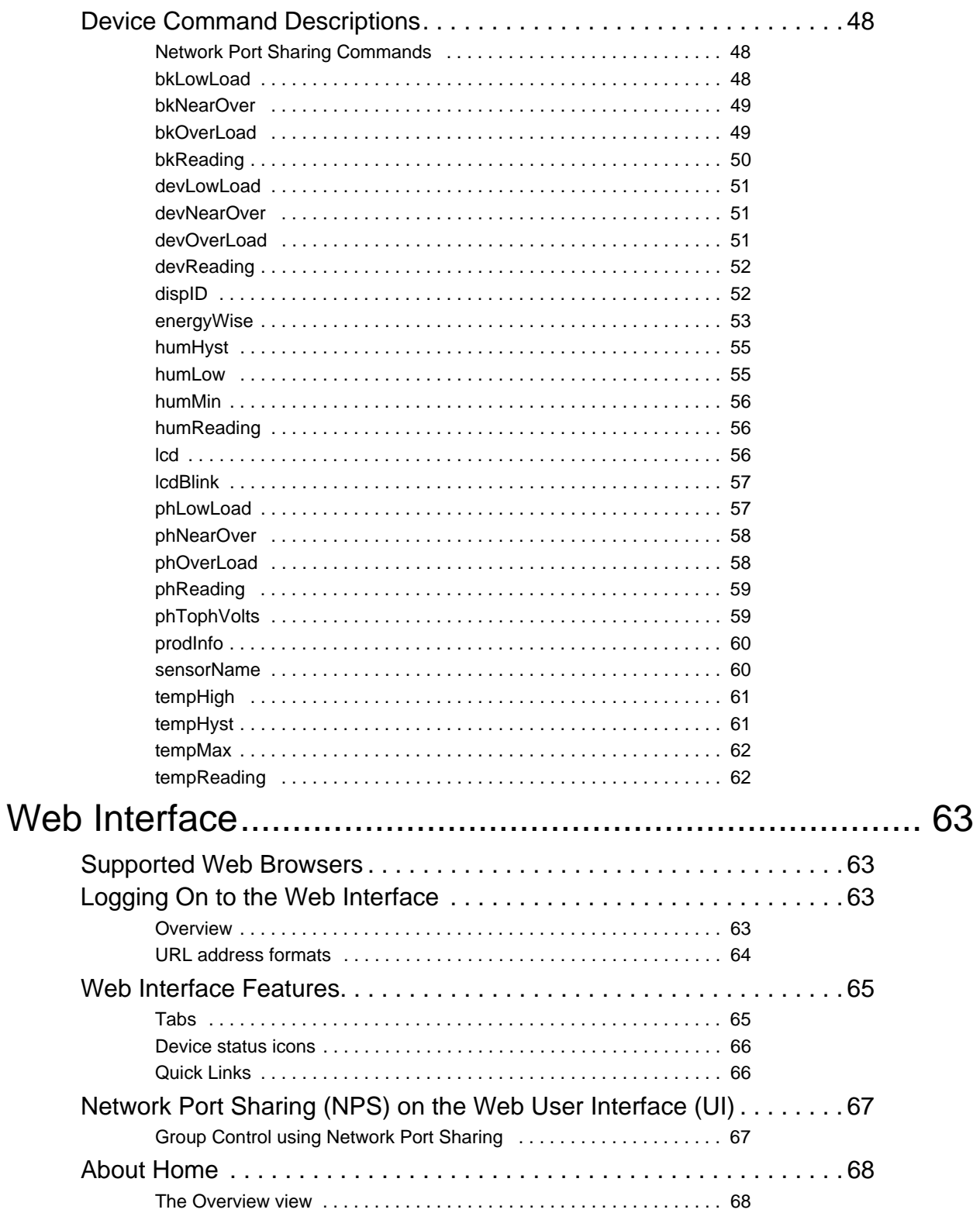

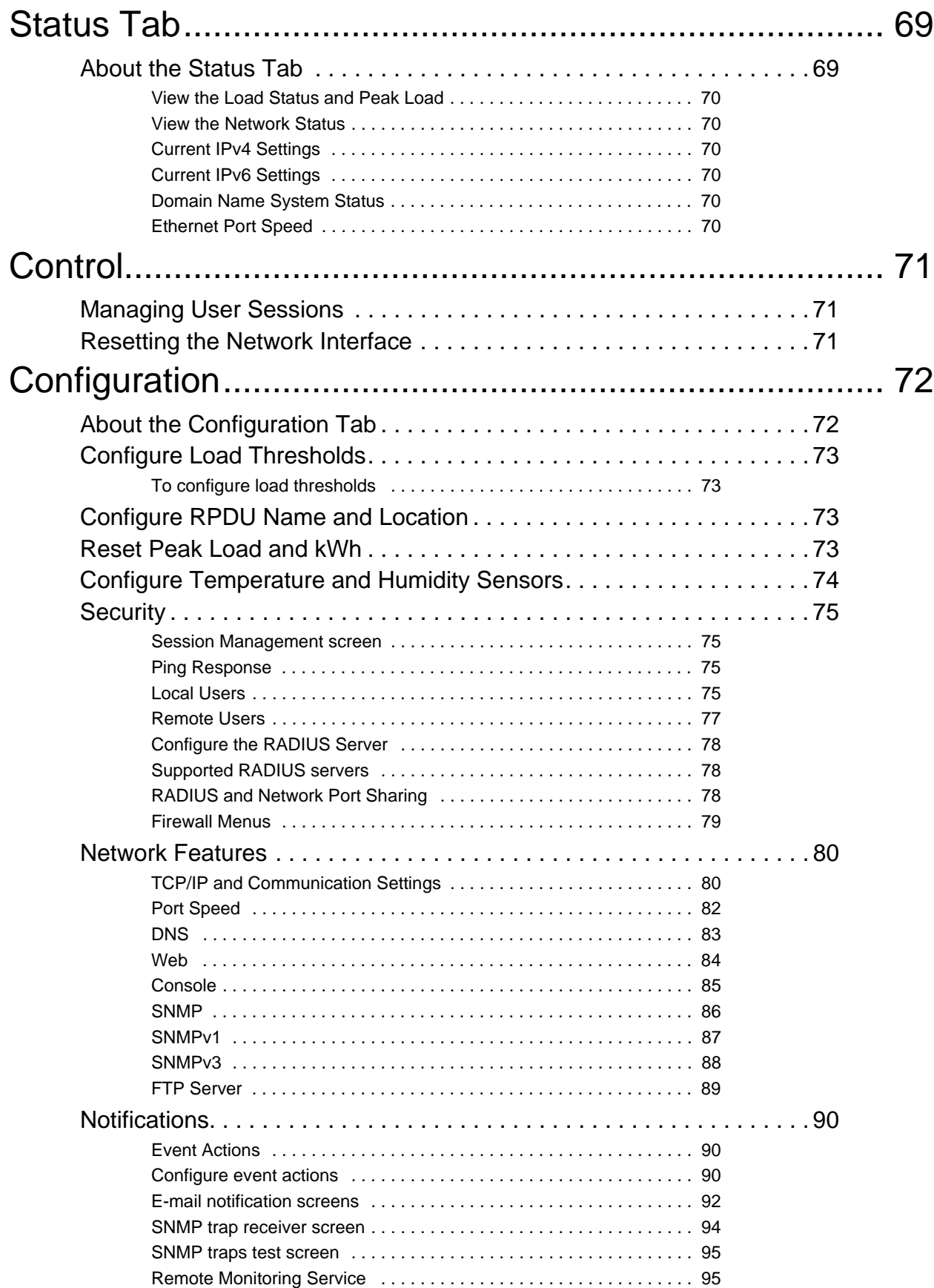

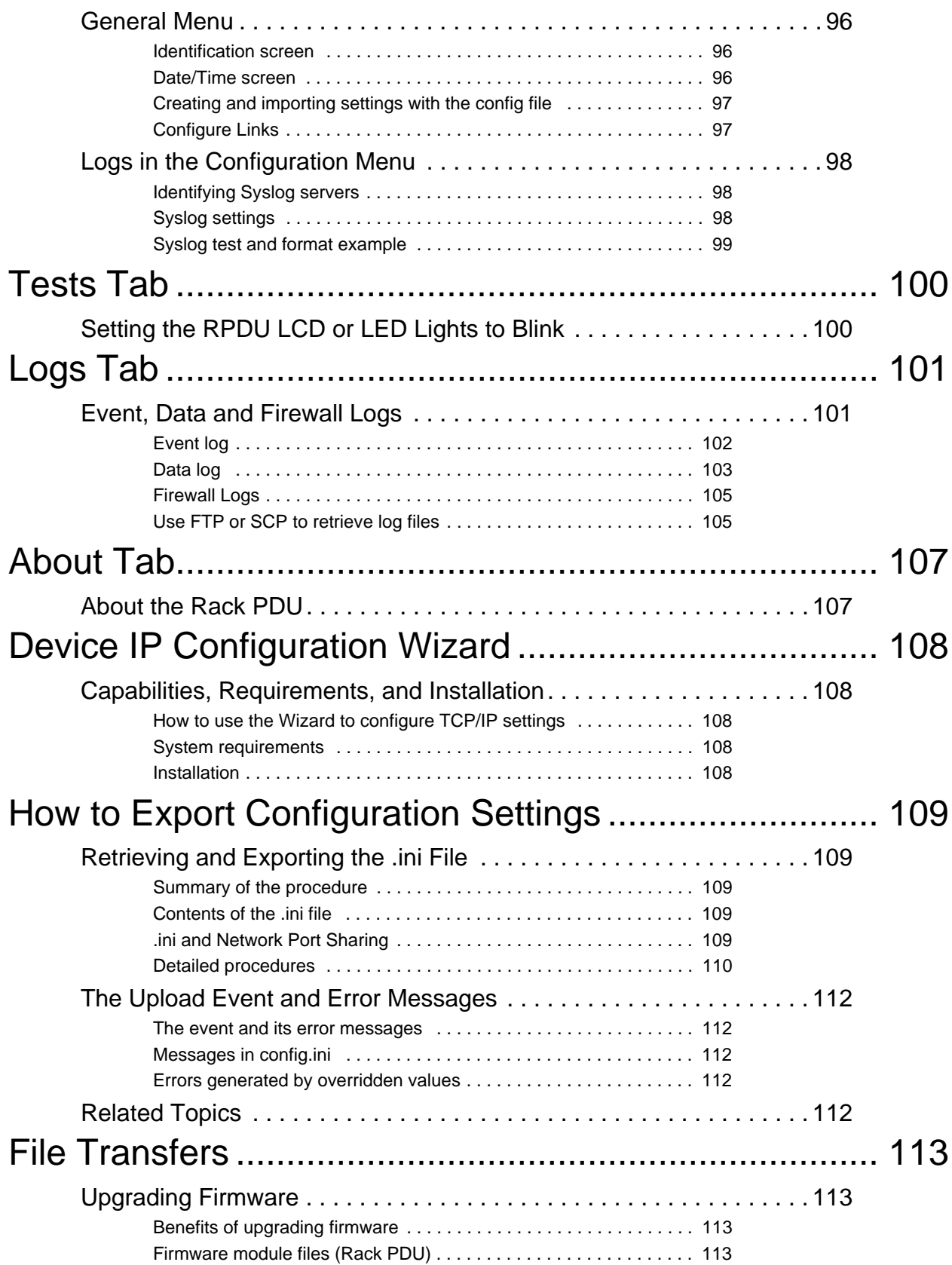

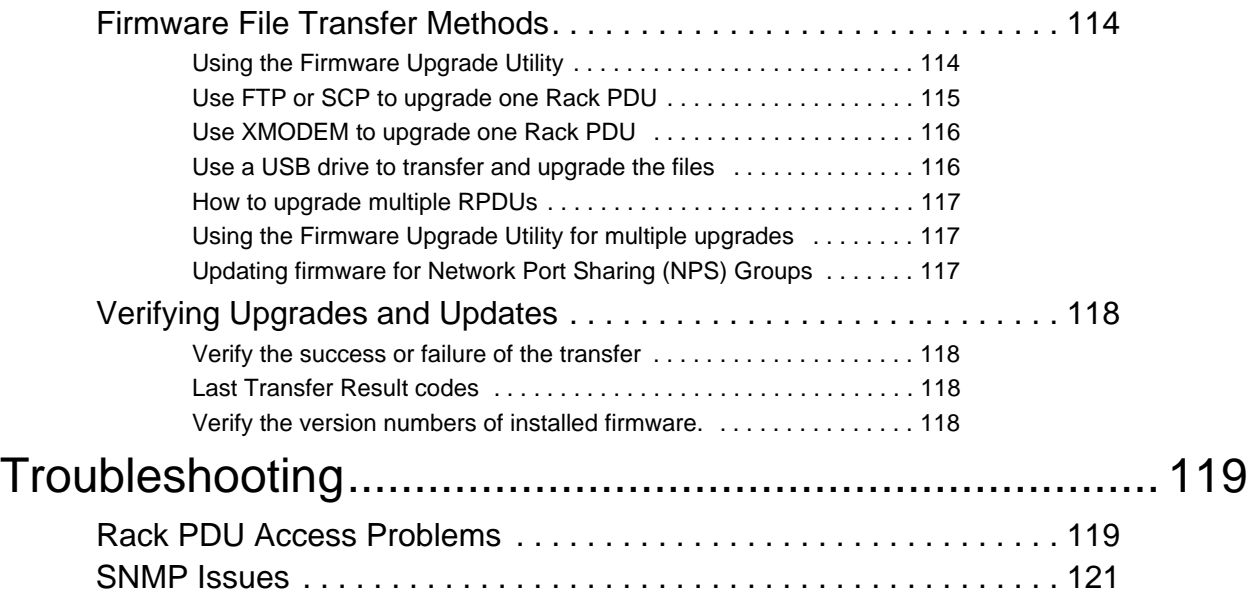

### **Introduction**

### <span id="page-8-0"></span>**Product Features**

The Schneider Electric Metered Rack Power Distribution Unit (PDU) may be used as a stand-alone, network-manageable power distribution device or up to four devices can be connected together with one network connection. The Rack PDU provides real-time remote monitoring of connected loads. User-defined alarms warn of potential circuit overloads.

Your AP88xx Metered Rack PDU comes with a terminator installed in the display In or Out port. To use Network Port Sharing between up to four units, a terminator must be installed in the In port at one end of the group and another on the Out port at the other end of the group.

You can manage a Rack PDU through its web interface (UI), its command line interface (CLI), StruxureWare, or Simple Network Management Protocol (SNMP). (To use the PowerNet MIB with an SNMP browser, see the *PowerNet SNMP Management Information Base (MIB) Reference Guide*, available at **www.schneider-electric.com**.) Rack PDUs have these additional features:

- Device power, peak power, apparent power, power factor and energy.
- Phase voltage, current, peak current, power, apparent power and power factor.
- Bank current and peak current (for models that support breaker banks).
- Configurable alarm thresholds that provide network and visual alarms to help avoid overloaded circuits.
- Various levels of access: Super User, Administrator, Device User, Read-Only, and Network-Only User (These are protected by user name and password requirements).
- Multiple user login feature which allows up to four users to be logged in simultaneously.
- Event and data logging. The event log is accessible by Telnet, Secure CoPy (SCP), File Transfer Protocol (FTP), serial connection, or web browser (using HTTPS access with SSL, or using HTTP access). The data log is accessible by web browser, SCP, or FTP.
- E-mail notifications for Rack PDU and Network Management Card (NMC) system events.
- SNMP traps, Syslog messages, and e-mail notifications based on the severity level or category of the Rack PDU and NMC system event.
- Security protocols for authentication and encryption.
- Network Port Sharing (NPS). Up to four Rack PDUs of any model can be connected using the In and Out ports so that only one network connection is necessary.
- NPS guest firmware auto-update feature allows the NPS host to automatically pass a firmware update to its connected guests. This feature will be functional for all guests that have AOS firmware version 6.1.3 or later.
- RF Code wireless monitoring support via serial port connection
- Cisco EnergyWise certified.

**Note:** The Rack PDU does not provide power surge protection. To ensure that the device is protected from power failure or power surges, connect the Rack PDU to a Schneider Electric Uninterruptible Power Supply (UPS).

### <span id="page-9-0"></span>**Types of User Accounts**

The Rack PDU has various levels of access (Super User, Administrator, Device User, Read-Only User, and Network-Only User), which are protected by user name and password requirements. Up to four users are allowed to login to the same Rack PDU simultaneously (available in AOS version 6.1.3 or later).

- An **Administrator** or the **Super User** can use all of the menus in the UI and all of the commands in the CLI. Administrator user types can be deleted, but the **Super User** cannot be deleted. The default user name and password for the **Super User** are both **apc**.
	- The **Super User** or **Administrator** can manage another Administrator's account (enable, disable, change password, etc).
- A **Device User** has read and write access to device-related screens. Administrative functions like session management under the Security menu and Firewall under Logs are grayed out.
- A **Read-Only User** has access to the same menus as a Device User, but without the capability to change configurations, control devices, delete data, or use file transfer options. Links to configuration options are visible but disabled. The event and data logs display no button to clear the log.
- A **Network-Only User** can only log on using the Web UI and CLI (telnet, not serial). A network-only user has read/right access to the network related menus only.

### <span id="page-10-0"></span>**Watchdog Features**

#### <span id="page-10-1"></span>**Overview**

To detect internal problems and recover from unanticipated inputs, the Rack PDU uses internal, system-wide watchdog mechanisms. When it restarts to recover from an internal problem, a **Network Interface Restarted** event is recorded in the event log.

#### <span id="page-10-2"></span>**Network interface watchdog mechanism**

The Rack PDU implements internal watchdog mechanisms to protect itself from becoming inaccessible over the network. For example, if the Rack PDU does not receive any network traffic for 9.5 minutes (either direct traffic, such as SNMP, or broadcast traffic, such as an Address Resolution Protocol [ARP] request), it assumes that there is a problem with its network interface and restarts. The network interface watchdog mechanism is only enabled on a PDU that discovers and active network interface connection at start-up. This allows guest PDUs in a Network Port Sharing chain to function normally without rebooting every 9.5 minutes.

#### <span id="page-10-3"></span>**Resetting the network timer**

To ensure that the Rack PDU does not restart if the network is quiet for 9.5 minutes, the Rack PDU attempts to contact the default gateway every 4.5 minutes. If the gateway is present, it responds to the Rack PDU, and the response restarts the 9.5-minute timer. If your application does not require or have a gateway, specify the IP address of a computer that is running on the network and is on the same subnet. The network traffic of that computer will restart the 9.5-minute time frequently enough to prevent the Rack PDU from restarting.

### <span id="page-10-4"></span>**Network Port Sharing (NPS)**

#### <span id="page-10-5"></span>**About the Network Port Sharing Feature**

You can use the Network Port Sharing feature to view the status of and configure and manage up to four Rack PDUs using only one network connection. This is made possible by connecting the Rack PDUs via the In and Out ports on the Rack PDU front panel.

**Note:** All Rack PDUs in the group must be using the same Rack PDU firmware revision, 5.1.5 or later (excluding v6.0.5 EnergyWise), in order to support the Network Port Sharing Feature.

#### <span id="page-10-6"></span>**Display ID**

The display ID is a number, 1 to 4, used to uniquely identify the Rack PDUs in a group. After two or more Rack PDUs are connected to one another in an NPS group, they can be identified on the various interfaces by the use of this "Display ID". This Display ID is viewable in the top left corner of the display. Alternatively, a larger Display ID "shadow" can be enabled on the LCD by selecting the Display Settings > Display ID > Show option on the LCD keypad.

#### <span id="page-10-7"></span>**Installation Instructions**

Connect up to four Rack PDUs via the In and Out ports on the Rack PDU. Insert an RJ45 terminator (included) in the unused In/Out ports on each end of the chain.

**Note:** Failure to use terminators may cause a loss of communication on the Rack PDUs.

**Note:** To reduce the possibility of communication issues, the maximum total length of cabling connecting Rack PDUs in a group should not exceed 10 meters. All Rack PDUs in a NPS group should reside in the same rack enclosure.

Connect the "Network" port of one of the grouped Rack PDUs to a network hub or switch. This unit will be the Host for the Rack PDU group. Guest PDU data will be viewable on the Host PDU. Set up network functionality for this Host Rack PDU as specified in the Establish Network Settings section. The Host will automatically discover any Guest PDUs connected via In/Out ports. The Rack PDU group is now available via the Host's IP address.

**Note:** Only one Rack PDU in an NPS group is allowed to be the host. If two host Rack PDUs are connected together, one will automatically be chosen to be the single host for the NPS group. The user also has the option to select a particular guest to be the host as long as that guest has an active network link.

The host Rack PDU supports many features that are not supported by NPS guests. These include, but are not limited to:

- SNMP rPDU2Group OIDs
- EnergyWise support
- Initiating AOS/APP firmware updates for guest Rack PDUs
- Time synchronization for guest Rack PDUs
- Data logging for the guest Rack PDUs

#### <span id="page-11-0"></span>**Specific assignment of Display IDs**

Follow the instructions below before powering up any of the Rack PDUs in the group.

If it is desired to have a specific assignment of Display IDs, this can be achieved by powering up the units for the first time in the desired order, 1 to 4. For example, before powering up any of the Rack PDUs connected in a group, determine the Display ID order that you would like. Then, first power up the unit that you would like to have Display ID 1. After that unit has initialized and the LCD has started displaying its screens, power on the unit that you would like to have Display ID 2. Continue in the same way for units 3 and 4, if applicable for your setup.

**Note:** The Display ID can be configured from the web interface via the "Configuration > RPDU > Device > Display ID" field. The Display ID can also be configured from the CLI interface via the dispID command.

### <span id="page-11-1"></span>**Firmware Upgrade with NPS**

At start-up and routinely during operation, the rPDU2g NPS host compares its own AOS and application versions with the versions found on each guest. In the event of a version difference, the host copies its AOS and then its application to the non-complying guests via the NPS chain.

**Note:** Automatic firmware upgrade is only available for Rack PDUs running AOS version v6.1.3 or later as this functionality requires resident firmware support in the NPS host and guests. This functionality requires that any replacement Rack PDUs also be running AOS version v6.1.3 or later to maintain correct operation of the NPS chain.

### <span id="page-12-0"></span>**RF Tag**

The Rack PDU supports the RF Code sensor tag for Schneider Electric Rack PDUs. The tag enables data center managers to wirelessly monitor power consumption and utilization with the enterpriseclass Asset RF Code Zone Manager. The Zone Manager middleware consumes information about power attribute values as reported by the Rack PDU. The RF Code sensor tag for Schneider Electric works in concert with the AP8XXX Rack PDUs with firmware v6.0.9 or later. To implement an RF Code sensor tag solution, plug the tag into the RJ-12 socket labeled Serial Port. Scroll the LCD menu to highlight the RF Code Control entry, press the **Select** button. Press the **Select** button again to enable. The Rack PDU will immediately reboot and start serial communication with the tag. When an NPS guest RF tag is removed, the NPS host will signal an alarm. In order to clear this alarm, one must replace the tag and disable the tag in the LCD menu. Then the error will be cleared and the NPS guest will auto reboot.

The RF Tag reports per-phase load voltage/amperage/power readings every 10 minutes and device power/energy use, and phase outlet voltages/bank overload state readings every hour. The complete RF solution requires an RF Code reader, an RF Code Zone Manager, or RF Code Asset Manager. For more information see: **www.rfcode.com**.

### <span id="page-12-1"></span>**EnergyWise**

The Rack PDU has the capability of becoming a Cisco EnergyWise Entity. This entity reports power usage and alarms in the EnergyWise Domain.

To exercise this capability, plug the Rack PDU network port into a Cisco switch/router that supports the EnergyWise Domain. Log into the web interface of the Rack PDU and navigate to the **Configuration**/**RPDU**/**EnergyWise** web page. Click on the enable radio button to initiate the task. The task will generate unique parent and children names, default roles, keywords and importance values that comply with EnergyWise requirements. Customization of the aforementioned is supported by clicking on any of the underlined entities to navigate to a configuration web page.

The EnergyWise port, domain name and shared secret may also be modified, but must be coordinated with the same parameters in the Cisco gear.

The Rack PDU implementation supports a single parent, multiple children hierarchy. The parent may exist as a standalone Rack PDU or as the host Rack PDU for an NPS chain of Rack PDUs. The parent usage reports the power consumed by the Rack PDUs themselves, including any NPS guest Rack PDUs. The children report inlet power. Both parent and children report a usage level (0-10 scale). The parent and inlet usage are always reported as 10 or "On". When the parent is the host Rack PDU of an NPS chain, the reported parent power is the sum of the parent and each of the NPS guests. The parent reports an inlet entity for itself and for each guest. The remaining configurable items are string variables that may be modified as needed and are retained across power cycles or reboots.

### <span id="page-13-0"></span>**EnergyWise and NPS**

AP8XXX RPDUs support Cisco EnergyWise with Rack PDU v6.0.9 firmware or later. The Rack PDU EnergyWise application generates a family tree at startup. This tree is reported to Cisco hardware during the discovery process.

For an initial installation, either establish the NPS chain and enable EnergyWise on the host or enable EnergyWise on the host and then disable and re-enable EnergyWise after the NPS communication is established. The first option is simpler.

For Rack PDU replacement, the following procedure should be followed. Power down the Rack PDU – any children associated with this Rack PDU will report EW levels and usage as zero. On the **Status/Rack PDU/Group** [web page, there should be a check box to allow the user to remove the](http://cisco.com/en/us/products/ps10195/index.html )  now non-functioning Rack PDU from the NPS chain. Once removed from the chain, any children [associated with that Rack PDU will report ".0." in the display identifier portion of the EW name field.](http://cisco.com/en/us/products/ps10195/index.html )  At this time, you can replace the Rack PDU with another of the same model and expect the EnergyWise to function properly again once communication is established. If for some reason the replacement model is different, EnergyWise will have to be disabled and re-enabled after NPS communication is established, to update the family tree and the order of data reported. For more [information see:](http://cisco.com/en/us/products/ps10195/index.html ) **www.cisco.com/en/us/products/ps10195/index.html**.

### <span id="page-13-1"></span>**Getting Started**

To start using the Rack PDU:

- 1. Install the Rack PDU using the *Rack Power Distribution Unit Installation Instructions* that were shipped with your Rack PDU.
- 2. Apply power and connect to your network. Follow the directions in the *Rack Power Distribution Unit Installation Instructions*.
- 3. Establish network settings
- 4. Begin using the Rack PDU by way of one of the following:
	- – ["Web Interface" on page 63](#page-70-0)
	- – ["Command Line Interface" on page 18](#page-25-0)
	- – ["Rack PDU Front Panel" on page 11](#page-18-0)

### <span id="page-14-0"></span>**Establish Network Settings**

#### <span id="page-14-1"></span>**IPv4 initial setup**

You must define three TCP/IP settings for the Rack PDU before it can operate on the network:

- The IP address of the Rack PDU
- The subnet mask of the Rack PDU
- The IP address of the default gateway (only needed if you are going off segment)

**Note:** Do **NOT** use the loopback address (127.0.0.1) as the default gateway. Doing so disables the card. To enable again, you must log on using a serial connection and reset the TCP/IP settings to their defaults.

For detailed information on how to use a DHCP server to configure the TCP/IP settings at an Rack PDU, see[."DHCP response options" on page 81](#page-88-0)

#### <span id="page-14-2"></span>**IPv6 initial setup**

IPv6 network configuration provides flexibility to accommodate your requirements. IPv6 can be used anywhere an IP address is entered on this interface. You can configure manually, automatically, or using DHCP.

#### <span id="page-14-3"></span>**TCP/IP configuration methods**

Use one of the following methods to define the TCP/IP settings needed by the Rack PDU:

- ["Device IP Configuration Wizard" on page 108](#page-115-0)
- ["DHCP and BOOTP configuration"](#page-14-5)
- ["Command Line Interface" on page 18](#page-25-0)

#### <span id="page-14-4"></span>**.ini file utility**

You can use the .ini file export utility to export .ini file settings from configured Rack PDUs to one or more unconfigured Rack PDUs. For more information, see ["Creating and importing settings with the](#page-104-0)  [config file" on page 97.](#page-104-0)

#### <span id="page-14-5"></span>**DHCP and BOOTP configuration**

The default TCP/IP configuration setting, **DHCP**, assumes that a properly configured DHCP server is available to provide TCP/IP settings to Rack PDU. You can also configure the setting for BOOTP.

A user configuration (INI) file can function as a BOOTP or DHCP boot file. For more information, see ["Creating and importing settings with the config file" on page 97.](#page-104-0)

If neither of these servers is available, see ["Device IP Configuration Wizard" on page 108](#page-115-0) or ["Device](#page-115-0)  [IP Configuration Wizard" on page 108.](#page-115-0)

**BOOTP** For the Rack PDU to use a BOOTP server to configure its TCP/IP settings, it must find a properly configured RFC951-compliant BOOTP server.

In the BOOTPTAB file of the BOOTP server, enter the Rack PDU's MAC address, IP address, subnet mask, and default gateway, and, optionally, a bootup file name. Look for the MAC address on the bottom of the Rack PDU or on the Quality Assurance slip included in the package.

When the Rack PDU reboots, the BOOTP server provides it with the TCP/IP settings.

- If you specified a bootup file name, the Rack PDU attempts to transfer that file from the BOOTP server using TFTP or FTP. The Rack PDU assumes all settings specified in the bootup file.
- If you did not specify a bootup file name, you can configure the other settings of the Rack PDU remotely through its ["Web Interface" on page 63](#page-70-0) or ["Command Line Interface" on](#page-25-0)  [page 18](#page-25-0); the user name and password are both **apc**, by default. To create a bootup file, see your BOOTP server documentation.

**DHCP** You can use an RFC2131/RFC2132-compliant DHCP server to configure the TCP/IP settings for the Rack PDU.

This section summarizes the Rack PDU's communication with a DHCP server. For more detail about how a DHCP server can configure the network settings for a Rack PDU, see ["DHCP response](#page-88-0)  [options" on page 81.](#page-88-0)

- 1. The Rack PDU sends out a DHCP request that uses the following to identify itself:
	- A Vendor Class Identifier (APC by default)
	- A Client Identifier (by default, the MAC address of the Rack PDU)
	- A User Class Identifier (by default, the identification of the application firmware installed on the Rack PDU)
	- A Host Name (by default, apcXXYYZZ with XXYYZZ being the last six digits of the PDU). This is known as DHCP Option 12.
- 2. A properly configured DHCP server responds with a DHCP offer that includes all the settings that the Rack PDU needs for network communication. The DHCP offer also includes the Vendor Specific Information option (DHCP option 43). The Rack PDU can be configured to ignore DHCP offers that do not encapsulate the APC cookie in DHCP option 43 using the following hexadecimal format. (The Rack PDU does not require this cookie by default.)

Option 43 = 01 04 31 41 50 43

Where:

- $-$  The first byte (01) is the code.
- $-$  The second byte (04) is the length.
- The remaining bytes (31 41 50 43) are the APC cookie.

See your DHCP server documentation to add code to the Vendor Specific Information option.

**Note:** By selecting the **Require vendor specific cookie to accept DHCP Address** check box in the web interface, you can require the DHCP server to provide an "APC" cookie, which supplies information to the Rack PDU: **Configuration > Network** >**TCP/IP** > **IPv4 Settings**.

#### <span id="page-15-0"></span>**Network Management with Other Applications**

These applications and utilities work with a Rack PDU which is connected to the network.

- PowerNet<sup>®</sup> Management Information Base (MIB) with a standard MIB browser Perform SNMP SETs and GETs and use SNMP traps
- StruxureWare Provide enterprise-level power management and management of agents, Rack PDUs, and environmental monitors.
- Device IP Configuration Utility Configure the basic settings of one or more Rack PDU over the network, see "Device IP Configuration Utility"
- Security Wizard Create components needed to help with security for the Rack PDUs when you are using Secure Sockets Layer (SSL) and related protocols and encryption routines Access priority for logging on

#### <span id="page-16-0"></span>**Command Line Interface (CLI)**

- 1. Log on to the CLI. See ["Log on to the CLI" on page 18](#page-25-2).
- 2. Contact your network administrator to obtain the IP address, subnet mask, and default gateway for the Rack PDU.
- 3. Use these three commands to configure network settings. (Text in italics indicates a variable.)

tcpip -i *yourIPaddress*

- tcpip -s *yourSubnetMask*
- tcpip -g *yourDefaultGateway*

For each variable, type a numeric value that has the format *xxx.xxx.xxx.xxx.* For example, to set a system IP address of 156.205.14.141, type the following command and press ENTER:

tcpip -i 156.205.14.141

4. Type exit. The Rack PDU restarts to apply the changes.

### <span id="page-17-0"></span>**Recovering from a Lost Password**

You can use a local computer (a computer that connects to the Rack PDU or other device through the serial port) to access the command line interface.

- 1. Select a serial port at the local computer, and disable any service that uses that port.
- 2. Connect the serial cable (Schneider Electric part number 940-0144A) to the selected port on the computer and to the Serial port at the Rack PDU.
- 3. Run a terminal program (such as HyperTerminal<sup>®</sup>) and configure the selected port for 9600 bps, 8 data bits, no parity, 1 stop bit, and no flow control.
- 4. Press ENTER, repeatedly if necessary, to display the **User Name** prompt. If you are unable to display the **User Name** prompt, verify the following:
	- The serial port is not in use by another application.
	- The terminal settings are correct as specified in step 3.
	- The correct cable is being used as specified in step 2.
- 5. Press the **Reset** button. The Status LED will flash alternately orange and green within 5 to 7 seconds of pressing the **Reset** button. Press the **Reset** button a second time immediately when the LED begins flashing to reset the user name and password to their defaults temporarily.
- 6. Press ENTER, repeatedly if necessary, to display the **User Name** prompt again, then use the default, **apc,** for the user name and password. (If you take longer than 30 seconds to log on after the **User Name** prompt is re-displayed, you must repeat step 5 and log on again.)
- 7. At the command line interface, use the following commands to change the **Password** setting, which is **apc** at this stage:

```
user -n <user name> -pw <user password>
```
For example, to change the **Super User** password to **XYZ** type:

user -n apc -cp apc -pw XYZ

8. Type quit or exit to log off, reconnect any serial cable you disconnected, and restart any service you disabled.

### <span id="page-18-0"></span>**Rack PDU Front Panel**

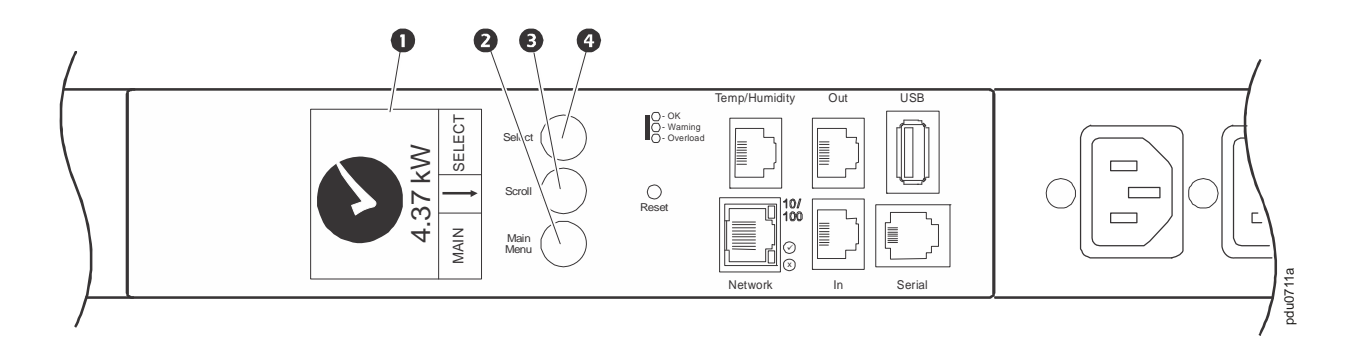

**Note:** Your Rack PDU is configured so the display backlight turns off after 10 minutes of inactivity. The backlight can be turned on by depressing any button below the display.

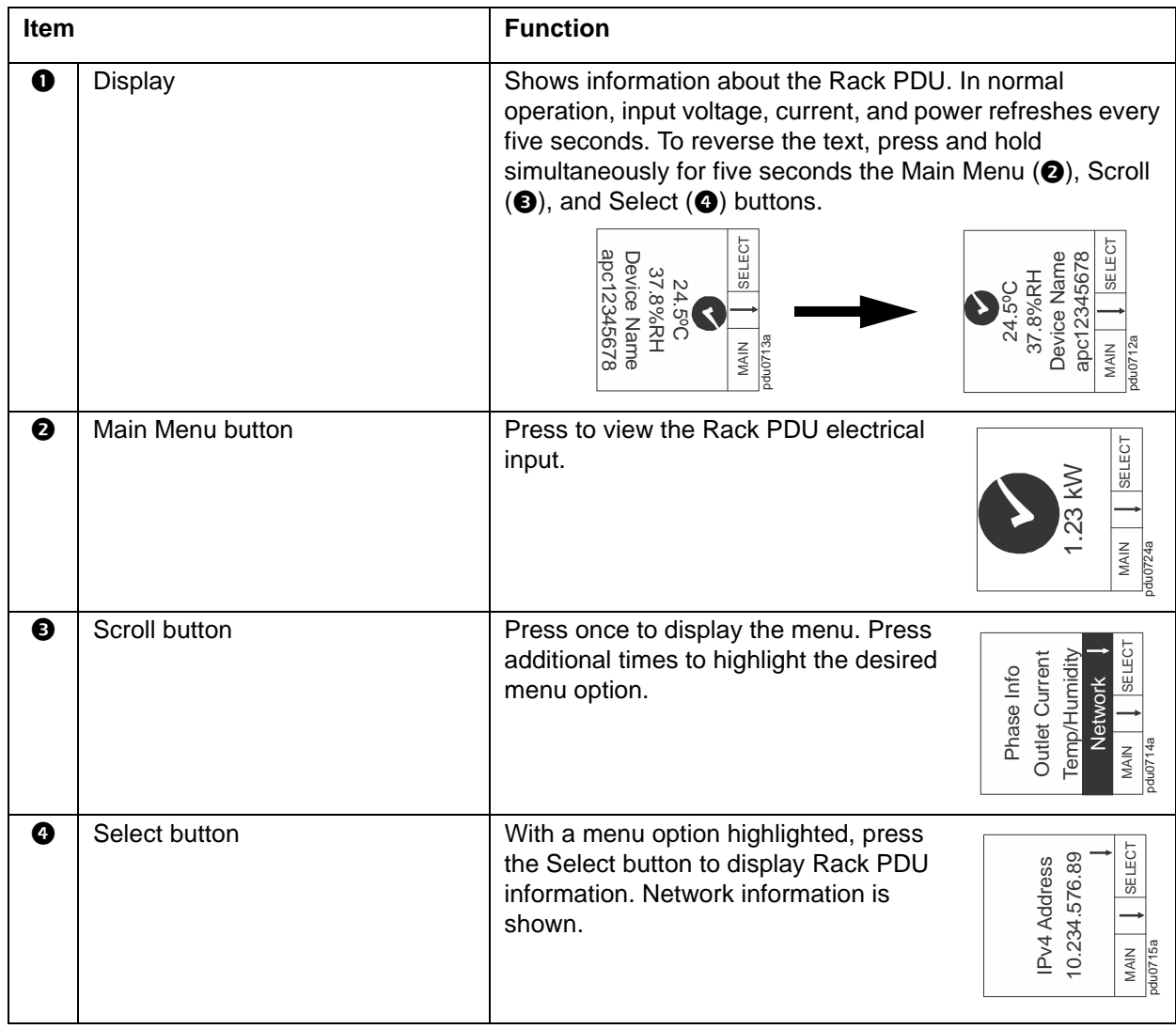

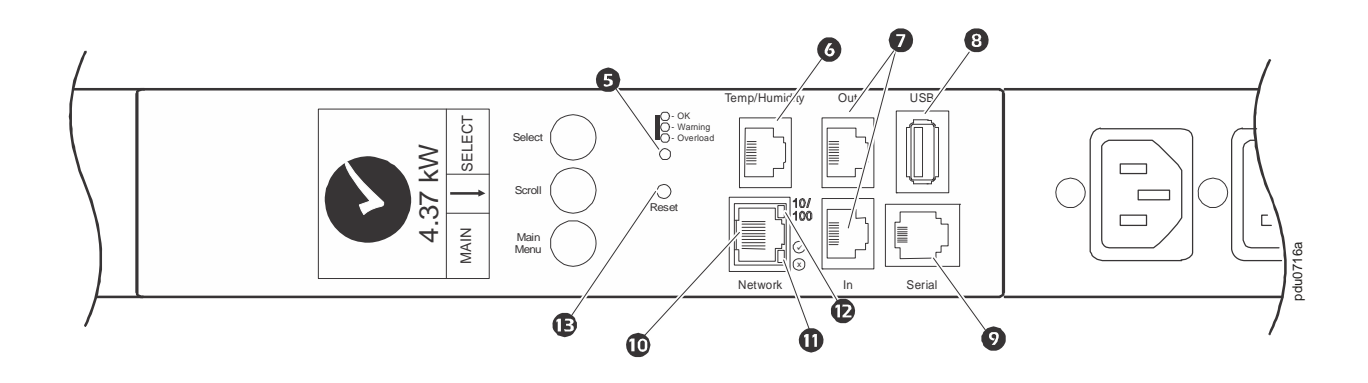

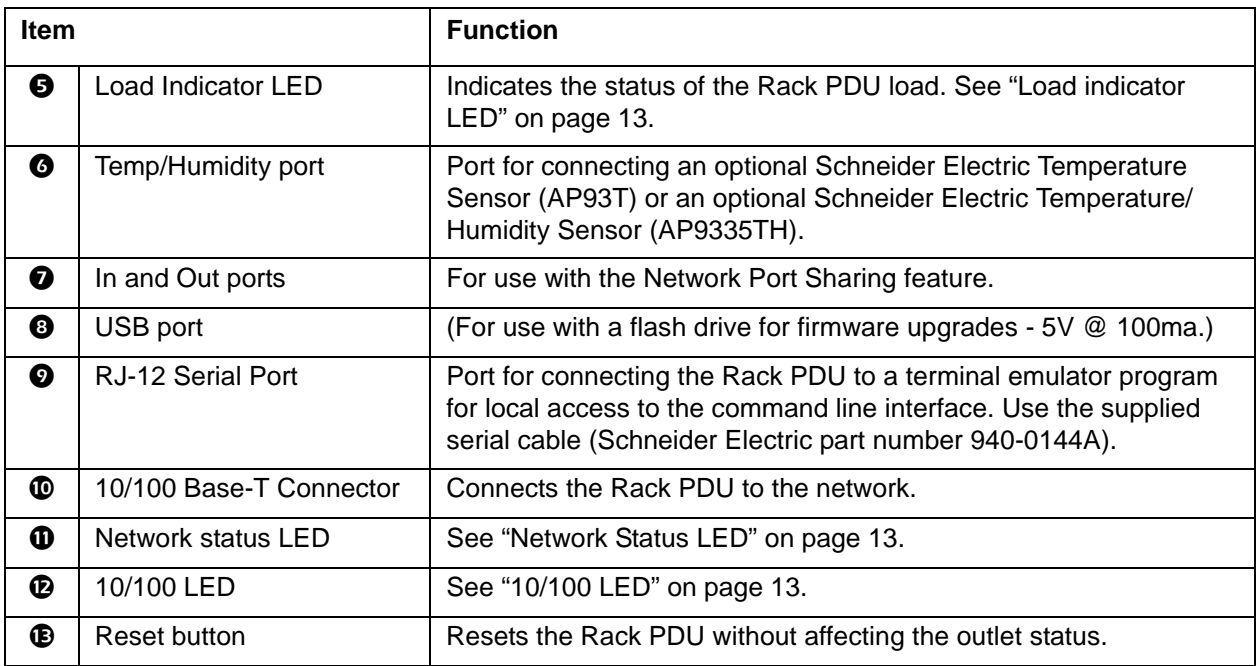

#### <span id="page-20-0"></span>**Network Status LED**

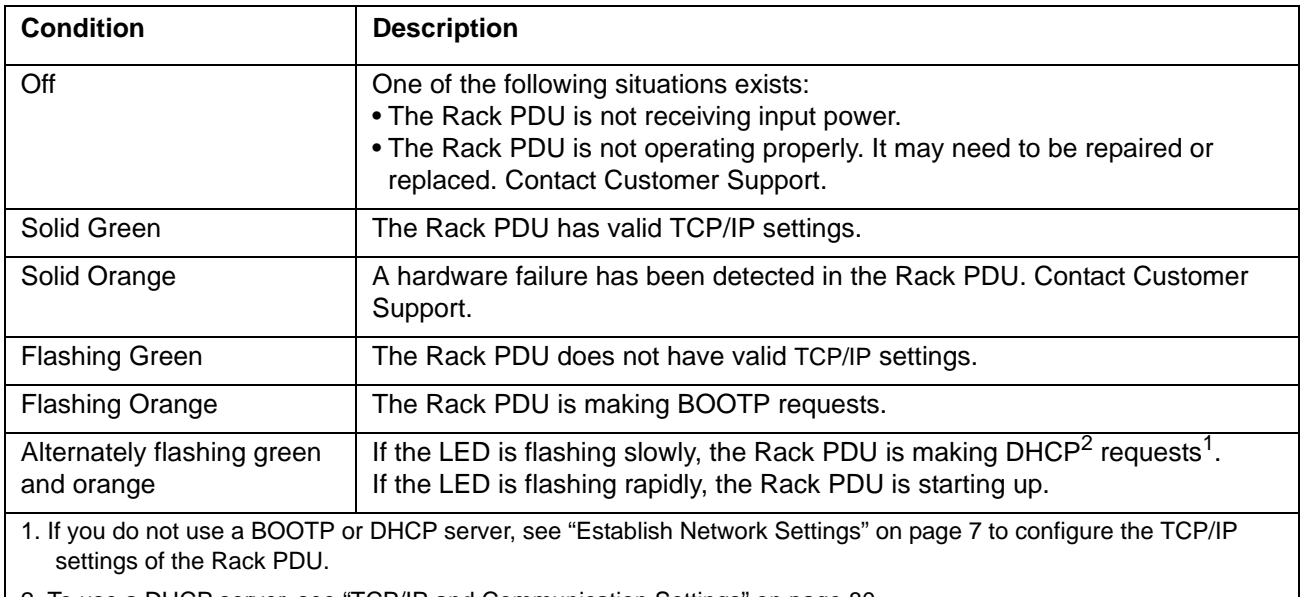

2. To use a DHCP server, see ["TCP/IP and Communication Settings" on page 80](#page-87-1).

#### <span id="page-20-1"></span>**10/100 LED**

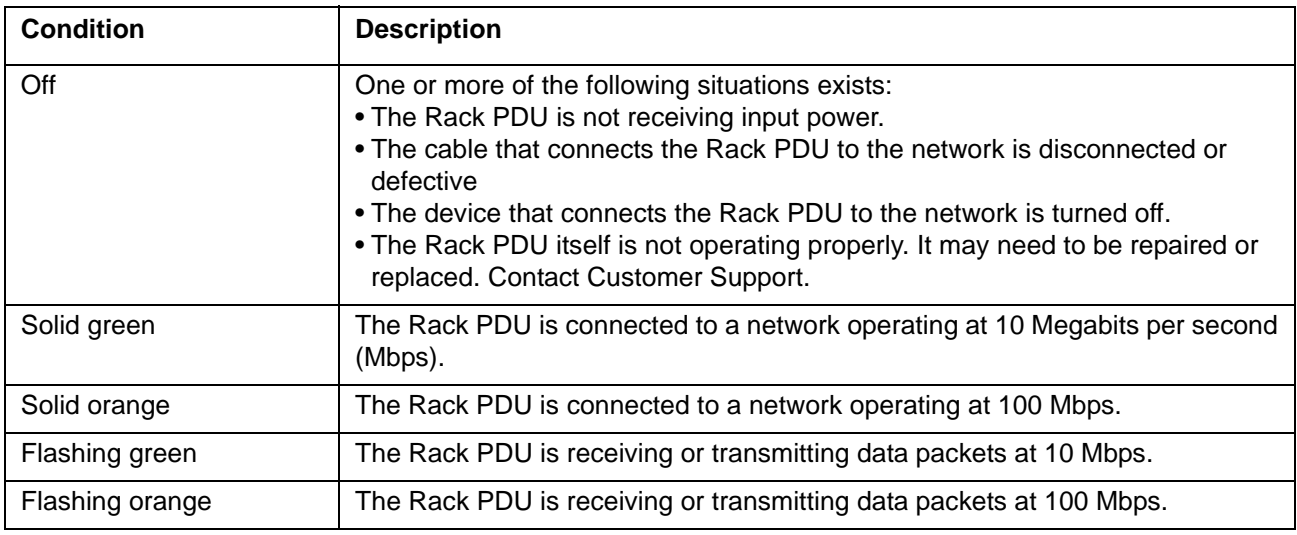

#### <span id="page-20-2"></span>**Load indicator LED**

The load indicator LED identifies overload and warning conditions for the Rack PDU.

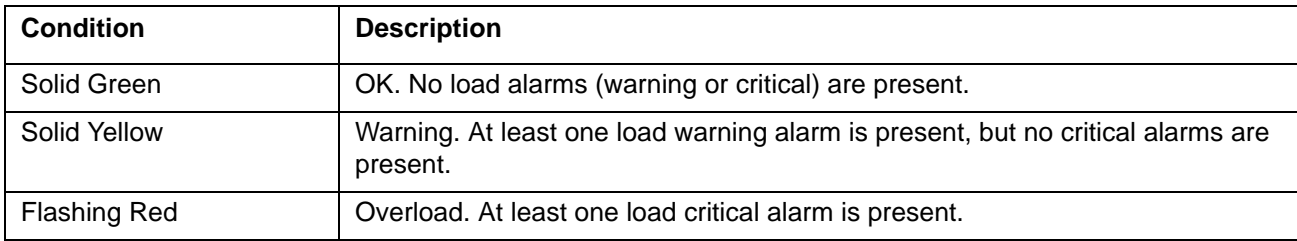

#### <span id="page-21-0"></span>**Example 1**

#### **Display Tree**

**NOTE:** The Menu Home Screen is restricted to four lines per menu page. If there are more than four available selections, they will appear on multiple pages. "Outlet Current" only appears on Metered per Outlet (MPO) units. "Temp/Humidity" only appears when an AP9335T or AP9335TH sensor is attached.

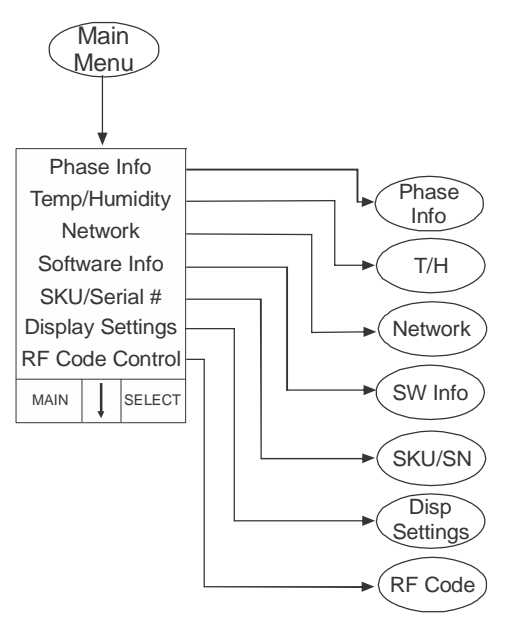

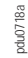

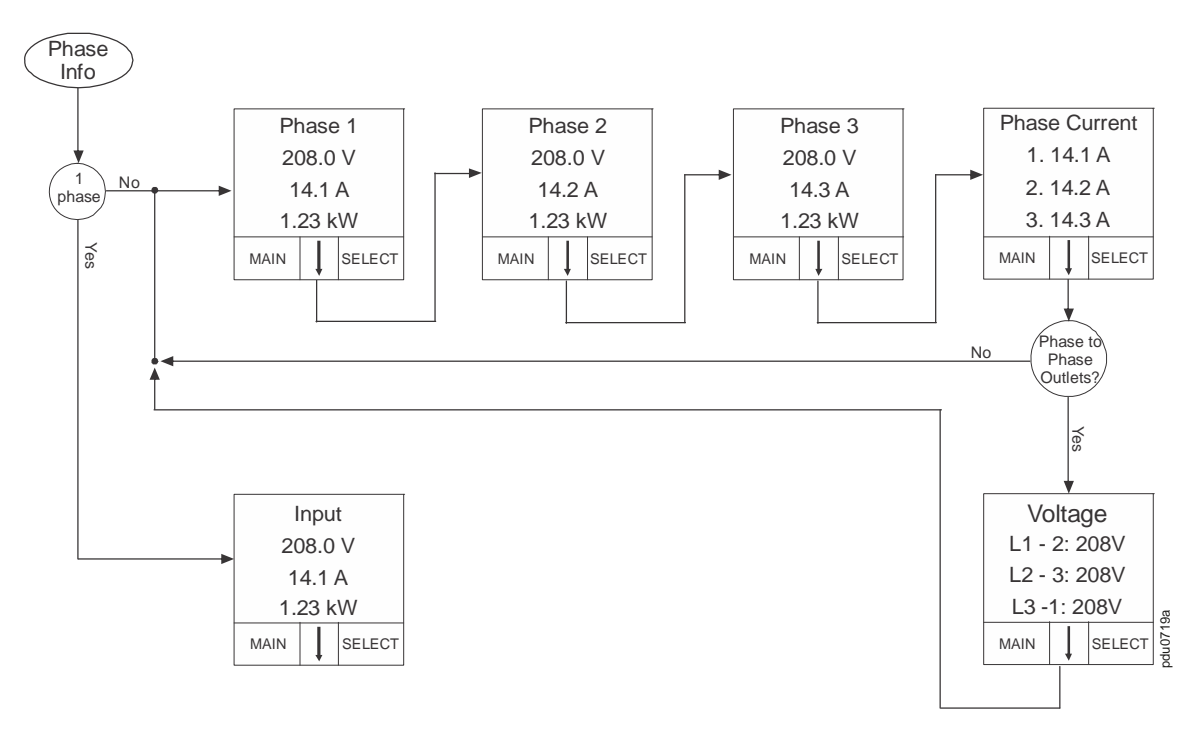

#### **Display Tree**

<span id="page-22-0"></span>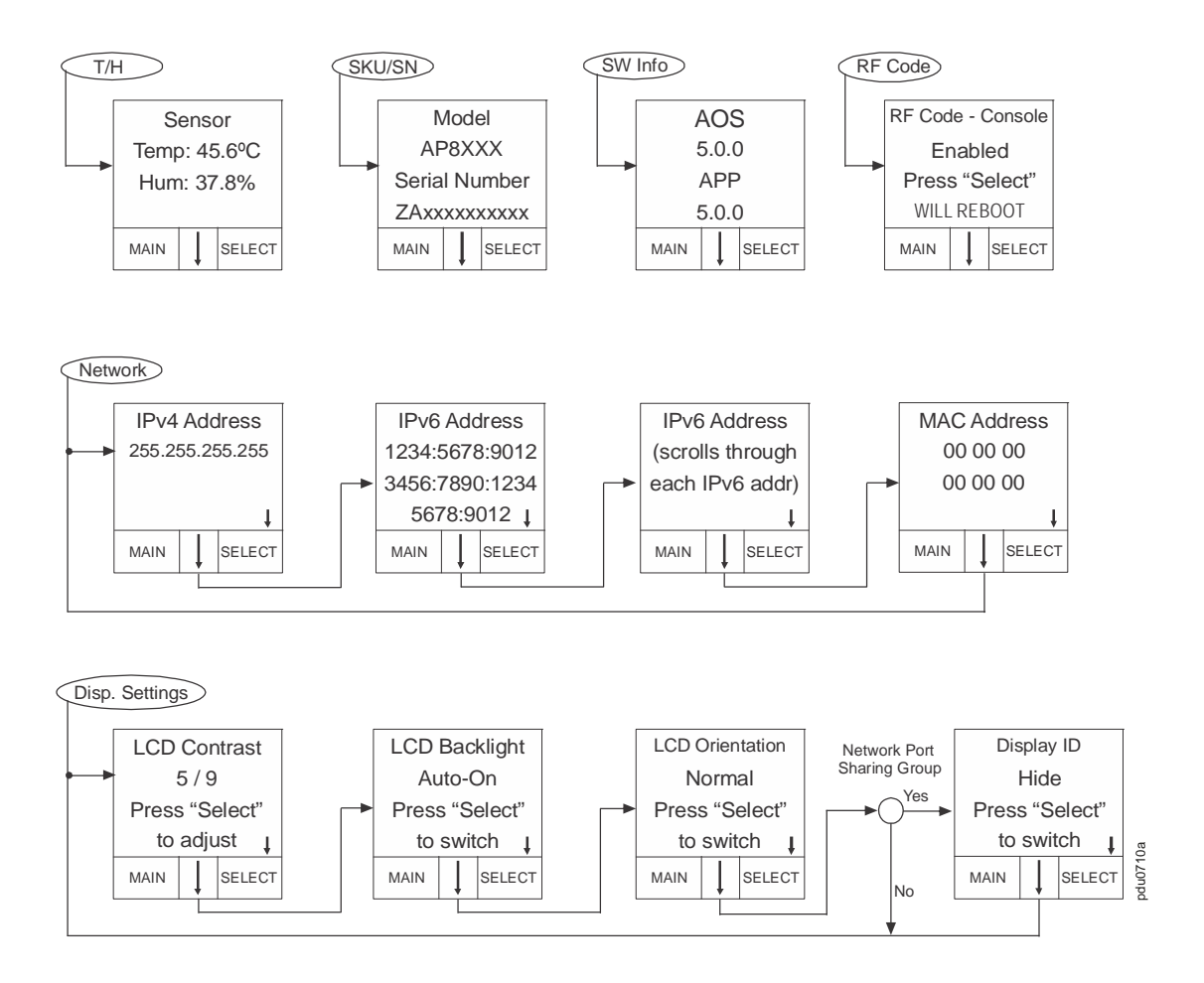

#### **Monitor Status**

<span id="page-23-0"></span>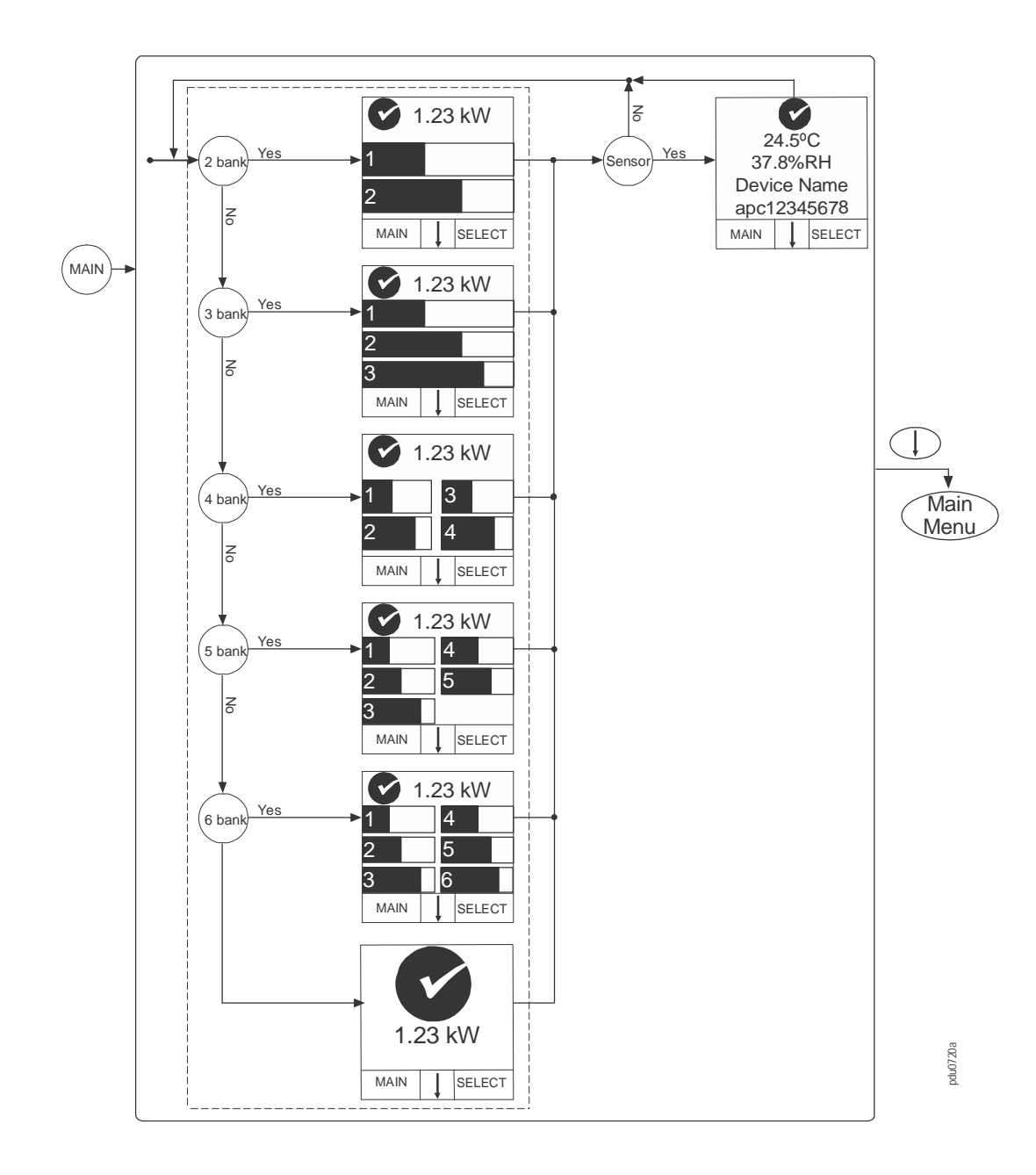

#### **Monitor Status Indicators**

<span id="page-24-0"></span>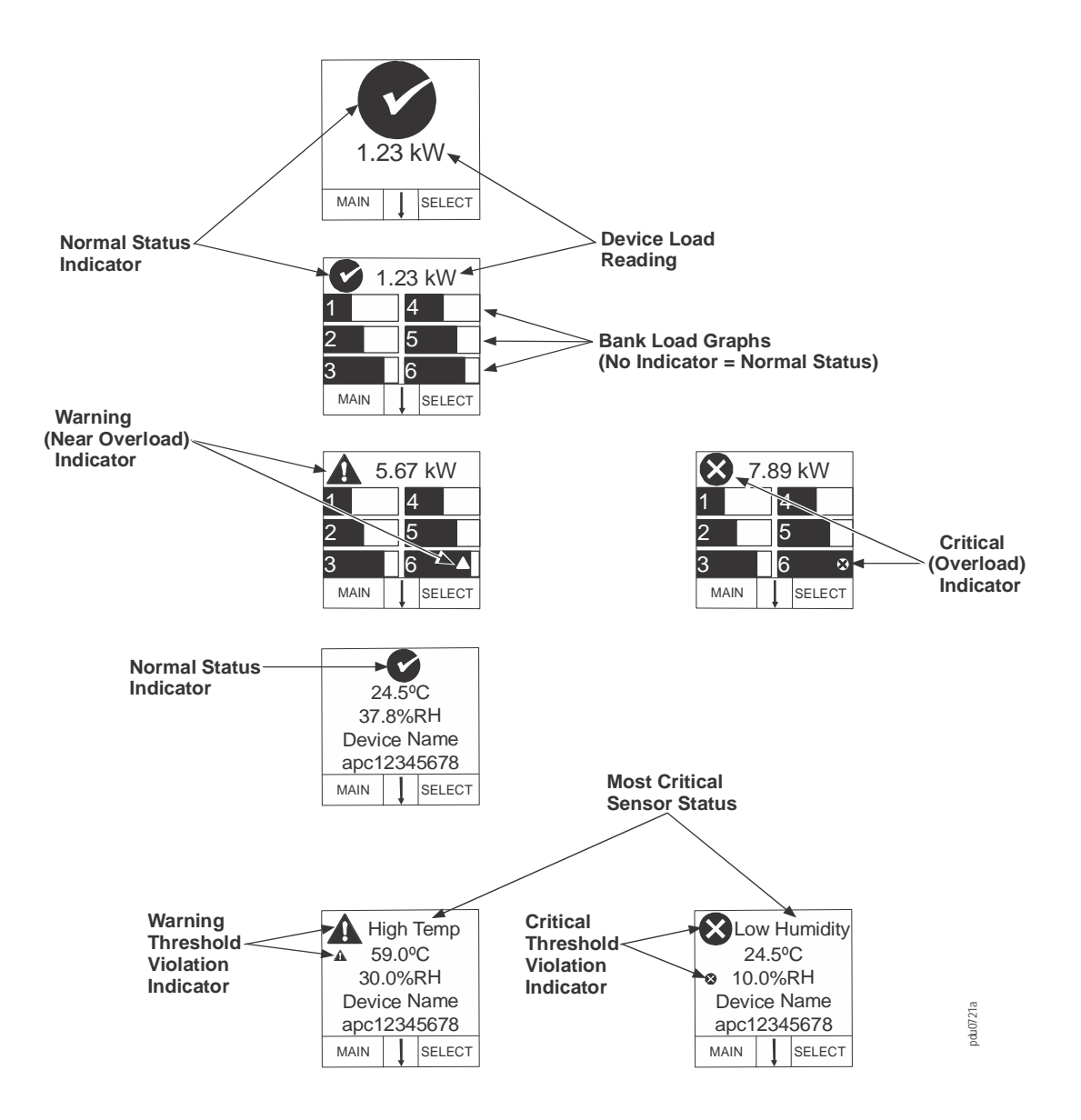

### <span id="page-25-1"></span><span id="page-25-0"></span>**About the Command Line Interface (CLI)**

You can use the command line interface to view the status of and configure and manage the Rack PDU (and any connected Rack PDUs if using the Network Port Sharing Feature). In addition, the command line interface enables you to create scripts for automated operation. You can configure all parameters of a Rack PDU (including those for which there are not specific CLI commands) by using the CLI to transfer an INI file to the Rack PDU. The CLI uses XMODEM to perform the transfer, however, you cannot read the current INI file through XMODEM.

### <span id="page-25-2"></span>**Log on to the CLI**

To access the command line interface, you can use either a local (serial) connection or a remote (Telnet or SSH) connection with a computer on the same network as the Rack PDU.

#### <span id="page-25-3"></span>**Remote access to the command line interface**

You can choose to access the command line interface through Telnet and/or SSH. Telnet is enabled by default. You do not have to enable either.

To enable or disable these access methods, use the web interface. On the **Configuration** tab, select **Network** from the menu to open the **Console Access** page. Click to check the desired **Enable** box. Click **Apply** to save your changes or **Cancel** to leave the page.

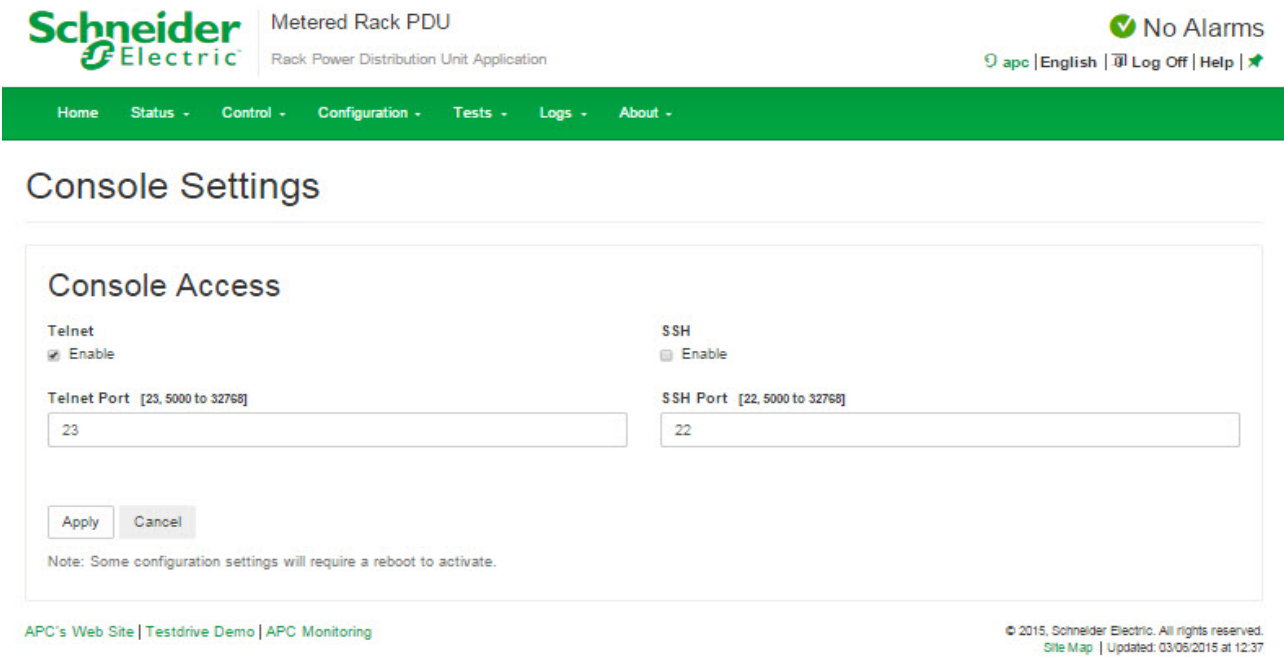

#### <span id="page-26-0"></span>**Telnet for basic access**

Telnet provides the basic security of authentication by user name and password, but not the highsecurity benefits of encryption.

To use Telnet to access the command line interface:

1. From a computer that has access to the network on which the Rack PDU is installed, at a command prompt, type telnet and the IP address for the Rack PDU (for example, telnet 139.225.6.133, when the Rack PDU uses the default Telnet port of 23), and press ENTER.

If the Rack PDU uses a non-default port number (from 5000 to 32768), you must include a colon or a space, depending on your Telnet client, between the IP address (or DNS name) and the port number. (These are commands for general usage: Some clients do not allow you to specify the port as an argument and some types of Linux might want extra commands).

2. Enter the user name and password (by default, **apc** and **apc** for the **Super User**).

If you cannot remember your user name or password, see ["Recovering from a Lost](#page-17-0)  [Password" on page 10](#page-17-0).

#### <span id="page-26-1"></span>**SSH for high-security access**

If you use the high security of SSL for the Web interface, use SSH for access to the command line interface. SSH encrypts user names, passwords, and transmitted data. The interface, user accounts, and user access rights are the same whether you access the command line interface through SSH or Telnet, but to use SSH, you must first configure SSH and have an SSH client program installed on your computer.

#### <span id="page-26-2"></span>**Local access to the command line interface**

For local access, use a computer that connects to the Rack PDU through the serial port to access the command line interface:

- 1. Select a serial port at the computer and disable any service that uses that port.
- 2. Connect the serial cable (Schneider Electric part number 940-0144A) from the selected serial port on the computer to the **Serial** port on the Rack PDU.
- 3. Run a terminal program (e.g., HyperTerminal) and configure the selected port for 9600 bps, 8 data bits, no parity, 1 stop bit, and no flow control.
- 4. Press ENTER. At the prompts, enter your user name and password.

### <span id="page-27-0"></span>**About the Main Screen**

Following is an example of the main screen, which is displayed when you log on to the command line interface of a Rack PDU.

```
Schneider Electric Network Management Card AOS vx.x.x
(c)Copyright 2015 All Rights Reserved RPDU 2g vx.x.x
--------------------------------------------------------------------------
Name : Test Lab 2007 2015
Contact : Don Adams<br>
Time : 5:58:30
Location : Building 3 and 1990 User : Administrator
Up Time : 0 Days, 21 Hours, 21 Minutes Stat : P+ N4+ N6+ A+
Type ? For command listing
Use tcpip for IP address (-i), subnet (-s), and gateway (-g)APC>
```
 $\overline{a}$ 

• Two fields identify the operating system (AOS) and application (APP) firmware versions. The application firmware name identifies the type of device that connects to the network. In the example above, the application firmware for the Rack PDU is displayed.

```
Network Management Card AOS vx.x.x
RPDU 2q vx.x.x
```
• Three fields identify the system name, contact person, and location of the Rack PDU.

```
Name : Test Lab
Contact : Don Adams
Location : Building 3
```
• An **Up Time** field reports how long the Rack PDU Management Interface has been running since it was last turned on or reset.

Up Time: 0 Days, 21 Hours, 21 Minutes

• Two fields identify when you logged in, by date and time.

```
Date: 10/30/2013
Time: 5:58:30
```
• The **User** field identifies whether you logged in through the **Super User**, **Administrator** or **Device Manager** account.

User: Administrator

• A **Stat** field reports the Rack PDU status.

 $Stat:P+ N4+ N6+ A+$ 

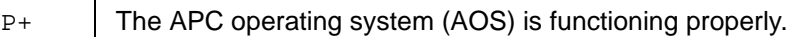

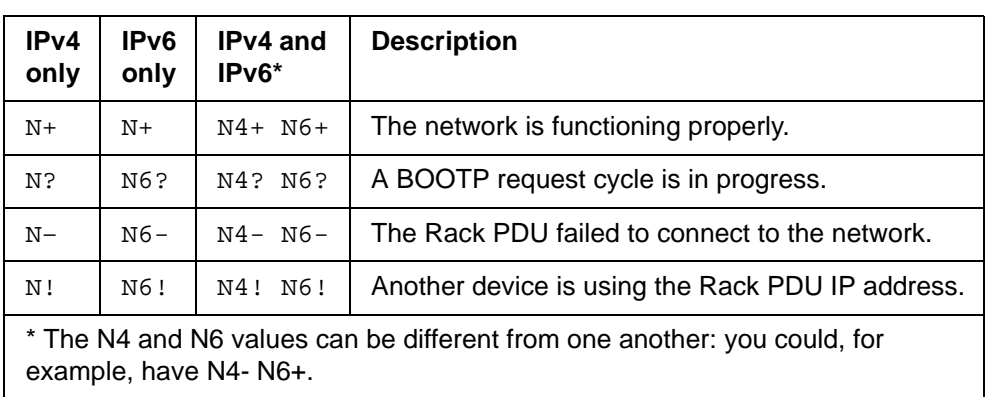

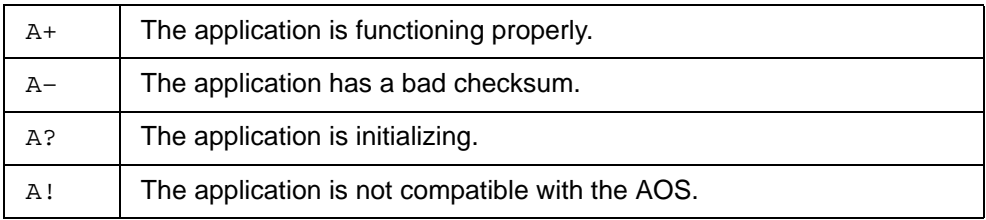

**Note:** If P+ is not displayed, contact the Schneider Electric Customer Care Center.

### <span id="page-28-0"></span>**Using the CLI**

At the command line interface, you can use commands to configure the Rack PDU. To use a command, type the command and press ENTER. Commands and arguments are valid in lowercase, uppercase, or mixed case. Options are case-sensitive.

While using the command line interface, you can also do the following:

- Type ? and press ENTER to view a list of available commands, based on your account type.
- To obtain information about the purpose and syntax of a specified command, type the command, a space, and  $\gamma$  or the word  $\text{help.}$  For example, to view RADIUS configuration options, type:

```
radius ?
or 
radius help
```
- Press the UP arrow key to view the command that was entered most recently in the session. Use the UP and DOWN arrow keys to scroll through a list of up to ten previous commands.
- Type at least one letter of a command and press the TAB key to scroll through a list of valid commands that match the text you typed in the command line.
- Type  $ext{exit}$  or  $quit$  to close the connection to the command line interface.

### <span id="page-29-0"></span>**Command Syntax**

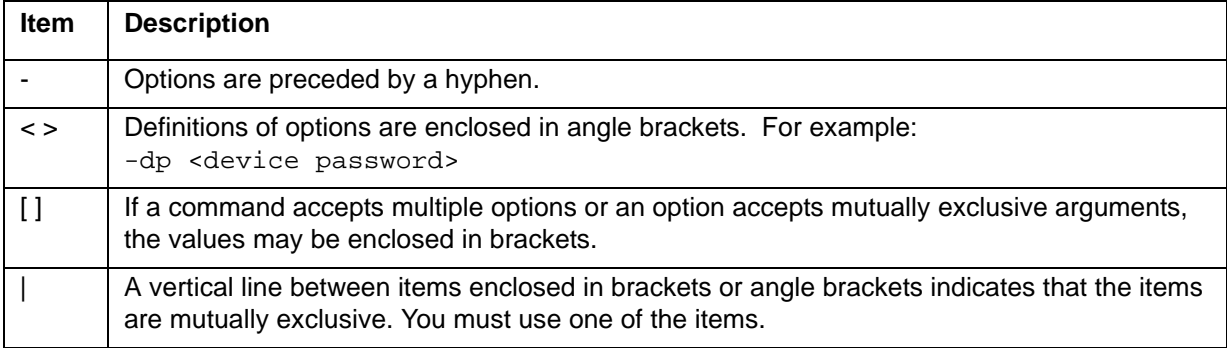

#### **Example of a command that supports multiple options:**

ftp [-p <port number>] [-S <enable | disable>]

In this example, the  $ftp$  command accepts the option  $-p$ , which defines the port number, and the option -S, which enables or disables the FTP feature.

To change the FTP port number to 5010, and enable FTP:

- 1. Type the ftp command, the port option, and the argument 5010: ftp -p 5010
- 2. After the first command succeeds, type the ftp command, the enable/disable option, and the enable selection: ftp -S enable

#### **Example of a command that accepts mutually exclusive arguments for an option:**

alarmcount -p [all | warning | critical]

In this example, the option -p accepts only three arguments: all, warning, or critical. For example, to view the number of active critical alarms, type:

alarmcount -p critical

The command will fail if you type an argument that is not specified.

### <span id="page-30-0"></span>**Command Response Codes**

The command response codes enable scripted operations to detect error conditions reliably without having to match error message text:

The CLI reports all command operations with the following format:

```
E [0-9] [0-9] [0-9] : Error message
```
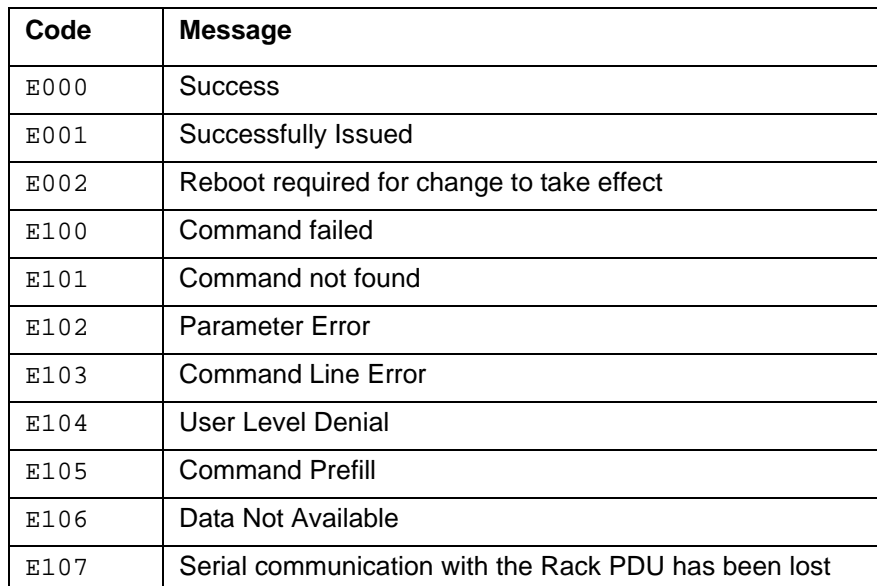

### <span id="page-31-0"></span>**Network Management Card Command Descriptions**

#### <span id="page-31-1"></span>**? or help**

**Access:** Super User, Administrator, Device User, Read Only

**Description:** View a list of all the CLI commands available to your account type. To view help text for a specific command, type the command followed by a question mark.

```
Parameters: [<command>]
```
#### **Example 1:**

apc> ? Network Management Card Commands:

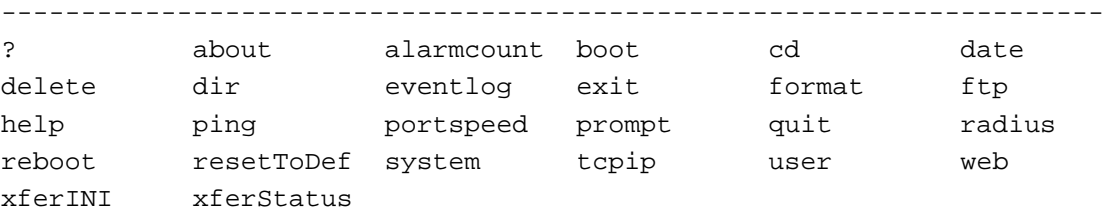

#### **Example 2:**

```
apc> help boot
            Usage: boot -- Configuration Options
                boot [-b <dhcpBootp | dhcp | bootp | manual>] (Boot Mode)
                      [-a <remainDhcpBootp | gotoDhcpOrBootp>] (After IP 
            Assignment)
                      [-o <stop | prevSettings>] (On Retry Fail)
                      [-c <enable | disable>] (Require DHCP Cookie)
                     [-s <retry then stop #>] (Note: 0 = never)
                     [-f <retry then fail #>] (Note: 0 = never)
                      [-v <vendor class>]
                      [-i <client id>]
                      [-u <user class>]
Error Message: E000, E102
```
#### <span id="page-32-0"></span>**about**

**Access:** Super User, Administrator, Device User, Read Only

**Description:** Displays system information (Model Number, Serial Number, Manufacture Dates, etc.)

#### **Parameters:** None

 **Example:** apc> about

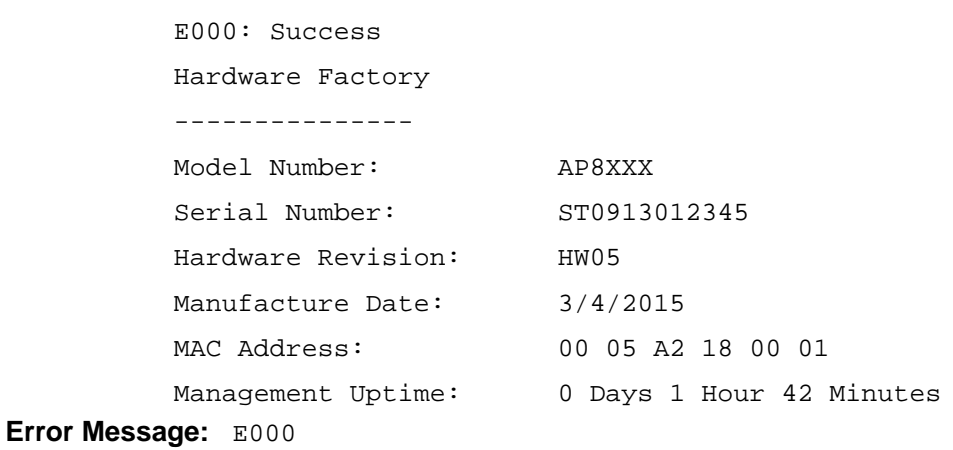

### <span id="page-32-1"></span>**alarmcount**

**Access:** Super User, Administrator, Device User, Read Only

**Description:** Displays alarms present in the system.

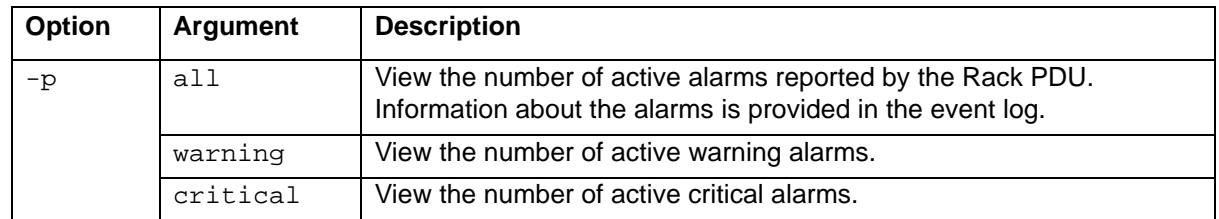

**Example:** To view all active warning alarms, type:

apc> alarmcount E000: Success AlarmCount: 0

**Error Message:** E000, E102

#### <span id="page-33-0"></span>**boot**

**Access:** Super User, Administrator

**Description:** Allows the user to get/set the network startup configuration of the device, such as setting boot mode (DHCP vs BOOTP vs MANUAL).

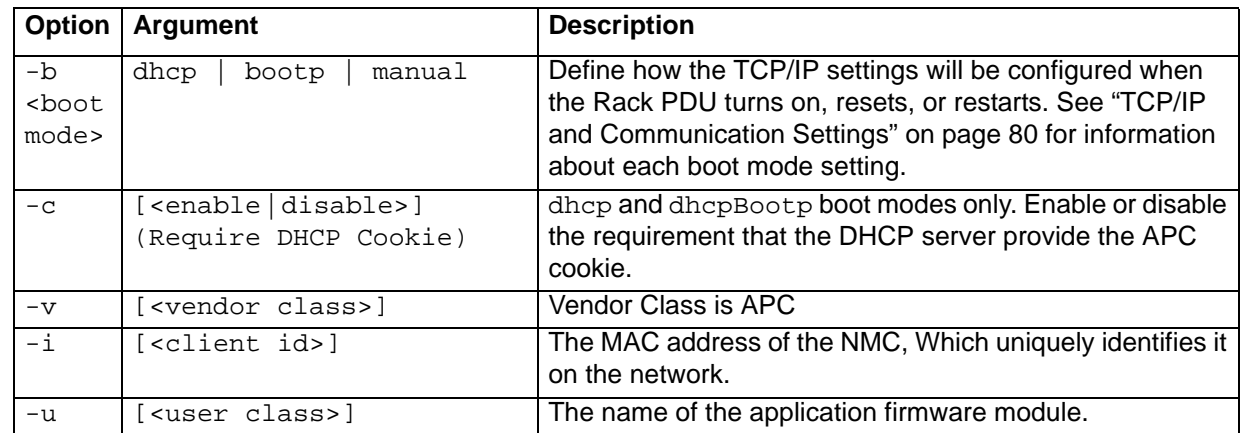

**Example:** Using a DHCP server to obtain network settings:

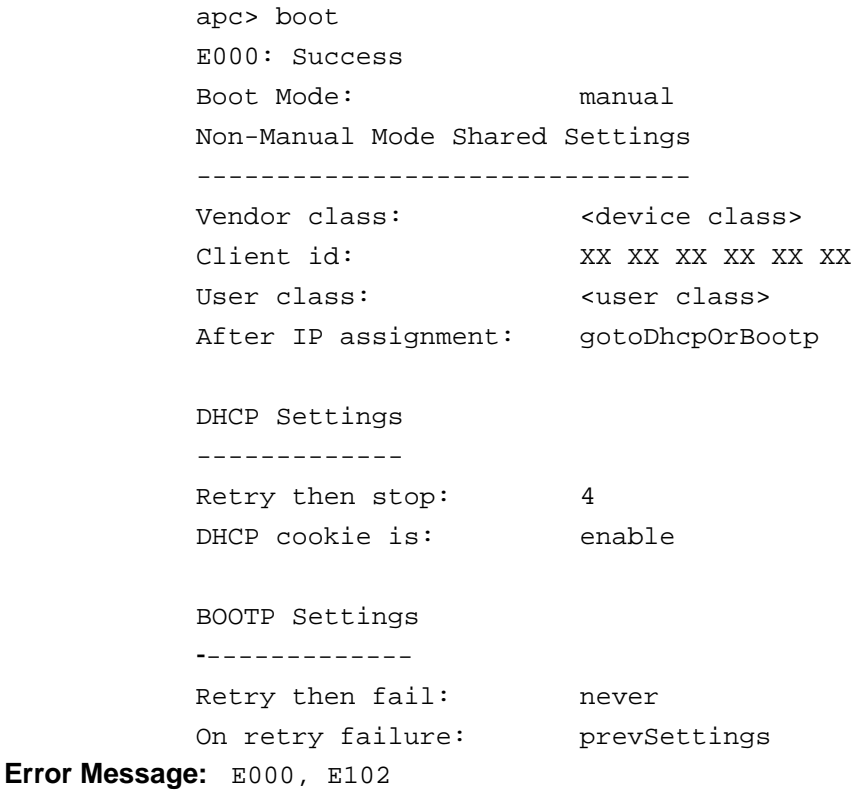

#### <span id="page-33-1"></span>**bye**

**Access:** Super User, Administrator, Device User, Read Only **Description:** Exit the CLI **Example:** bye **Error Message:** None

#### <span id="page-34-0"></span>**cd**

**Access:** Super User, Administrator, Device User, Read Only

**Description:** Allows the user to set the working directory of the file system. The working directory is set back to the root directory '/' when the user logs out of the CLI.

Parameters: <dicrectory name>

#### **Example:**

apc> cd logs E000: Success apc> cd / E000: Success

**Error Message:** E000, E102

#### <span id="page-34-1"></span>**clrrst**

**Access:** Super User, Administrator, Device User **Description:** Clear reset reason. **Example:** None **Error Message:** None

#### <span id="page-34-2"></span>**console**

**Access:** Super User, Administrator

**Description:** Define whether users can access the command line interface using Telnet, which is enabled by default, or Secure SHell (SSH), which provides protection by transmitting user names, passwords, and data in encrypted form. You can change the Telnet or SSH port setting for additional security. Alternately, disable network access to the command line interface.

#### **Parameters:**

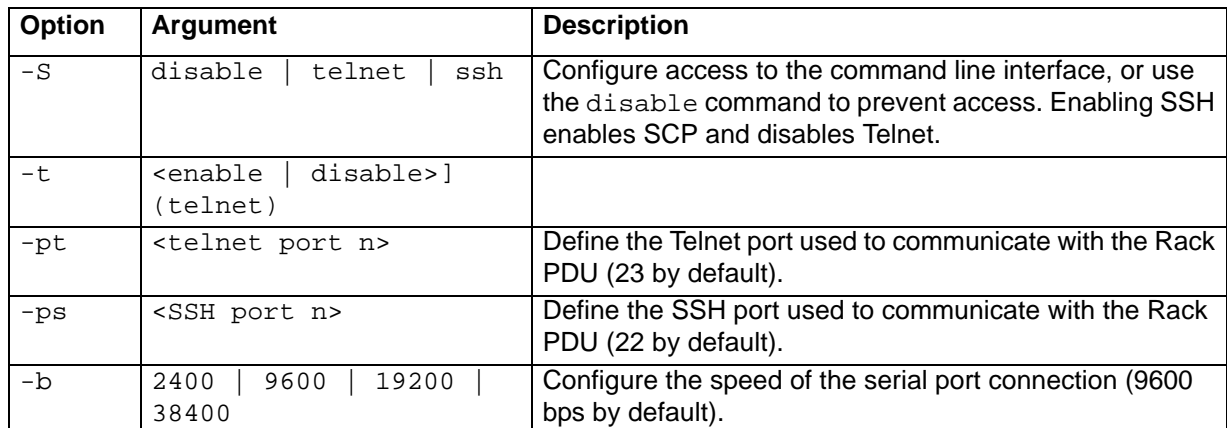

**Example 1:** To enable SSH access to the command line interface, type:

console -S ssh

**Example 2:** To change the Telnet port to 5000, type:

Telnet: enabled SSH: disabled Telnet Port: 23 SSH Port: 22 Baud Rate: 9600Parameters:

#### <span id="page-35-0"></span>**date**

**Access:** Super User, Administrator

**Definition:** Get and set the date and time of the system.

To configure an NTP server to define the date and time for the Rack PDU, see ["Date/Time screen" on](#page-103-2)  [page 96.](#page-103-2)

#### **Parameters:**

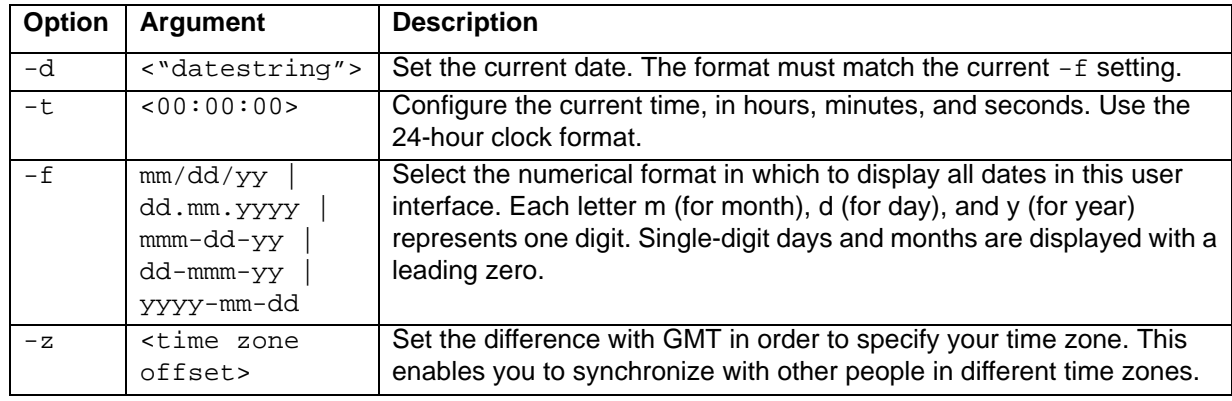

**Example 1:** To display the date using the format yyyy-mm-dd, type:

```
date -f yyyy-mm-dd
```
**Example 2:** To define the date as October 30, 2015, using the format configured in the preceding example, type:

date -d "2015-10-30"

**Example 3:** To define the time as 5:21:03 p.m., type:

date -t 17:21:03 **Error Message:** E000, E100, E102

#### <span id="page-35-1"></span>**delete**

**Access:** Super User, Administrator

**Description:** Delete a file in the file system.

#### **Parameters:**

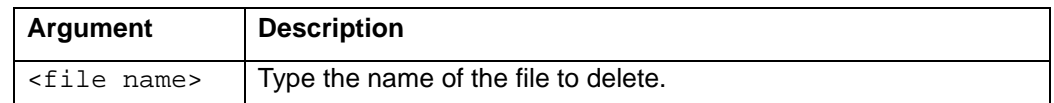

#### **Example:**

apc> delete /db/prefs.dat

E000: Success

**Error Messages:** E000, E102
# **dir**

**Access:** Super User, Administrator, Device User, Read Only

**Description:** Displays the content of the working directory.

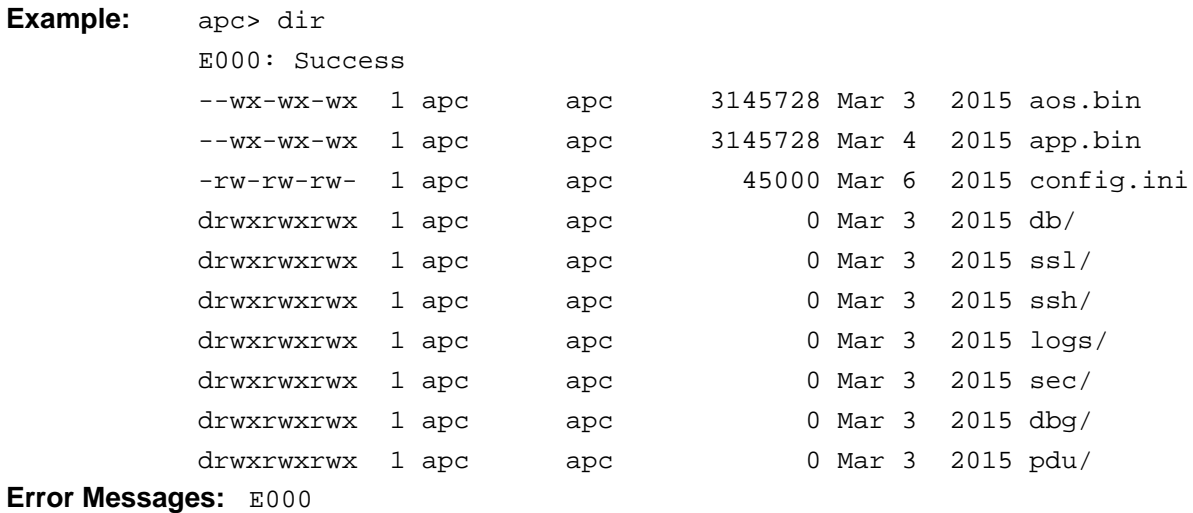

## **dns**

**Access:** Super User, Administrator

**Definition:** Configure the manual Domain Name System (DNS) settings.

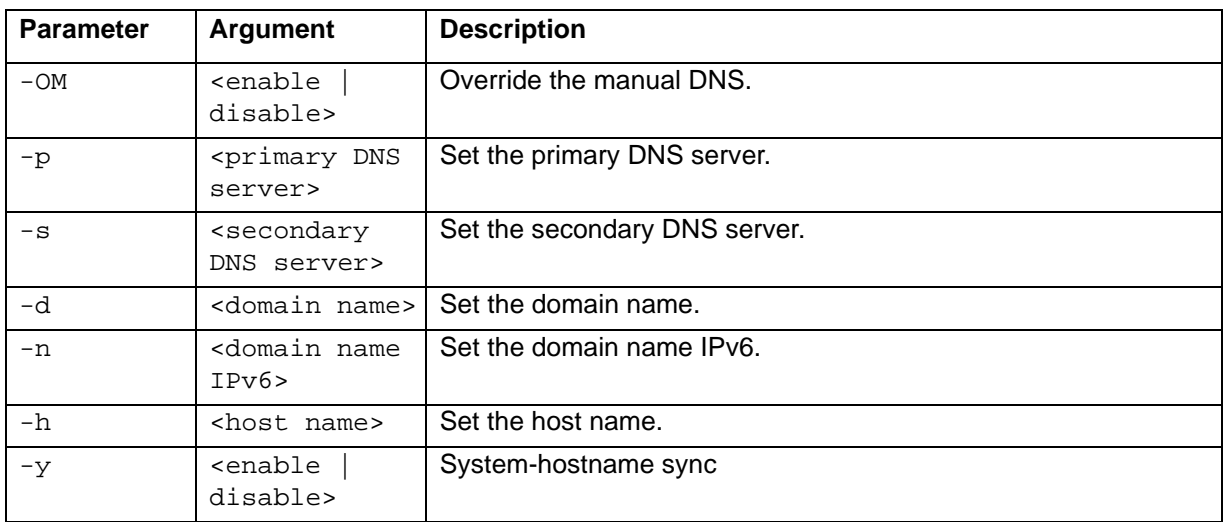

**Example:** None

**Error Message:** E000

# **email**

**Access:** Super User, Administrator, Device User

**Description:** View email

# **Parameters:**

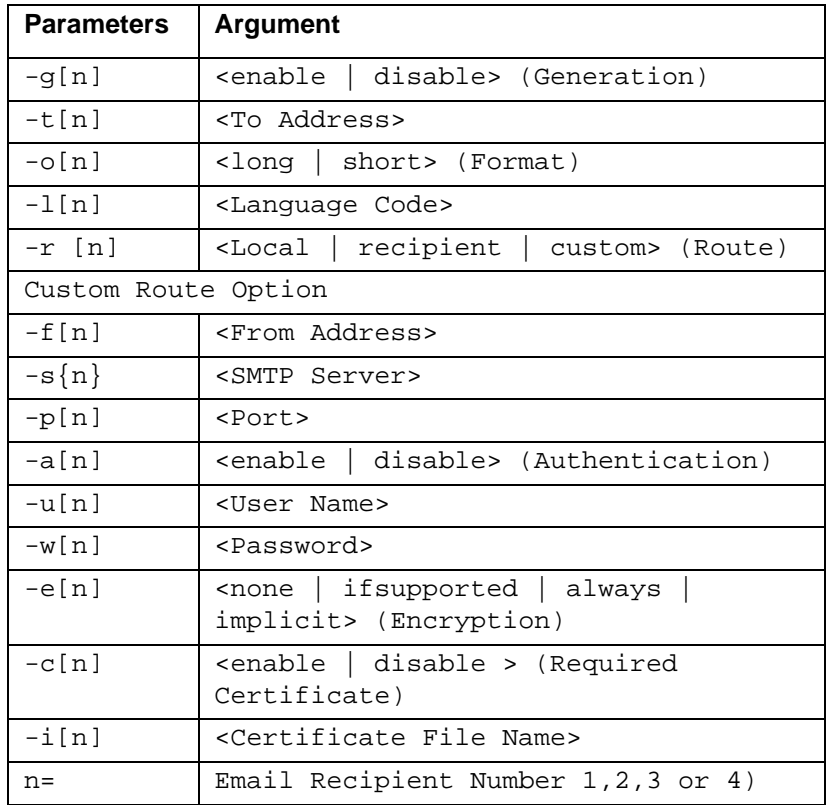

# **Example:** None

**Error Message:** None

## **eventlog**

**Access:** Super User, Administrator, Device User, Read Only

**Description:** View the date and time you retrieved the event log, the status of the Rack PDU, and the status of sensors connected to the Rack PDU. View the most recent device events and the date and time they occurred. Use the following keys to navigate the event log:

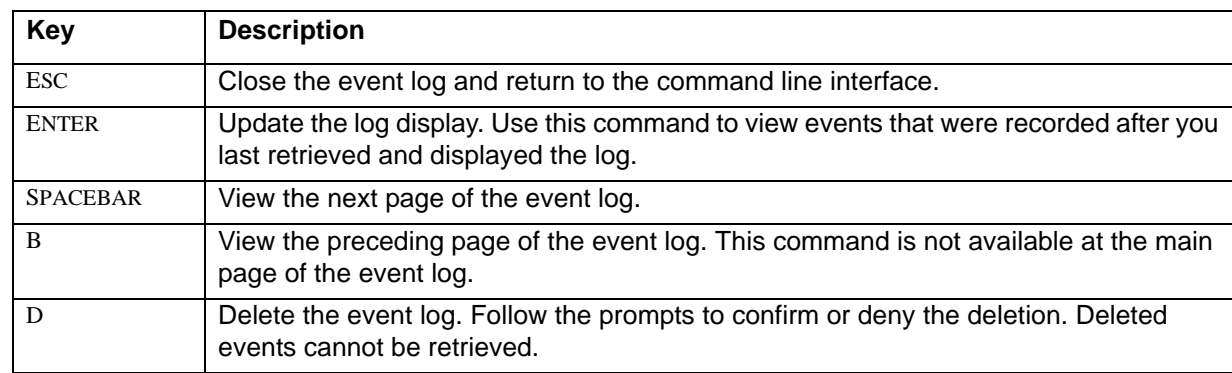

#### **Example:**

apc> eventlog ---- Event Log ----------------------------------------------------- Date: 03/06/2015 Time: 13:22:26 ------------------------------------ Metered Rack PDU: Communication Established Date Time Event --------------------------------------------------------------- 03/06/2015 13:17:22 System: Set Time. 03/06/2015 13:16:57 System: Configuration change. Date format preference. 03/06/2015 13:16:49 System: Set Date. 03/06/2015 13:16:35 System: Configuration change. Date format preference. 03/06/2015 13:16:08 System: Set Date. 03/05/2015 13:15:30 System: Set Time. 03/05/2015 13:15:00 System: Set Time. 03/05/2015 13:13:58 System: Set Date. 03/05/2015 13:12:22 System: Set Date. 03/05/2015 13:12:08 System: Set Date. 03/05/2015 13:11:41 System: Set Date. <ESC>- Exit, <ENTER>- Refresh, <SPACE>- Next, <D>- Delete **Error Message:** E000, E100

## **exit or quit**

**Access:** Super User, Administrator, Device User, Read Only

**Description:** Exit from the CLI session.

**Parameters:** None

**Example:** 

```
apc> exit
Bye
```
**Error Message:** None

## **firewall**

**Access:** Super User, Administrator

**Description:** Establishes a barrier between a trusted, secure internal network and another network. **Parameters:** 

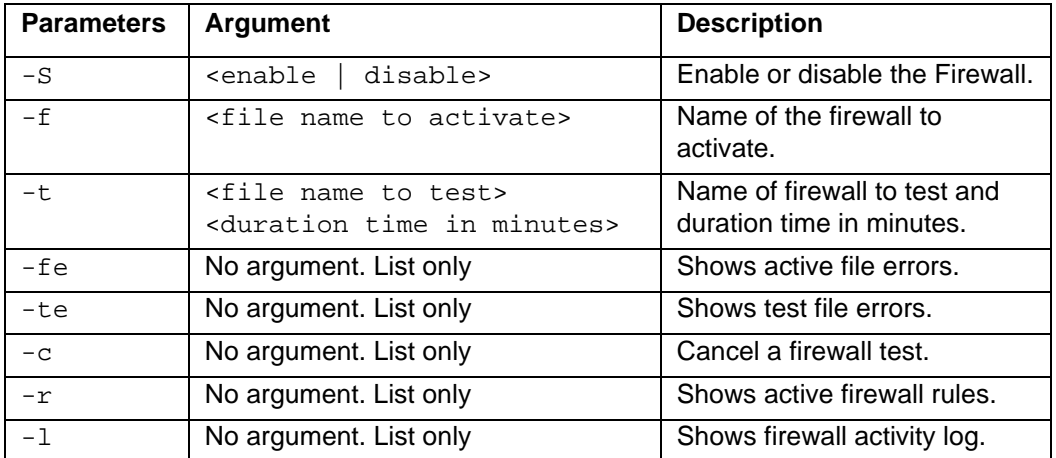

**Error Message:** None

## **format**

**Access:** Super User, Administrator

**Description:** Allows the user to format the FLASH file system. This will delete all configuration data, event and data logs, certificates and keys.

**Example:** 

apc> format Format FLASH file system Warning: This will delete all configuration data, event and data logs, certs and keys. Enter 'YES' to continue or <ENTER> to cancel: apc>

#### **Error Message:** None

## **ftp**

**Access:** Super User, Administrator

**Description:** Get/set the ftp configuration data, **Note:** The system will reboot if any configuration is changed.

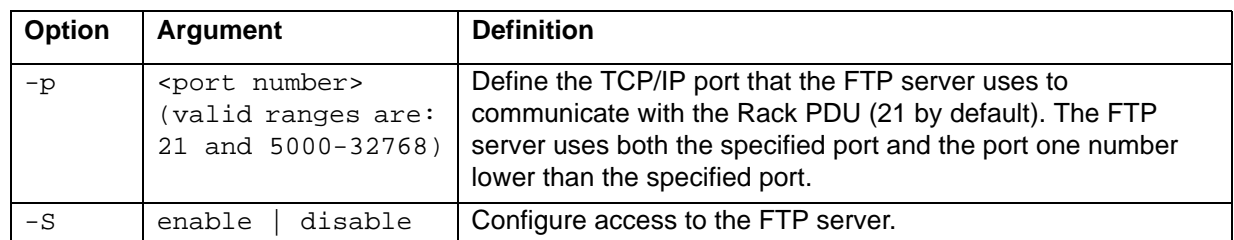

**Example:** To change the TCP/IP port to 5001, type:

```
apc> ftp -p 5001
E000: Success
apc> ftp
E000: Success
Service: Enabled
Ftp Port: 5001
```
apc> ftp -p 21 E000: Success

**Error Message:** E000, E102

#### **help**

**Access:** Super User, Administrator, Device User, Read Only

**Description:** View a list of all the CLI commands available to your account type. To view help text for a specific command, type the command followed by help.

**Example 1:** To view a list of commands available to a Device User, type:

help

**Example 2:** To view a list of options that are accepted by the alarmoount command, type:

alarmcount help

**Error Message:** None

**lang Access:** Super User, Administrator, Device User, Read Only **Description:** Language in use **Example:** Languages enUs - English **Error Message:** None

## **lastrst**

**Access:** Super User, Administrator, Device User **Description:** Last reset reason Parameters: Usage: lastrst -- Last reset reason **Example:**  09 Coldstart Reset E000: Success

**Error Message:** None

#### **ledblink**

**Access:** Super User, Administrator, Device User **Description:** Sets the blink rate to the LED on the Rack Power Distribution Unit (RPDU). **Parameters:** None **Example:**  usage: ledblink -- Configuration Options ledblink <duration time in minutes> **Error Message:** None

#### **logzip**

**Access:** Super User, Administrator, Device User

**Description:** Places large logs into a zip file before sending.

#### **Parameters:**

Usage: logzip -- Configuration Options logzip [-m <email recipient>] (email recipient number (1-4))

#### **Example:**

Generating files Compressing files into /dbg/debug\_ZA1023006009.tar E000: Success

**Error Message:** E000

## **netstat**

**Access:** Super User, Administrator, Device User, Read Only

**Description:** Displays incoming and outgoing network connections.

#### **Parameters:**

Usage: netstat -- Configuration Options netstat

#### **Example:**

Current IP Information: Family mHome Type IPAddress Status IPv6 4 auto FE80::2C0:B7FF:FE51:F304/64 configured IPv6 0 manual ::1/128 configured IPv4 0 manual 127.0.0.1/32 configured

**Error Message:** None

#### **ntp**

**Access:** Super User, Administrator

**Description:** Synchronizes the time of a computer client or server.

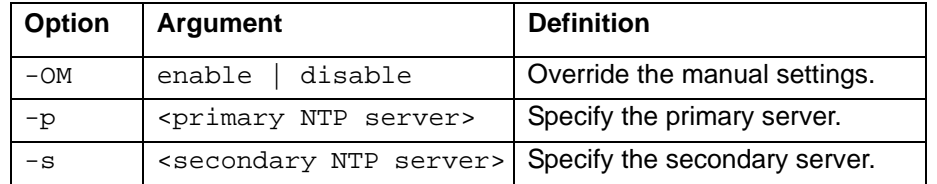

**Example 1:** To enable the override of manual setting, type:

ntp -OM enable

**Example 2:** To specify the primary NTP server, type:

ntp -p 150.250.6.10

**Error Message:** E000

## **ping**

**Access:** Super User, Administrator, Device User

**Description** Perform a network 'ping' to any external network device.

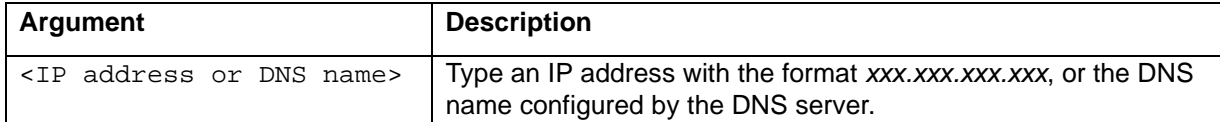

#### **Example:**

apc> ping 192.168.1.50 E000: Success Reply from 192.168.1.50: time(ms)= <10 Reply from 192.168.1.50: time(ms)= <10 Reply from 192.168.1.50: time(ms)= <10 Reply from 192.168.1.50: time(ms)= <10

**Error Message:** E000, E100, E102

## **portSpeed**

**Access:** Super User, Administrator

**Description:** Allows the user to get/set the network port speed. **Note:** The system will reboot if any configuration is changed.

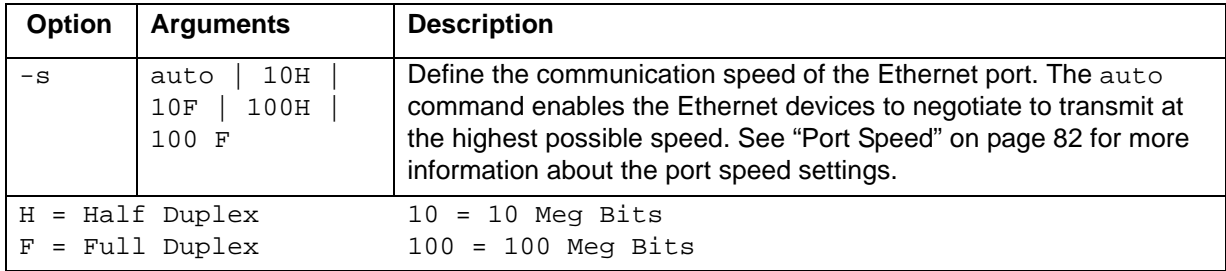

**Example:** 

```
apc> portspeed
E000: Success
Port Speed: 10 Half_Duplex
apc> portspeed -s 10h
E000: Success
apc> portspeed
E000: Success
Port Speed: 10 Half_Duplex
apc> portspeed -s auto
E000: Success
```
## **prompt**

**Access:** Super User, Administrator, Device User

**Description:** Allows the user to change the format of the prompt, either short or long.

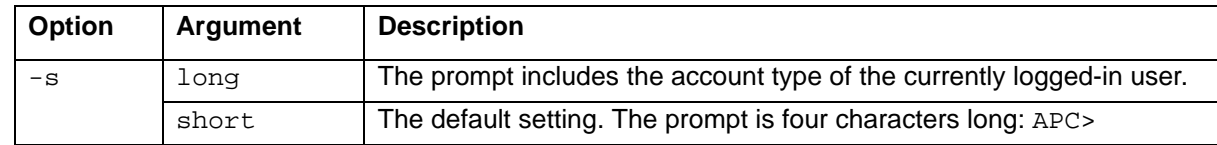

**Example:** 

apc> prompt –s long E000: Success

Administrator@apc>prompt –s short E000: Success

**Error Message:** E000, E102

# **pwd**

**Access:** Super User, Administrator, Device User, Read Only **Description:** Used to output the path of the current working directory. **Parameters:** pwd **Example:** Usage: pwd -- Configuration Options

**Error Message:** None

# **radius**

**Access:** Super User, Administrator

**Description:** View the existing RADIUS settings, enable or disable RADIUS authentication, and configure basic authentication parameters for up to two RADIUS servers.

For a summary of RADIUS server configuration and a list of supported RADIUS servers, see ["Configure the RADIUS Server" on page 78](#page-85-0).

Additional authentication parameters for RADIUS servers are available at the Web interface of the Rack PDU. See ["RADIUS" on page 77](#page-84-0) for more information.

For detailed information about configuring your RADIUS server, see the *Security Handbook*[,](http://www.apc.com)  [available at](http://www.apc.com) **www.schneider-electric.com**.

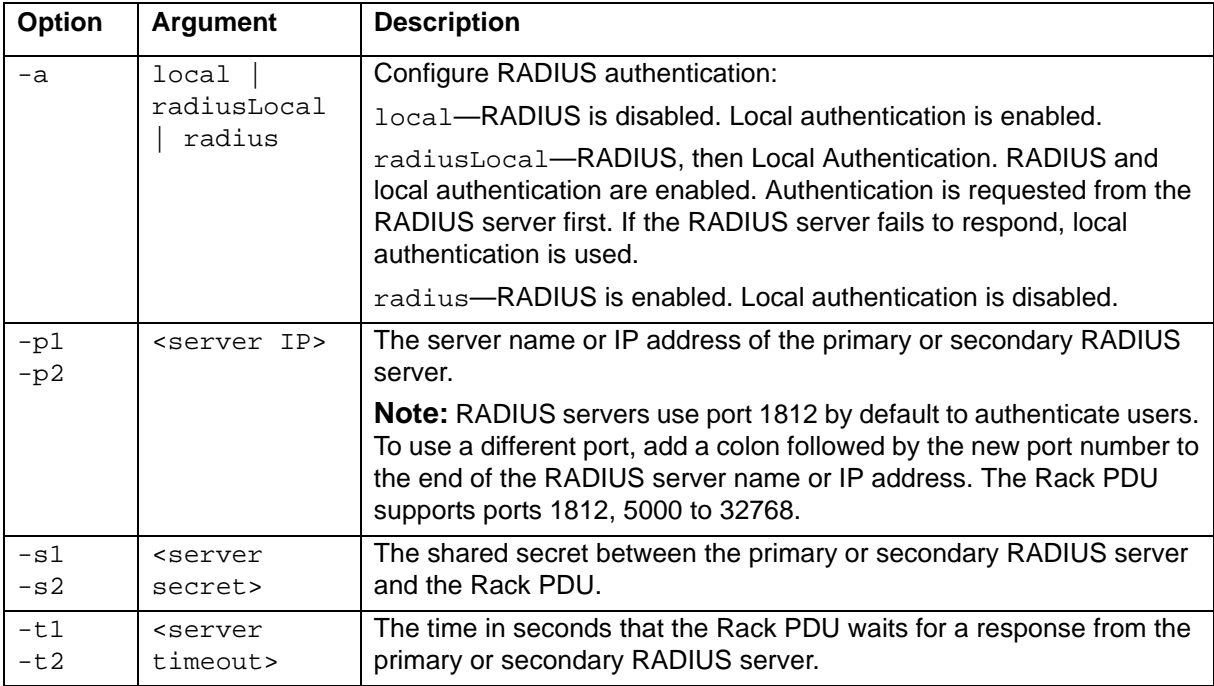

#### **Example 1:**

To view the existing RADIUS settings for the Rack PDU, type radius and press ENTER.

**Example 2:** To enable RADIUS and local authentication, type:

radius -a radiusLocal

**Example 3:** To configure a 10-second timeout for a secondary RADIUS server, type:

radius -t2 10

## **reboot**

**Access:** Super User, Administrator **Description:** Restart the NMC interface of the Rack PDU only. Forces the network device to reboot. User must confirm this operation by entering a "YES" after the command has been entered. **Parameters:** None **Example:** apc> reboot E000: Success Reboot Management Interface Enter 'YES' to continue or <ENTER> to cancel : <user enters 'YES'> Rebooting...

**Error Message:** E000, E100

## **resetToDef**

**Access:** Super User, Administrator

**Description:** Reset all parameters to their default.

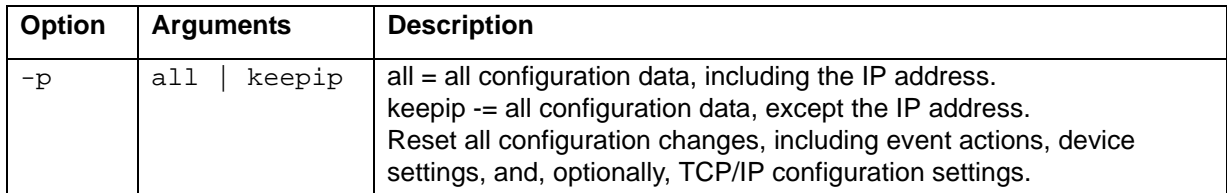

**Example:** To reset all of the configuration changes *except* the TCP/IP settings for the Rack PDU, type:

> resetToDef -p keepip Enter 'YES' to continue or <ENTER> to cancel : : <user enters 'YES'> all User Names, Passwords. Please wait...

Please reboot system for changes to take effect!

## **session**

**Access:** Super User, Administrator, Device User

**Description:** Records who is logged in, the serial, time and ID.

#### **Parameters:**

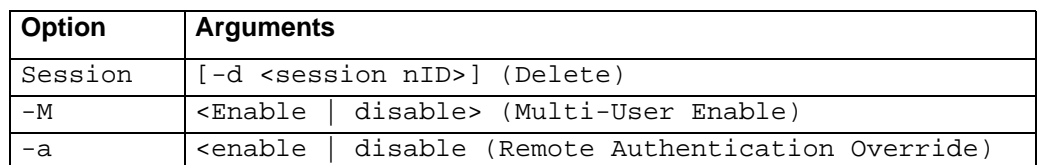

#### **Example:**

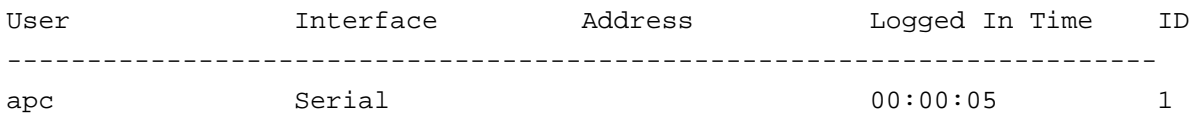

**Error Message:** E000

# **smtp**

**Access:** Super User, Administrator, Device User

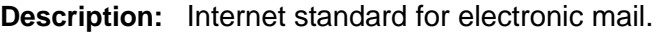

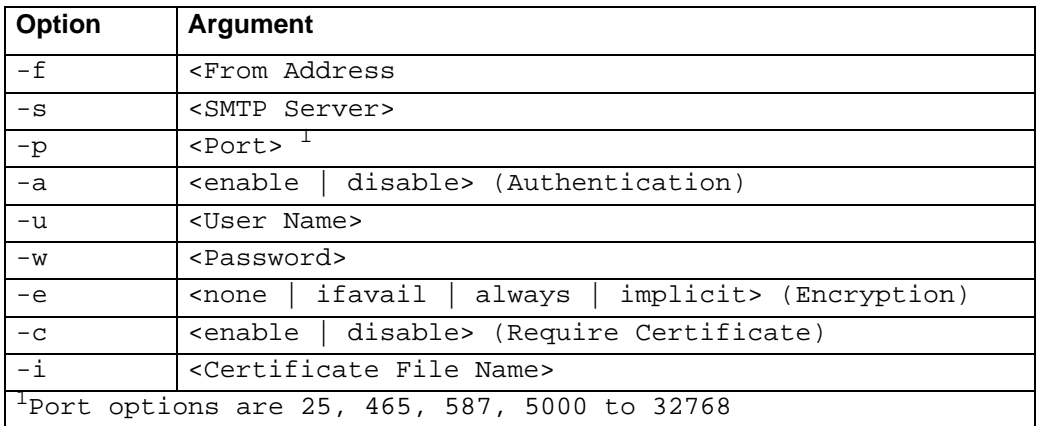

## **Example:**

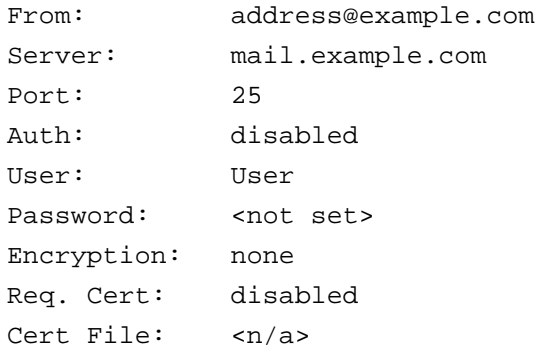

#### **Error Message:** E000

## **snmp**

**Access:** Super User, Administrator

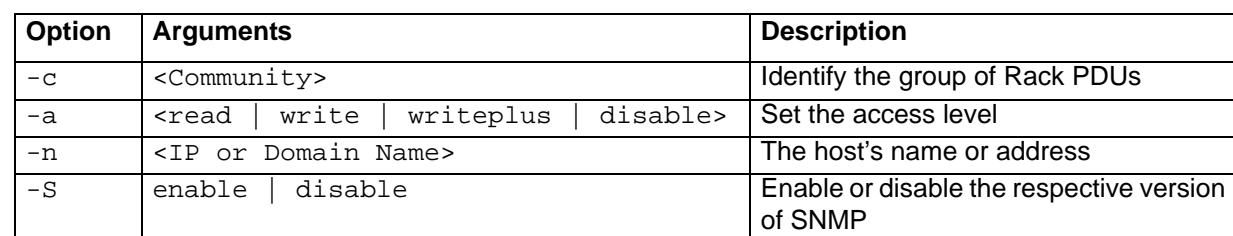

**Description:** Enable or disable SNMP.

# **Example:** To enable SNMP version 1, type:

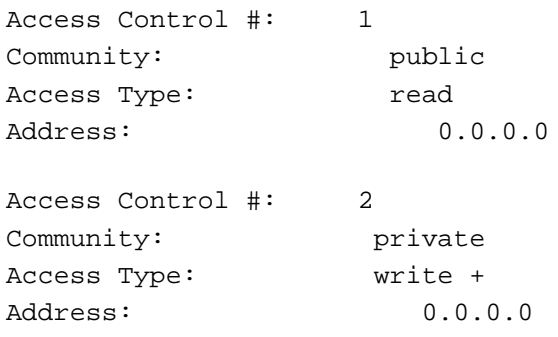

#### **Error Message:** None

## **snmpv3**

## **Access:** Super User, Administrator

#### Description:

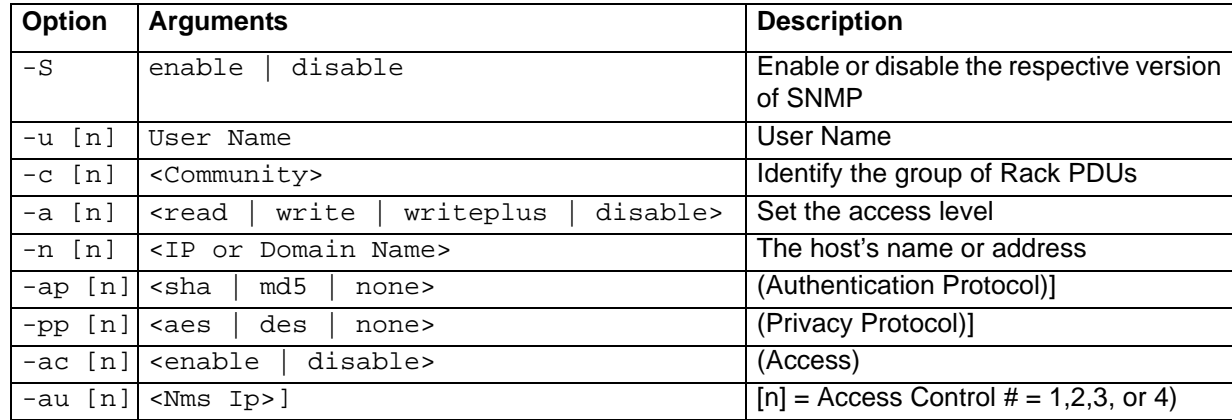

## **Example:** To enable SNMP version 3, type:

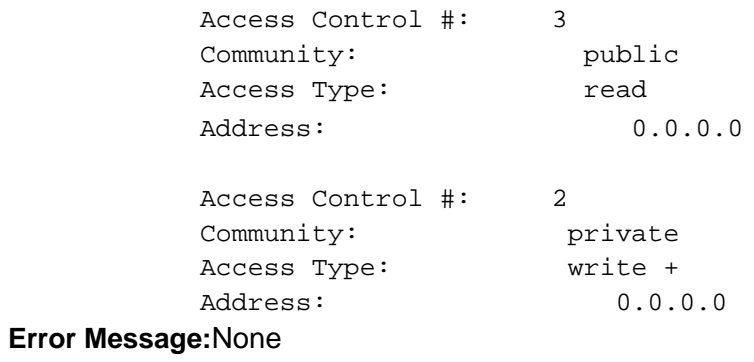

## **snmptrap**

**Access:** Super User, Administrator

**Description:** Enable or disable SNMP trap generation

#### **Parameters:**

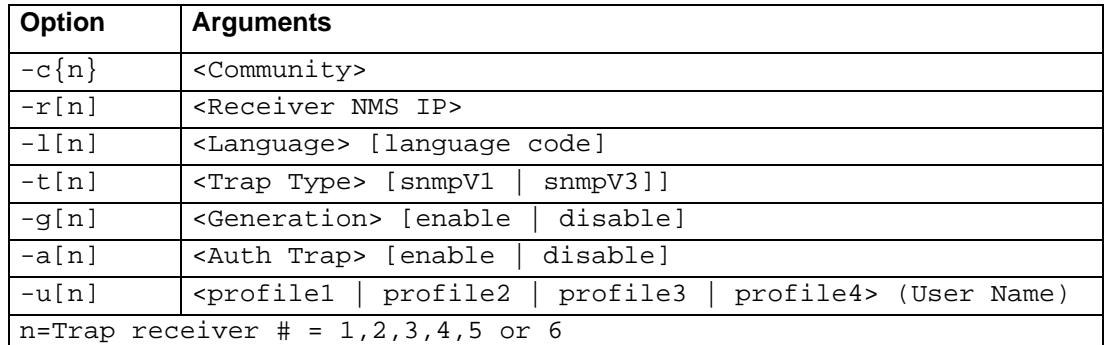

**Error Message:** None

#### **system**

**Access:** Super User, Administrator

**Description:** View and set the system name, the contact, the location and view up time as well as the date and time, the logged-on user, and the high-level system status P, N, A (see ["About the Main](#page-27-0)  [Screen" on page 20](#page-27-0) for more information about system status).

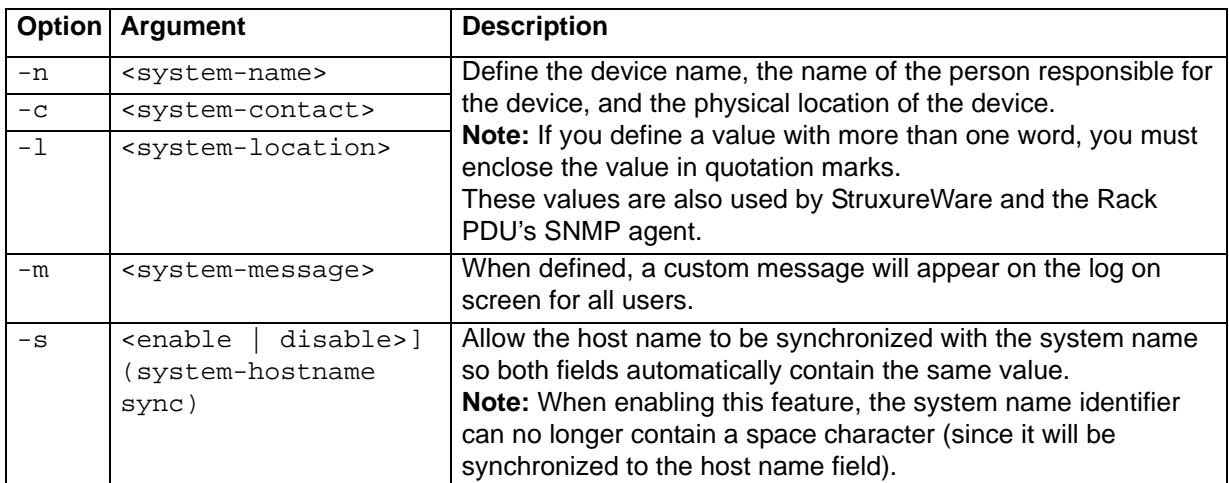

**Example 1:** To set the device location as Test Lab, type:

system -l "Test Lab"

**Example 2:** To set the system name as Rack 5, type:

system -n "Rack 5"

# **tcpip**

**Access:** Super User, Administrator

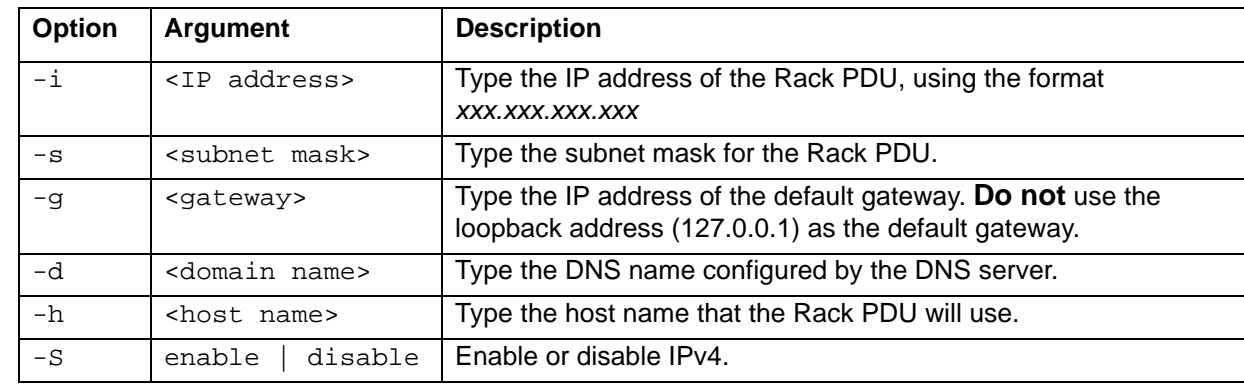

**Description:** View and manually configure these network settings for the Rack PDU:

**Example 1:** To view the network settings of the Rack PDU, type  $\text{tcpip}$  and press ENTER.

**Example 2:** To manually configure an IP address of 150.250.6.10 for the Rack PDU, type:

tcpip -i 150.250.6.10

## **tcpip6**

**Access:** Super User, Administrator

**Description:** Enable IPv6 and view and manually configure these network settings for the Rack PDU:

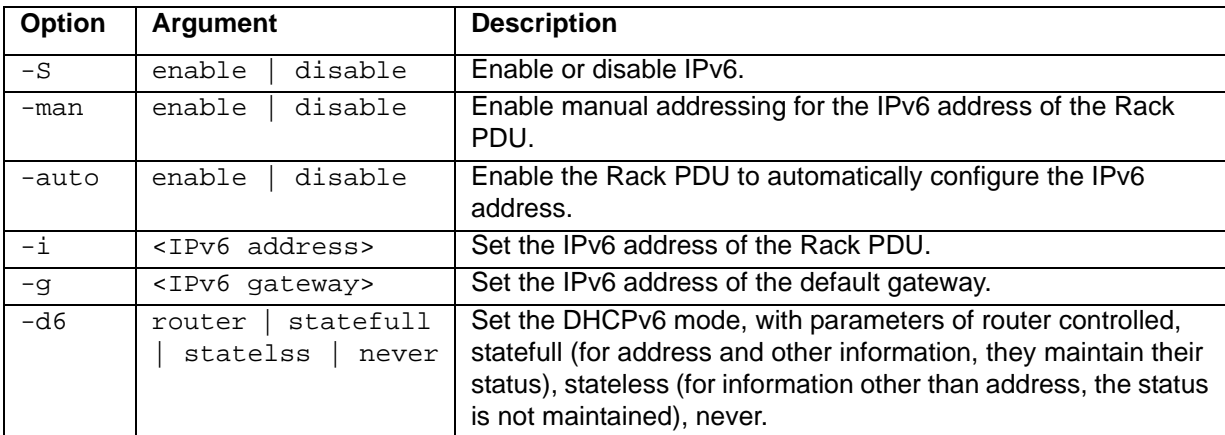

**Example 1:** To view the network settings of the Rack PDU, type  $\text{tcpip6}$  and press ENTER.

**Example 2:** To manually configure an IPv6 address of 2001:0:0:0:0:FFD3:0:57ab for the Rack PDU, type:

tcpip6 -i 2001:0:0:0:0:FFD3:0:57ab

## **user**

**Access:** Super User, Administrator

**Description:** Configure the user name, password, and inactivity timeout for each account types. You can't edit a user name, you must delete it and then create a new user. For information on the permissions granted to each account type, see ["Types of User Accounts" on page 2](#page-9-0).

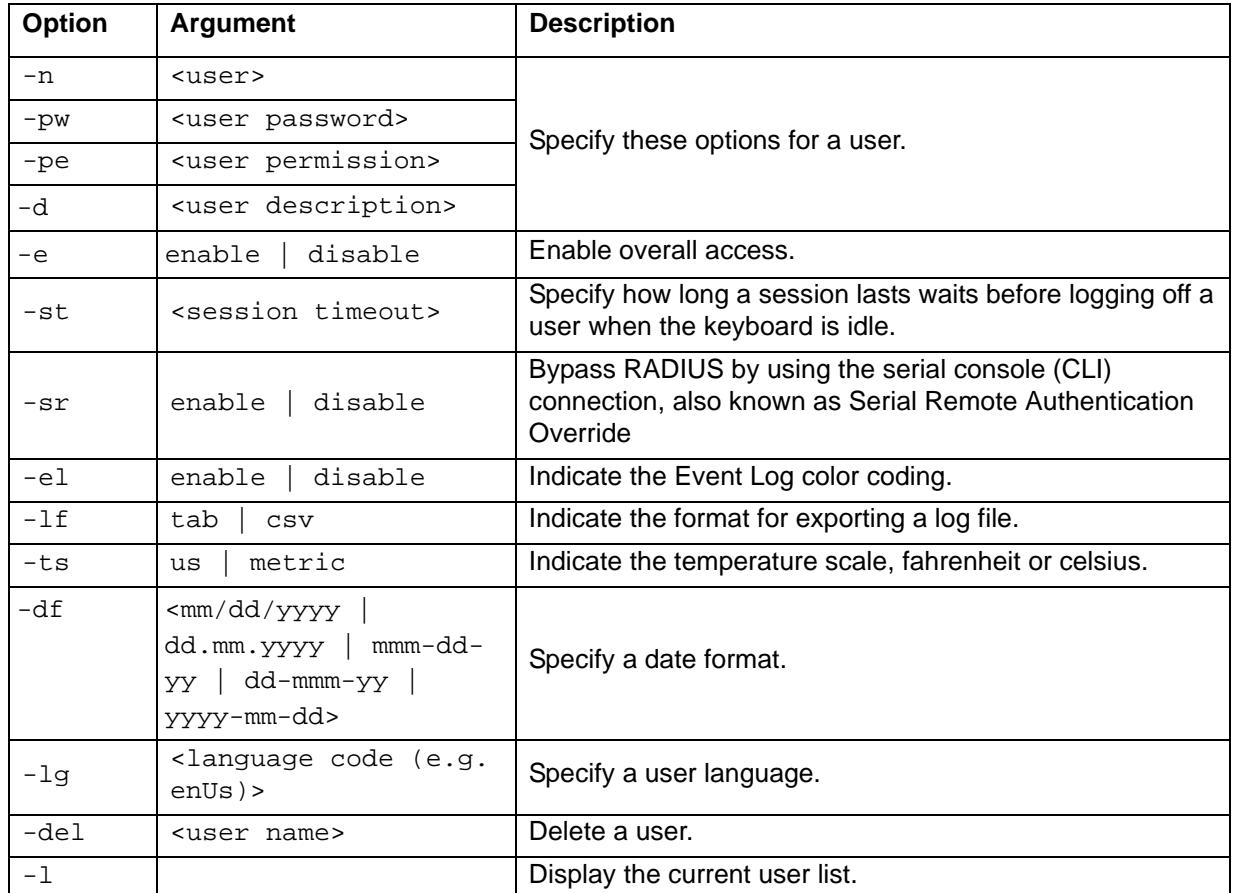

**Example 1:** To change the Administrator user name to XYZ, type:

user -an XYZ

**Example 2:** To change the log off time to 10 minutes, type:

user -t 10

## **userdflt**

**Access:** Super User, Administrator

**Description:** Complimentary function to "user" establishing default user preferences.

There are two main features for the default user settings:

Determine the default values to populate in each of the fields when the Super User or Administratorlevel account creates a new user. These values can be changed before the settings are applied to the system.

For remote users (user accounts not stored in the system that are remotely authenticated such as RADIUS) these are the values used for those that are not provided by the authenticating server. For example, if a RADIUS server does not provide the user with a temperature preference, the value defined in this section will be used.

## **Parameters:**

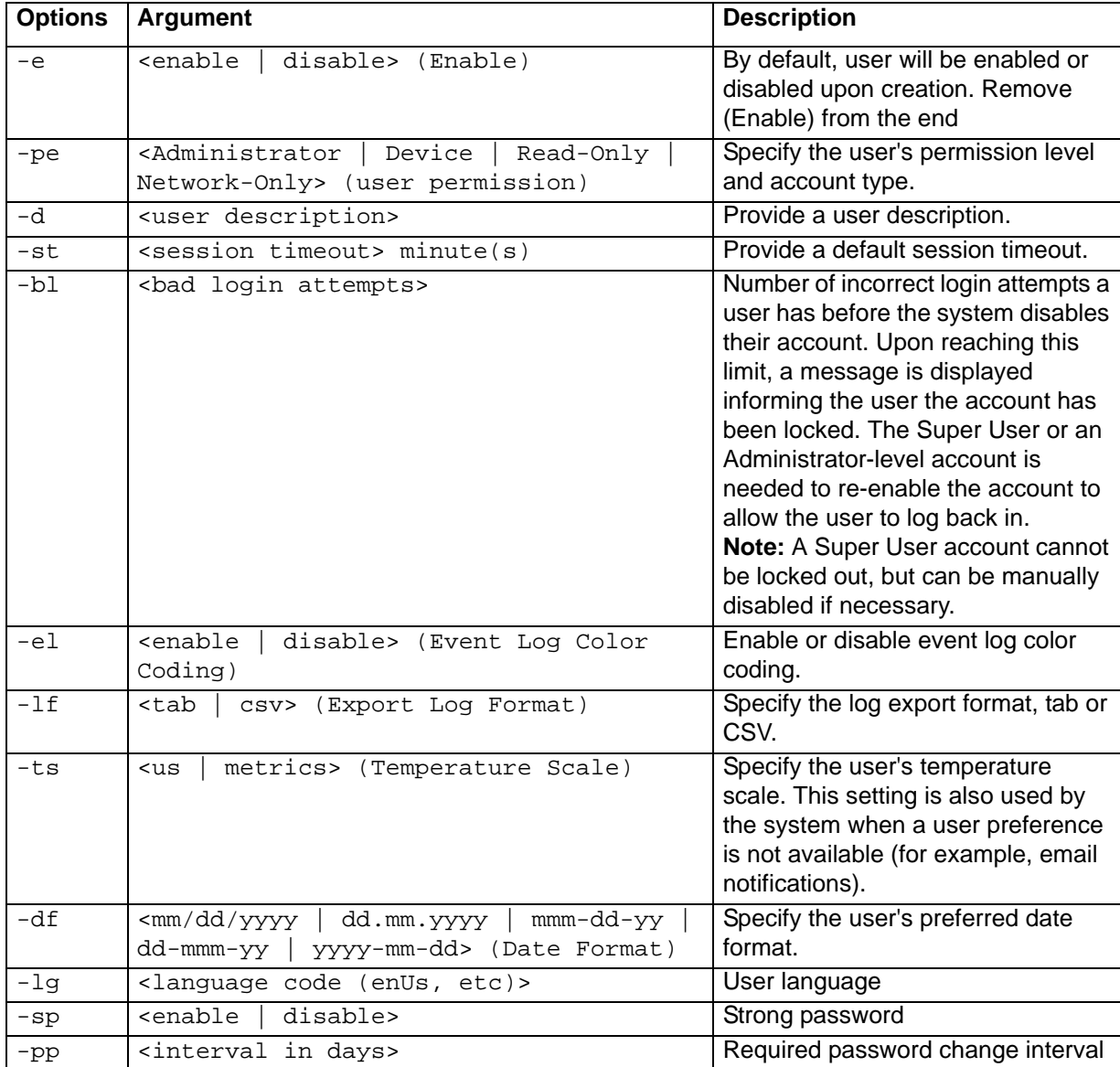

**Error Message:** None

## **web**

**Access:** Super User, Administrator

**Description:** Enable access to the Web interface using HTTP or HTTPS.

For additional security, you can change the port setting for HTTP and HTTPS to any unused port from 5000 to 32768. Users must then use a colon (:) in the address field of the browser to specify the port number. For example, for a port number of 5000 and an IP address of 152.214.12.114, type:

http://152.214.12.114:5000

#### **Parameters:**

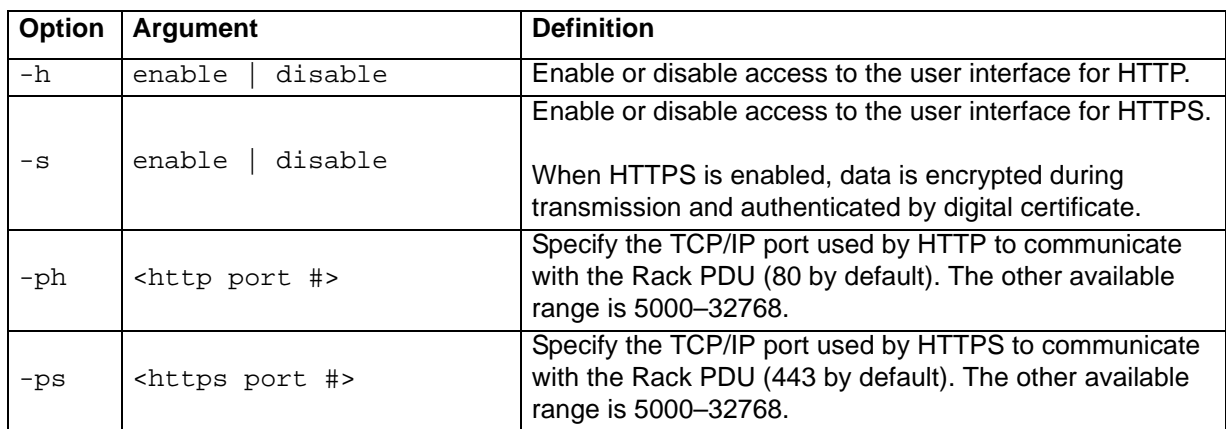

**Example 1:** To prevent all access to the web interface, type:

```
web -S disable
```
## **Example:**

To define the TCP/IP port used by HTTP, type:

```
apc> web
E000: Success
Service: http
Http Port: 5000
Https Port: 443
apc> web -ph 80
E000: Success
```
**Error Message:** E000, E102

## **whoami**

**Access:** Super User, Administrator, Device Only, Read Only

**Description:** Provides login information on the current user.

**Parameters:** None

**Example:** 

```
apc> whoami
E000: Success
apc>
```
**Error Message:** None

## **xferINI**

#### **Access:** Super User, Administrator

**Description:** Use XMODEM to upload an INI file while you are accessing the command line interface through a serial connection. After the upload completes:

- If there are any system or network changes, the command line interface restarts and you must log on again.
- If you selected a baud rate for the file transfer that is not the same as the default baud rate for the Rack PDU, you must reset the baud rate to the default to reestablish communication with the Rack PDU.

#### **Parameters:** None

#### **Example:**

```
apc> xferINI
Enter 'YES' to continue or <ENTER> to cancel : <user enters 'YES'>
------- File Transfer Baud Rate------------------------------
        1- 2400
        2- 9600
        3- 19200
        4- 38400
> <user enters baudrate selection>
Transferring at current baud rate (9600), press <ENTER>...
<user presses <ENTER>>
Start XMODEM-CRC Transfer Now!
CC
<user starts sending INI>
150 bytes have successfully been transmitted.
apc>
```
#### **Error Message:** None

## **xferStatus**

**Access:** Super User, Administrator

**Description:** View the result of the last file transfer. See ["Verifying Upgrades and Updates" on](#page-125-0)  [page 118](#page-125-0) for descriptions of the transfer result codes.

**Parameters:** None

#### **Example:**

apc> xferStatus E000: Success Result of last file transfer: Failure unknown

**Error Message:** E000

# **Device Command Descriptions**

# **Network Port Sharing Commands**

The CLI allows commands to be sent to guest Rack PDUs. The user may specify the Display ID of the Rack PDU to be commanded, followed by a colon, before the first argument (or as the first argument, if the command does not normally have arguments). Providing a Display ID is optional, omitting it will simply command the local Rack PDU. For example:

<command> <id>:<arg1> <arg2>

This will send  $\langle$  command> to the Rack PDU with the Display ID  $\langle$ id>.  $\langle \cdot | d \rangle$  is delimited from  $\langle \cdot | d \rangle$  with a colon character; do not include any spaces between <id>:<arg1>, as spaces are used to delimit arguments.

## **bkLowLoad**

**Access:** Super User, Administrator, Device User

**Description:** Set or view the bank low-load threshold current in amps. You can specify all banks, a single bank, a range, or a comma-separated list of single banks and/or ranges.

#### **Parameters:**

[id#:]<all | bank#> [current]

 $bank# = A$  single number or a range of numbers separated with a dash or a comma; separated list of single bank number and/or number ranges.  $current = The new bank threshold (Amps)$ 

**Example 1:** To set the low-load threshold for all banks to 1A, type:

```
apc> bkLowLoad all 1
E000: Success
```
**Example 2:** To view the low-load threshold setting for banks 1 through 3, type:

```
apc> bkLowLoad 1-3
            E000: Success
            1: 1 A
            2: 1 A
            3: 1 A
Error Messages: E000, E102
```
## **bkNearOver**

**Access:** Super User, Administrator, Device User

**Description:** Set or view the bank near-overload threshold current in amps. You can specify all banks, a single bank, a range, or a comma-separated list of single banks and/or ranges.

#### **Parameters:**

[id#:]<all | bank#> [current]

**Example 1:** To set the near-overload threshold for all banks to 10A, type:

apc> bkNearOver all 10 E000: Success

**Example 2:** To view the near-overload threshold setting for banks 1 through 3, type:

```
apc> bkNearOver 1-3
E000: Success
1: 10 A
2: 10 A
3: 10 A
```
**Example 3:** To view the near-overload threshold setting for banks 1 and 2 on guest Rack PDU 3, type:

```
apc> bkNearOver 3:1-2
E000: Success
1: 16 A
2: 16 A
```
**Error Messages:** E000, E102

## **bkOverLoad**

**Access:** Super User, Administrator, Device User

**Description:** Set or view the bank overload threshold current in amps. You can specify all banks, a single bank, a range, or a comma-separated list of single banks and/or ranges.

#### **Parameters:**

[id#:]<all | bank#> [current]

**Example 1:** To set the bank overload threshold for all banks to 13A, type:

apc> bkOverLoad all 13 E000: Success

**Example 2:** To view the bank overload threshold setting for banks 1 through 3, type:

apc> bkOverLoad 1-3 E000: Success 1: 13 A 2: 13 A 3: 13 A

# **bkReading**

**Access:** Super User, Administrator, Device User, Read Only

**Description:** View the current reading (measurement) in amps for a bank. You can specify all banks, a single bank, a range, or a comma-separated list of single banks and/or ranges.

#### **Parameters:**

[id#:]<all | bank#> [current]

**Example 1:** To view the current reading for bank 3, type:

```
apc> bkReading 3
E000: Success
3: 4.2 A
```
**Example 2:** To view the current reading for all banks, type:

```
apc> bkReading all
E000: Success
1: 6.3 A
2: 5.1 A
3: 4.2 A
```
## **devLowLoad**

**Access:** Super User, Administrator, Device User

**Description:** Set or view the low-load threshold in kilowatts for the device.

**Parameters:** [id#:][threshold] = New power threshold (Kilowatts).

**Example 1:** To view the low-load threshold, type:

```
apc> devLowLoad
E000: Success
0.5 kW
```
**Example 2:** To set the low-load threshold to 1 kW, type:

apc> devLowLoad 1.0 E000: Success

**Error Messages:** E000, E102

#### **devNearOver**

**Access:** Super User, Administrator, Device User

**Description:** Set or view the near-overload threshold in kilowatts for the device.

**Parameters:**  $\langle id \rangle$ : [[threshold] = New outlet threshold (Kilowatts).

**Example 1:** To view the near-overload threshold, type:

apc> devNearOver E000: Success 20.5 kW

**Example 2:** To set the near-overload threshold to 21.3 kW, type:

apc> devNearOver 21.3 E000: Success

**Error Messages:** E000, E102

## **devOverLoad**

**Access:** Super User, Administrator, Device User

**Description:** Set or view the overload threshold in kilowatts for the device.

**Parameters:**  $\text{right}$  (threshold] = New outlet threshold (Kilowatts).

**Example 1:** To view the overload threshold, type:

apc> devOverLoad E000: Success 25.0 kW

**Example 2:** To set the overload threshold to 25.5 kW, type:

apc> devOverLoad 25.5 E000: Success

**Example 3:** To view the overload threshold for quest Rack PDU 3, type:

apc> devOverLoad 3: E000: Success 5.0 kW

## **devReading**

**Access:** Super User, Administrator, Device User, Read Only

**Description:** View the total power in kilowatts or total energy in kilowatt-hours for the device.

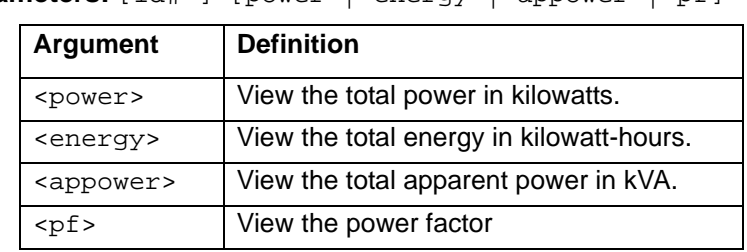

**Parameters:** [id#:] [power | energy | appower | pf]

**Example 1:** To view the total power, type:

apc> devReading power E000: Success

5.2 kW

**Example 2:** To view the total energy, type:

apc> devReading energy E000: Success 200.1 kWh

**Error Messages:** E000, E102

# **dispID**

**Access:** Super User, Administrator **Description:** Sets or reads the device's Display ID. **Parameters:** [id#:] [new\_id] = Set the Display ID. **Example 1:**  apc> dispID E000: Success RPDU ID: 1\* apc> dispID 2 E000: Success RPDU ID: 2\* apc> dispID 3: 2 E000: Success

# **energyWise**

**Access:** Super User, Administrator, Device User

**Description:** Cisco IOS® software for monitoring, controlling, and reporting the energy use of information technology (IT).

## **Parameters:**

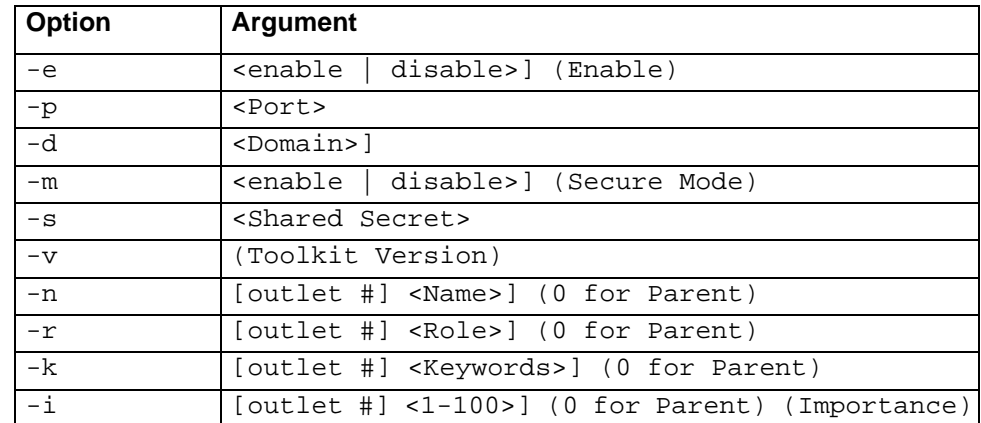

**Example:** 

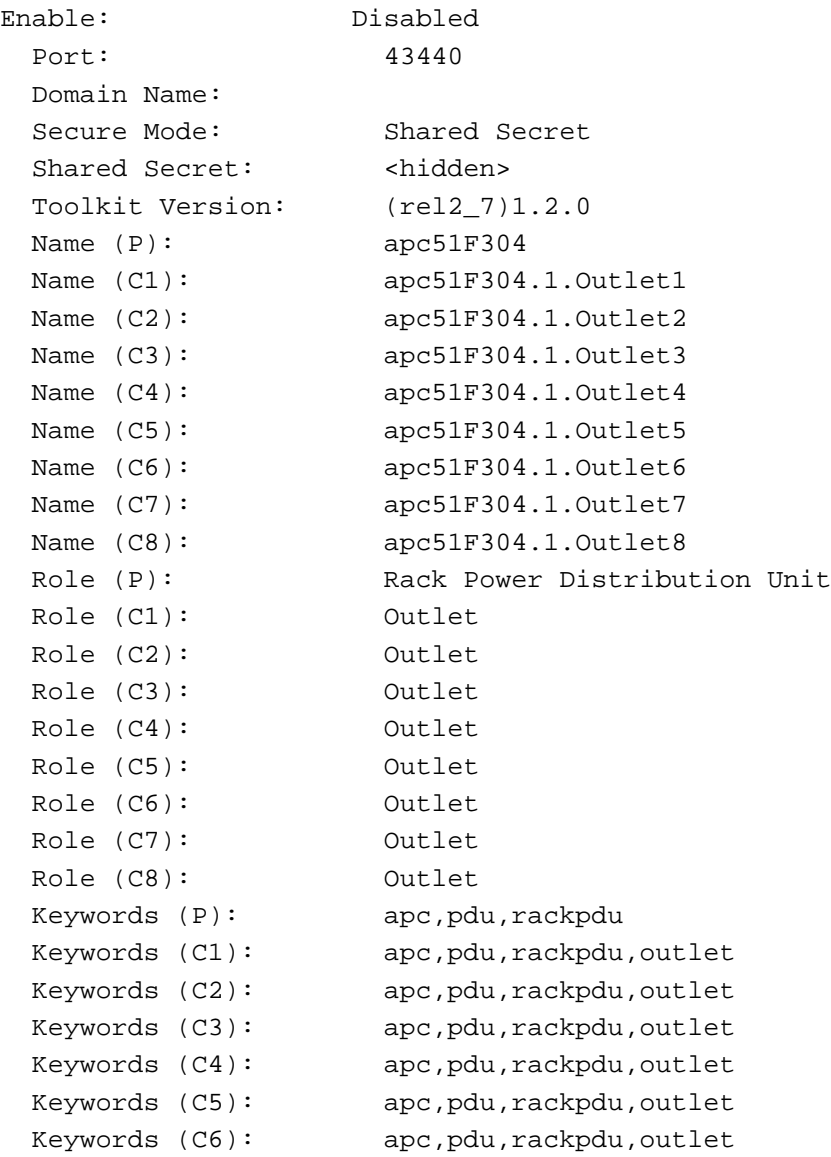

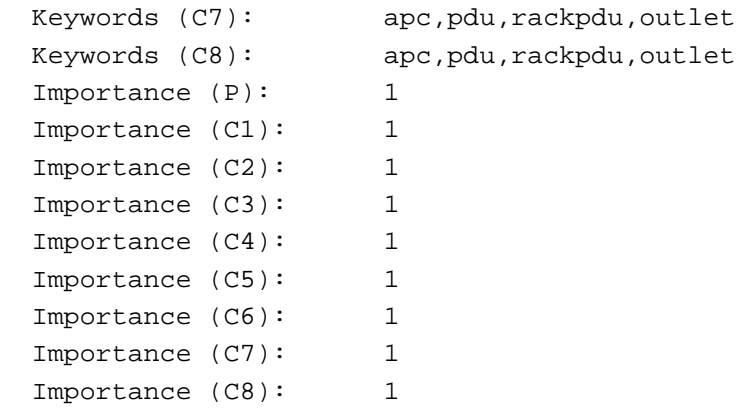

# **Error Message:** None

**Temperature/Humidity Sensor Note:** You must have installed an optional Schneider Electric Temperature/Humidity Sensor (AP9335TH) to your Rack PDU in order to use the Humidity related commands.

## **humHyst**

**Access:** Super User, Administrator, Device User **Description:** Sets and reads the humidity threshold hysteresis **Parameters:** [id#:] [ value ] = new threshold hysteresis value (% RH) **Example:** 

```
apc> humHyst
E000: Success
6 %RH
apc> humHyst 5
E000: Success
```
**Error Message:** E000, E102

## **humLow**

**Access:** Super User, Administrator, Device User

**Description:** Set or view the low humidity threshold as a percent of the relative humidity.

**Parameters:** [id#:] [ humidity ] = new low humidity threshold

**Example 1:** To view the low humidity threshold, type:

apc> humLow E000: Success 10 %RH

**Example 2:** To set the low humidity threshold, type:

apc> humLow 12 E000: Success

**Example 3:** To view the low humidity threshold on quest Rack PDU 3, type:

apc> humLow 3: E000: Success 10 %RH

#### **humMin**

**Access:** Super User, Administrator, Device User

**Description:** Set or view the minimum humidity threshold as a percent of the relative humidity

**Parameters:** [id#:] [ humidity ] = new minimum humidity threshold.

**Example 1:** To view the minimum humidity threshold, type:

```
apc> humMin
E000: Success
6 %RH
```
**Example 2:** To set the minimum humidity threshold, type:

apc> humMin 8

E000: Success

**Example 3:** To set the minimum humidity threshold on guest Rack PDU 3 to 18% RH, type: apc> humMin 3:18 E000: Success

**Error Message:** E000, E102

## **humReading**

**Access:** Super User, Administrator, Device User, Read Only

**Description:** View the humidity value from the sensor.

**Parameters:** [id#:]

**Example 1:** To view the humidity value, type:

apc> humReading E000: Success 25 %RH

**Example 2:** To view the humidity value on guest Rack PDU 2, type:

apc> humReading 2: E000: Success 48 %RH

**Error Message:** E000, E102, E201

## **lcd**

**Access:** Super User, Administrator, Device User

**Description:** Turn the LCD On/Off

Parameters: [id#:] [ on | off ]

## **Example:**

```
apc> lcd off
E000: Success
apc> lcd 1: on
E000: Success
```
#### **Error Message:** None

## **lcdBlink**

**Access:** Super User, Administrator

**Description:** Blink the LCD Back-light for the specified period

**Parameters:**  $[idt:]$  [ time ] = is the number of minutes to blink the display. It can be cancelled by pressing a button on the LCD. Valid range is [1-10] **Example:** 

> apc> lcdBlink E000: Success 25 %RH

**Error Messages:** None

## **phLowLoad**

**Access:** Super User, Administrator, Device User

**Description:** Set or view the phase low-load threshold in kilowatts. To specify phases, choose from the following options. Type: all, a single phase, a range, or a comma-separated list of phases.

Parameters: <"all" | phase#> <current>

phase# = A single number or a range of numbers separated with a dash or a comma; separated list of single bank number and/or number ranges.

current = The new phase threshold (Amps).

**Example 1:** To set the low-load threshold for all phases to 1 kW, type:

```
apc> phLowLoad all 1
E000: Success
```
**Example 2:** To view the low-load threshold for phases 1 through 3, type:

```
apc> phLowLoad 1-3
E000: Success
1: 1 A
2: 1 A
3: 1 A
```
## **phNearOver**

**Access:** Super User, Administrator, Device User

**Description:** Set or view the phase near-overload threshold in kilowatts.

Parameters: <"all" | phase#> <current>

phase# = A single number or a range of numbers separated with a dash or a comma; separated list of single bank number and/or number ranges.

current = The new phase threshold (Amps).

**Example 1:** To set the near-overload threshold for all phases to 10 kW, type:

```
apc> phNearOver all 10
E000: Success
```
**Example 2:** To view the near-overload threshold for phases 1 through 3, type:

```
apc> phNearOver 1-3
E000: Success
1: 10 A
2: 10 A
3: 10 A
```
**Error Message:** E000, E102

## **phOverLoad**

**Access:** Super User, Administrator, Device User

**Description:** Set or view the phase overload threshold in kilowatts. T

## **Parameters:**

<"all" | phase#> <current>

phase# = A single number or a range of numbers separated with a dash or a comma; separated list of single bank number and/or number ranges.

 $current = The new phase threshold (Amps).$ 

**Example 1:** To set the overload threshold for all phases to 13 kW, type:

```
apc> phOverLoad all 13
E000: Success
```
**Example 2:** To view the overload threshold for phases 1 through 3, type:

```
apc> phOverLoad 1-3
E000: Success
1: 13 A
2: 13 A
3: 13 A
```
# **phReading**

**Access:** Super User, Administrator, Device User, Read Only

**Description:** View the current, voltage, or power for a phase. Set or view the phase near-overload threshold in kilowatts. You can specify all phases, a single phase, a range, or a comma-separated list of phases.

**Parameters:** < all | phase# > < current | voltage | power | appower | pf > **Example 1:** To view the measurement for current for phase 3, type:

> apc> phReading 3 current E000: Success 3: 4 A

**Example 2:** To view the voltage for each phase, type:

apc> phReading all voltage E000: Success 1: 120 V 2: 120 V 3: 120 V

**Example 3:** To view the power for phase 2 on guest Rack PDU 3, type:

apc> phReading 3:2 power E000: Success 2: 40 W

**Error Message:** E000, E102

# **phTophVolts**

**Access:** Super User, Administrator, Device User, Read Only Description:

Read the phase-to-phase voltage on multi-phase devices.

**Parameters:** [id#]

 $id\#$  = The display identifier of the Rack Power Distribution Unit (RPDU) – normally 1. However, in an NPS environment, the value will be 1 through number of NPS remotes.

#### **Example 1:**

```
apc> phTophVolts 1
E000: Success
1: L1-2 208 V
2: L2-3 208 V
3: L3-1 208 V
```
## **prodInfo**

**Access:** Super User, Administrator, Device User, Read Only

**Description:** View information about the Rack PDU.

**Parameters:** [id#]

**Example:** To view the product information for this Rack PDU, type:

```
apc> prodInfo
E000: Success
AOS X.X.X
Metered Rack PDU X.X.X
Model: AP8XXX
Present Outlets: XX
Metered Outlets: XX
Max Current: XX A
Phases: X
Banks: X
Uptime: 0 Days 0 Hours 0 Minutes
NPS Type: Host
NPS Status: Active
Network Link: Link Active
```
#### **Error Messages:** None

#### **sensorName**

**Access:** Super User, Administrator, Device User **Description:** Set or view the name assigned to the Rack PDU Temp/Humidity port. **Parameters:** [id#:][newname] **Example 1:** To set the name for the port to "Sensor1," type: apc> sensorName Sensor1 E000: Success **Example 2:** To then view the name for the sensor port, type: apc> sensorName E000: Success Sensor1 **Example 3:** To set the name for the sensor port on guest Rack PDU 2 to "Sensor1," type: apc> sensorName 2:Sensor1 E000: Success

**Temperature Sensor Note:** You must have installed an optional Schneider Electric Temperature Sensor (AP9335T) to your Rack PDU in order to use the Temperature related commands.

## **tempHigh**

**Access:** Super User, Administrator, Device User

**Description:** Set or view the high-temperature threshold in either Fahrenheit or Celsius.

**Parameters:**  $[i\,d\,j]: \text{ } s \in \text{ } c > [$  < temperature> $] =$  New high temperature threshold **Example 1:** To set the high-temperature threshold to 70° Fahrenheit, type:

> apc> tempHigh F 70 E000: Success

**Example 2:** To view the high-temperature threshold in Celsius, type:

```
apc> tempHigh C
E000: Success
21 C
```
**Example 3:** To view the high-temperature threshold of guest Rack PDU 2 in Fahrenheit, type:

```
apc> tempHigh 2:F
E000: Success
85 F
```
**Error Messages:** E000, E102

## **tempHyst**

**Access:** Super User, Administrator, Device User **Description:** Set and displays the temperature threshold hysteresis **Parameters:**  $[i\text{d}i]: ] < F | C > [ \text{temperature} ] = \text{new temperature}$  hysteresis value. **Example:** 

```
apc> tempHyst F 6
E000: Success
apc> tempHyst C
E000: Success
3 C
```
#### **tempMax**

**Access:** Super User, Administrator, Device User

**Description:** Set or view the max-temperature threshold in either Fahrenheit or Celsius.

**Parameters:**  $[i\text{d}i|: ] < F | C > [$  < temperature> $] =$  new max temperature threshold.

```
Example 1: To set the max-temperature threshold to 80º Fahrenheit, type:
```

```
apc> tempMax F 80
E000: Success
```
**Example 2:** To view the max-temperature threshold in Celsius, type:

```
apc> tempMax C
E000: Success
27 C
```
**Example 3:** To view the max-temperature threshold of guest Rack PDU 3 in Fahrenheit, type:

```
apc> tempMax 3:F
E000: Success
95 F
```
**Error Message:** E000, E102

#### **tempReading**

**Access:** Super User, Administrator, Device User

**Description:** View the temperature value in either Fahrenheit or Celsius from the sensor.

**Parameters:**  $[i \ddot{d} | i : ] \leq F | C > \text{ } = \text{temperature}$ 

**Example 1:** To view the temperature value in Fahrenheit, type:

```
apc> tempReading F
E000: Success
51.1 F
```
**Example 2:** To view the temperature value of guest Rack PDU 3 in Celsius, type:

apc> tempReading 2:C E000: Success 23.5 C

**Error Message:** E000, E102, E201

# **Supported Web Browsers**

You can use Microsoft<sup>®</sup> Internet Explorer<sup>®</sup> (IE) 7.x and higher (on Windows<sup>®</sup> operating systems only) or Mozilla<sup>®</sup> Firefox<sup>®</sup> 3.0.6 or higher (on all operating systems) to access the Rack PDU through its Web interface. Other commonly available browsers may work but have not been fully tested by Schneider Electric.

The Rack PDU cannot work with a proxy server. Before you can use a Web browser to access the Web interface of the Rack PDU, you must do one of the following:

- Configure the Web browser to disable the use of a proxy server for the Rack PDU.
- Configure the proxy server so that it does not proxy the specific IP address of the Rack PDU.

# **Logging On to the Web Interface**

# **Overview**

You can use the DNS name or System IP address of the Rack PDU for the URL address of the Web interface. Use your case-sensitive user name and password to log on.

The default user name and password for the **Super User** are both **apc**. For all other user types, there is no default user name or password. The **Super User** or an **Administrator** created by the **Super User**, must define the user name and password and other account characteristics for these users.

**Note:** If you are using HTTPS (SSL/TLS) as your access protocol, your login credentials are compared with information in a server certificate. If the certificate was created with the Security Wizard, and an IP address was specified as the common name in the certificate, you must use an IP address to log on to the Rack PDU. If a DNS name was specified as the common name on the certificate, you must use a DNS name to log on.

# **URL address formats**

Type the DNS name or IP address of the Rack PDU in the Web browser's URL address field and press ENTER. When you specify a non-default Web server port in Internet Explorer, you must include http:// or https:// in the URL.

## **Common browser error messages at log-on**

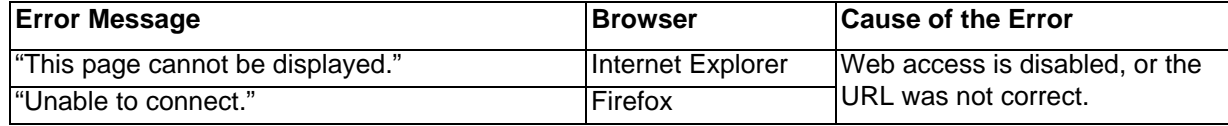

#### **URL format examples**

• For a DNS name of Web1:

– http://Web1 if HTTP is your access mode

- https://Web1 if HTTPS (HTTP with SSL) is your access mode
- For a System IP address of 139.225.6.133 and the default Web server port (80):
	- $-$  http://139.225.6.133 if HTTP is your access mode
	- https//139.225.6.133 if HTTPS (HTTP with SSL) is your access mode
- For a System IP address of 139.225.6.133 and a non-default Web server port (5000):
	- http://139.225.6.133:5000 if HTTP is your access mode
	- https://139.225.6.133:5000 if HTTPS (HTTP with SSL) is your access mode
- For a System IPv6 address of 2001:db8:1::2c0:b7ff:fe00:1100 and a non-default Web server port (5000):

http://[2001:db8:1::2c0:b7ff:fe00:1100]:5000 if HTTP is your access mode
## **Web Interface Features**

Read the following to familiarize yourself with basic Web interface features for your Rack PDU.

#### **Tabs**

The following tabs are available:

- **Home:** Appears when you log on (This is the default tab when you log on. To change the login page to a different page, click on the green pushpin  $\blacksquare$  at the top right side of the browser window while on the desired page). View active alarms, the load status of the Rack PDU, and the most recent Rack PDU events. For more information, see ["About](#page-75-0)  [Home" on page 68](#page-75-0).
- **Status:** Gives the user the status of the Rack PDU and **Network**. The **RPDU** tab covers the status of alarms, groups, device, phase, bank, and environment. **Network** tab covers just the network. See ["Status Tab" on page 69](#page-76-0).
- **Control:** The **Control** tab covers **Security** and **Network**. Much more information is covered under these tabs and will be described in the **Control** tab section.
- **Configuration**: The **Configuration** tab covers **RPDU**, **Security**, **Network**, **Notification**, **General** and **Logs**. Much more information is covered under each of these tabs and will be described in the **Configuration** tab section.
- **Tests:** The **Tests** tab covers Rack PDU and **Network**. The RPDU tab covers LCD Blink and the **Network** tab covers LED Blink. Both will be further described later in the **Tests** section of the document.
- **Logs:** The **Logs** section covers: **Event**, **Data** and **Firewall**. The **Event** and **Data** tabs cover more information which will be further discussed later in the **Logs** section of the document.
- **About:** The **About** section covers **RPDU** and **Network**, which will be further discussed later in the **About** section of the document.

### **Device status icons**

One or more icons and accompanying text indicate the current operating status of the Rack PDU:

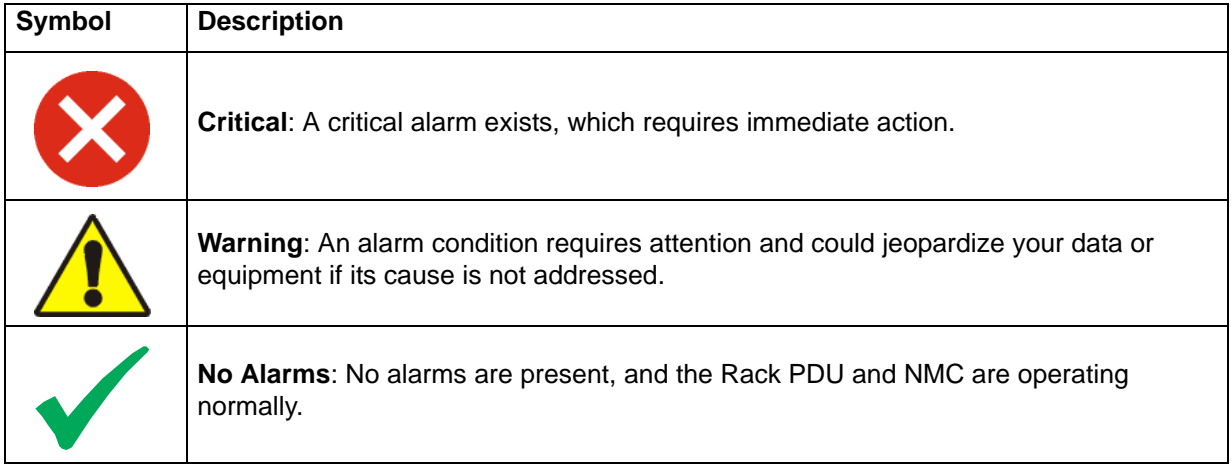

At the upper right corner of every page, the web interface displays the same icons currently displayed on the **Home** page to report Rack PDU status:

- The **No Alarms** icon if no alarms exist.
- One or both of the other icons (**Critical** and **Warning**) if any alarms exist, and after each icon, the number of active alarms of that severity.

#### **Quick Links**

At the lower left on each page of the interface, there are three configurable links. By default, the links access the URLs for these Web pages:

- **Link 1**: The home page of Schneider Electric's web site
- **Link 2**: Demonstrations of Schneider Electric Web-enabled products
- **Link 3:** Information on Schneider Electric Remote Monitoring Service

Located in the upper right hand corner of each page:

- User name (click to change user preferences)
- Language (if available, click to change language preference)
- Log Off (click to log the current user off of the web interface)
- Help (click to view help contents)
- $\blacksquare$  (click to set the current web page to be the log in home page) Example:

**Log In Home:** To make any screen the "home" screen (i.e., the screen that displays first when you log on), go to that screen, and click the icon  $\blacksquare$  in the top right corner. Click  $\odot$  to revert to displaying the Home screen when you log on.

## **Network Port Sharing (NPS) on the Web User Interface (UI)**

#### **Group Control using Network Port Sharing**

The web interface of the Rack PDU will have additional capabilities if the Rack PDU is part of an NPS group. This includes an NPS Group Status web page and an NPS Group Configuration page. In addition, for web pages that support NPS Rack PDUs, the user can select a different Rack PDU in the group to view by selecting the Rack PDU Display ID of the unit he or she would like to view.

Each Rack PDU in the NPS group is denoted with a Rack PDU icon  $\gg$  followed by its Display ID (1 to 4). The Rack PDU that the user is logged into is displayed with an additional asterisk (\*) following the Display ID.

**Note:** The **Reset/Reboot** web page has many additional reset/reboot options for Rack PDU groups. These include individual Rack PDU reset to defaults, individual Rack PDU rebooting, and clearing of guest PDU lost communication alarms by removing the guests from the group.

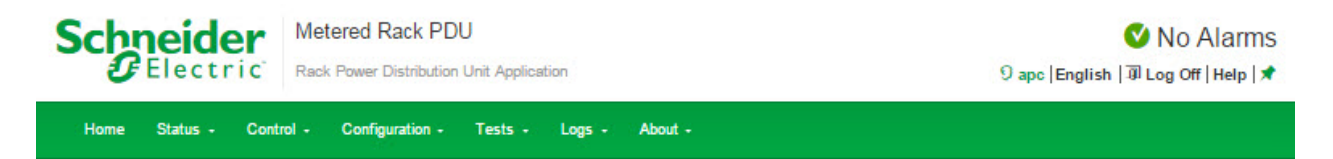

### **Group Configuration**

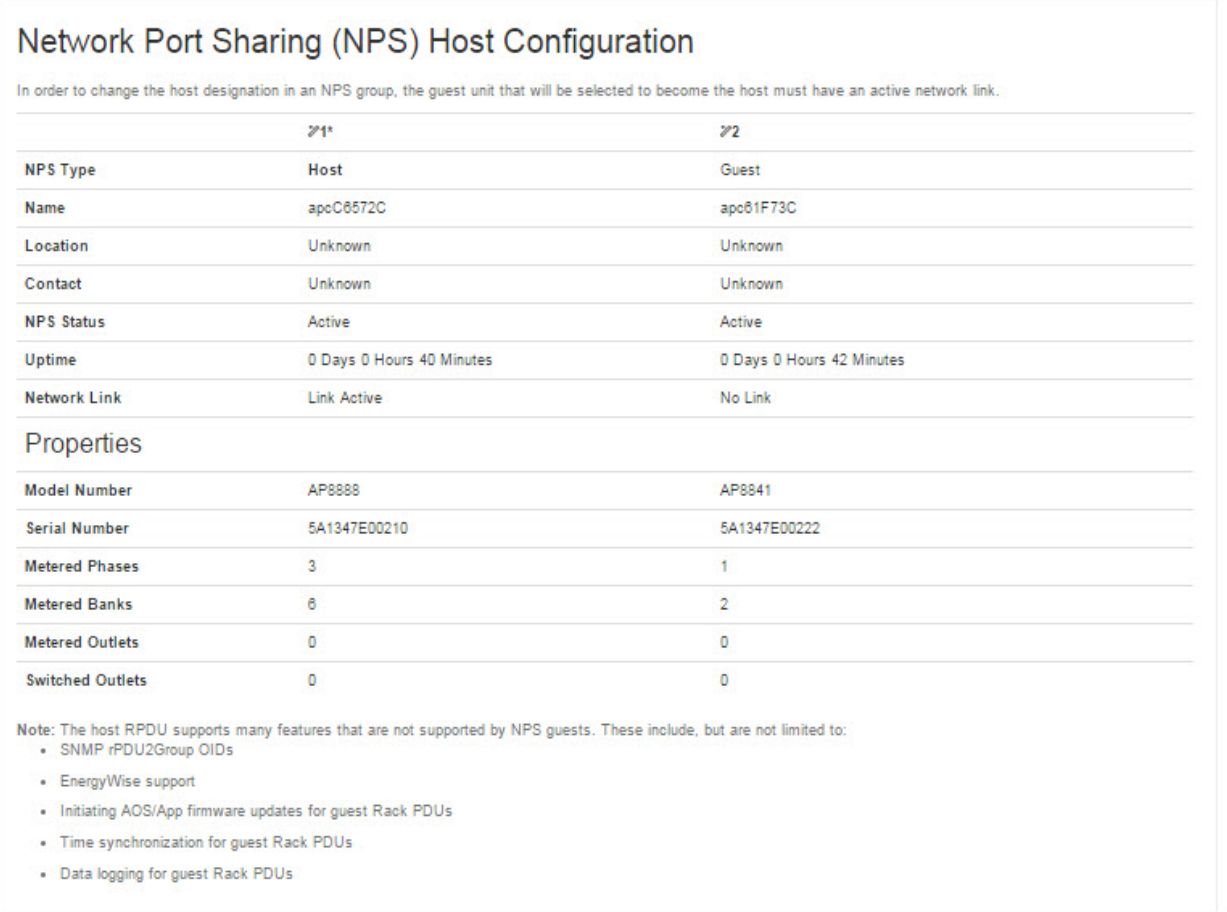

APC's Web Site | Testdrive Demo | APC Monitoring

C 2015, Schneider Electric. All rights reserved. Site Map | Updated: 03/05/2015 at 13:13

## <span id="page-75-0"></span>**About Home**

The **Home** page contains the following information: Active Alarms, Load Status and Recent Device Events. Active Alarms will show if any alarms exist. If no alarms exist, a green check mark with the words "No Alarms Present" will show. The Load Status shows a colored bar demonstrating the level of the Bank, Phase and Device loads. To see the Device Status select the **More** link at the bottom of the list.The Recent Device Events box will list the five most recent device Events by the device by Date, Time and Event.

#### **The Overview view**

In the **Load Status** area, view the load for the device in kW and for the phases and banks in amps, as applicable. The green, yellow, and red meter shows the current load status: normal, near overload, or overload.

**Note:** If a low load threshold was configured the meter will also include a blue segment to the left of the green.

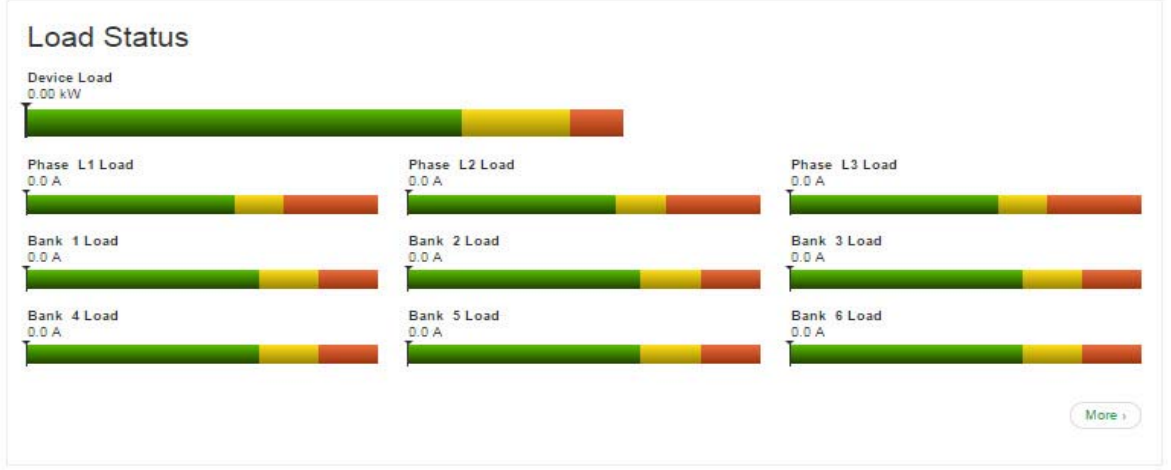

In the **Rack PDU Parameters** box the reader will find the Name, Location, Contact, Model Number, Rating, User (type of user account accessing the Rack PDU) and Uptime (the amount of time the Rack PDU has been operating since the last reboot from either a power cycle or a reboot of the Management Interface).

In the **Recent Device Events** box are the Events which have occurred most recently and the dates and times they occurred. A maximum of five Events are shown at one time. Click **More Events** to go to the **Logs** tab to view the entire event log.

## <span id="page-76-0"></span>**About the Status Tab**

Use the **Status** tab to:

- View the load status for the Rack PDU and Network Status
- Under the **Rack PDU** tab readers can scroll and access: Alarms, Device, Phase, Bank, and Environment.
- Under the **Network** tab the reader can view the current IPv4 and IPv6 settings.

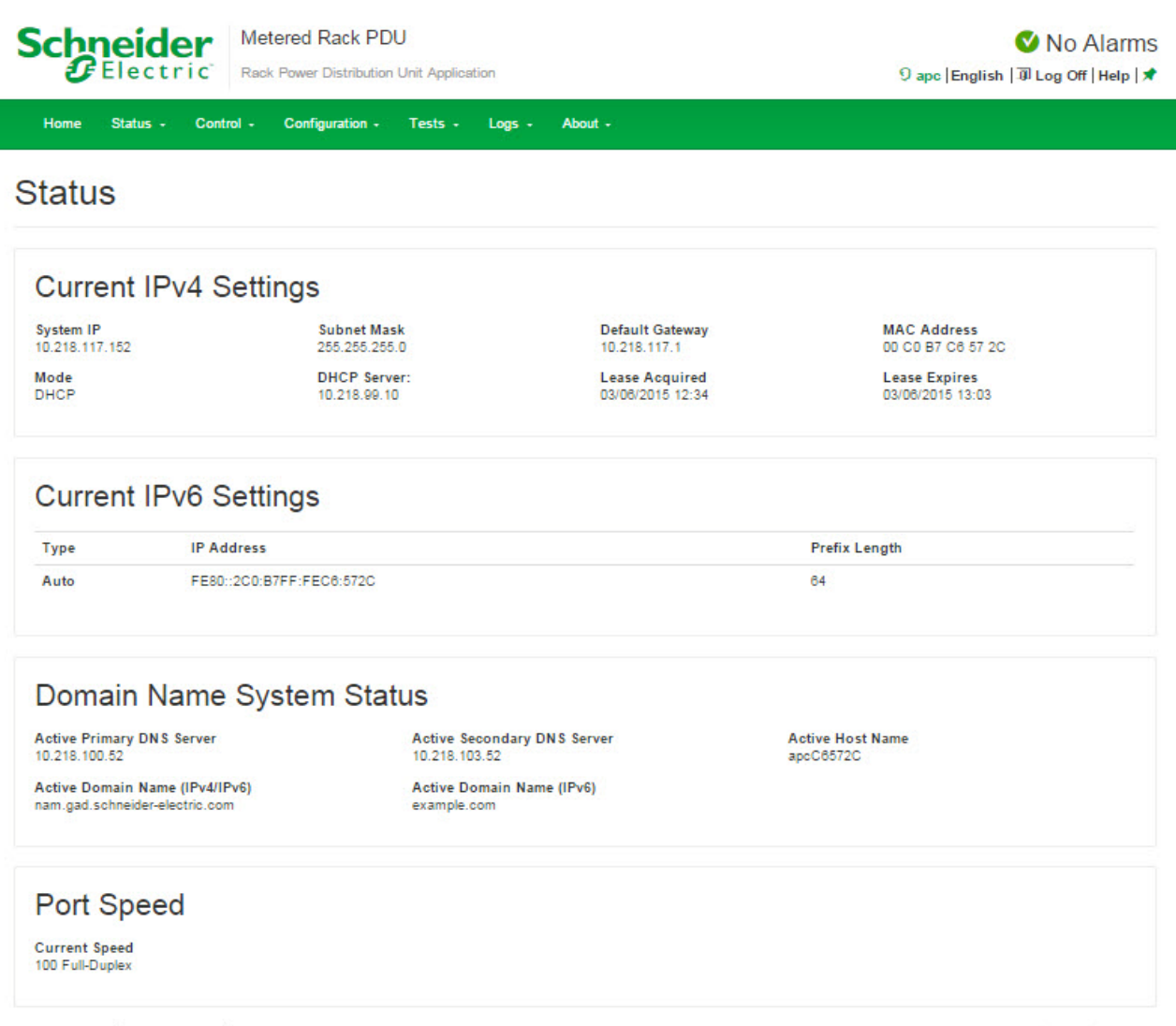

APC's Web Site | Testdrive Demo | APC Monitoring

C 2015, Schneider Electric. All rights reserved.<br>Site Map | Updated: 03/05/2015 at 12:44

### **View the Load Status and Peak Load**

#### **Path: Status > RPDU**

**Alarms:** Lists Device Alarm Status.

**Group:** Network Port sharing Group Status. List the Properties, Metering and firmware version information. Change Host RPDU can be accessed from its link at the bottom of the page.

**Device:** Shows status of device. Lists Status, Properties and Configuration information.

**Phase:** Shows Phase Status. The phase settings can also be configured via a Configure Phase Settings link at the bottom of the page. Configuration can be changed as well.

**Bank:** Shows bank status. List current size and demonstrates range on a colored red, green and yellow sliding bar. The bank settings can be changed via a Configure Bank status link at the bottom of the page.

**Environment:** Shows Alarm Status, Temperature, Humidity and can configure Temperature and Humidity Configuration after pressing the Configure link.

#### **View the Network Status**

**Path: Status > Network**

The **Network** screen displays information about your network.

#### **Current IPv4 Settings**

**System IP**The IP address of the unit.

**Subnet Mask**The IP address of the sub-network.

**Default Gateway**The IP address of the router used to connect to the network.

**MAC Address**The MAC address of the unit.

**Mode**How the IPv4 settings are assigned: **Manual**, **DHCP**, or **BOOTP**.

**DHCP Server**The IP address of the DHCP server. This is only displayed if **Mode** is **DHCP**.

**Lease Acquired**The date/time that the IP address was accepted from the DHCP server.

**Lease Expires**The date/time that the IP address accepted from the DHCP server expires and will need to be renewed.

#### **Current IPv6 Settings**

**Type**How the IPv6 settings are assigned.

**IP Address**The IP address of the unit.

**Prefix Length**The range of addresses for the sub-network.

#### **Domain Name System Status**

**Active Primary DNS Server**The IP address of the primary DNS server.

**Active Secondary DNS Server**The IP address of the secondary DNS server.

**Active Host Name**The host name of the active DNS server.

**Active Domain Name (IPv4/IPv6)**The IPv4/IPv6 domain name that is currently in use.

**Active Domain Name (IPv6)**The IPv6 domain name that is currently in use.

#### **Ethernet Port Speed**

**Current Speed.** The current speed assigned to the Ethernet port.

# **Control**

The **Control** menu options enable you to take immediate actions affecting active user management and the security of your network.

## **Managing User Sessions**

**Path: Control > Security > Session Management**

The **Session Management** menu displays all active users currently connected to the RPDU. To view Information about a given user, click their user name. The **Session Details** screen displays basic information about the user including what interface they are logged-in to, their IP address, and user authentication. There is also an option to **Terminate Session** for the user.

## **Resetting the Network Interface**

#### **Path: Control > Network > Reset/Reboot**

This menu gives you the option to reset and reboot various components of the network interface. Users have the option to **Reboot Management Interface**,

**Note: Rebooting the Management** Interface only restarts the Rack PDU's Network Management Interface.

**Reset All:** Clear the **Exclude TCP/IP** checkbox to reset all configuration values; mark the **Exclude TCP/IP** checkbox to reset all values except TCP/IP.

**Reset Only:** (Resetting may take up to a minute) Options include:

- **TCP/IP settings**: Set TCP/IP Configuration to **DHCP & BOOTP**, its default setting, request requiring that the Rack PDU receive its TCP/IP settings from a DHCP or BOOTP server. See "View the result of the test DNS in the Last Query Response field."
- **Event configuration**: Reset all changes to event configuration, by event and by group, to their default settings.
- **Guest PDU** lost communication alarms by removing corresponding guest Rack PDUs.
- **Host Display ID** and Remove all Guest Rack PDUs.
- **RPDU** to Defaults.
- For NPS groups:

Guest PDU lost Communication alarms by removing corresponding guest Rack PDUs. Host Display ID and remove all guest Rack PDUs Host to Defaults Guest to Defaults Guest Management Interface (Reboot)

## **About the Configuration Tab**

Under the Configuration tab, several menu options are available to make changes to the Rack PDUs.

- Configure a name and location for the Rack PDU
- Click user-configurable links to open web pages for specific devices connected to the Rack PDU

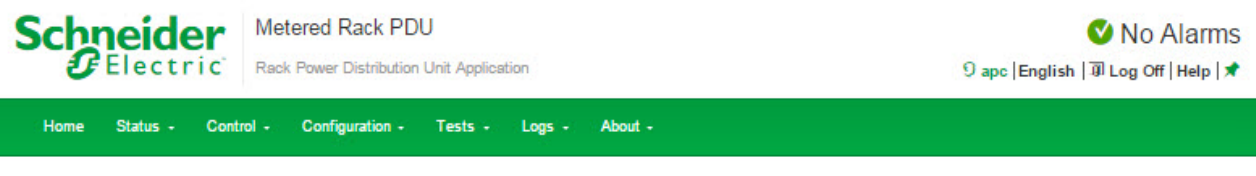

### **Group Configuration**

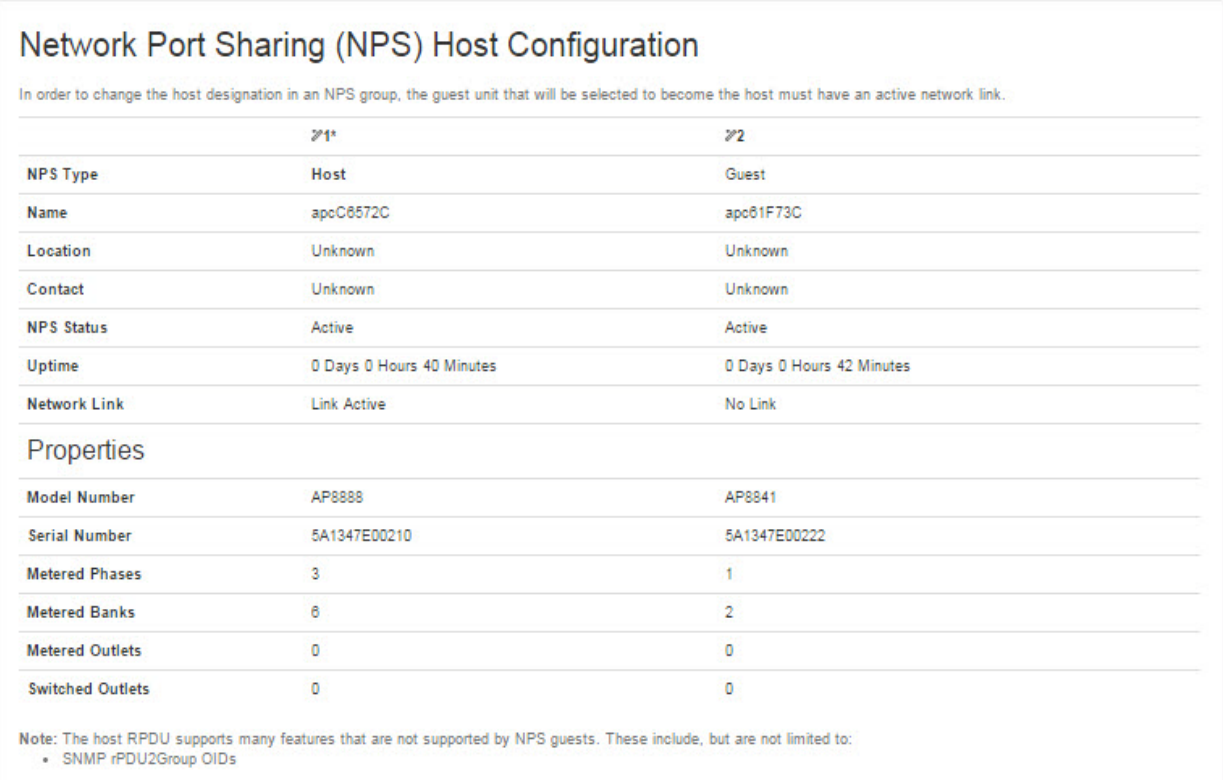

· EnergyWise support

. Initiating AOS/App firmware updates for guest Rack PDUs

. Time synchronization for guest Rack PDUs

. Data logging for guest Rack PDUs

APC's Web Site | Testdrive Demo | APC Monitoring

@ 2015, Schneider Electric. All rights reserved. Site Map | Updated: 03/06/2015 at 13:13

## **Configure Load Thresholds**

#### **Path: Main > Configuration > RPDU**

View the load for the device, phases, and banks. The indicator in the green, yellow, and red meter shows the current load status: normal, near overload, or overload. If a low load threshold was configured, the meter will include a blue segment to the left of the green. When viewing the Device Load, the triangle above the meter indicates peak load.

**Note:** The Rack PDU generates an alarm when any bank exceeds its rated value. However, if a circuit breaker trips, there is no definitive indication that the circuit breaker is open, other than that the current for that bank will drop. Set the Low Load Warning to 1 amp for these reasons:

- The default setting for the Low Load Warning is 0 amps. This effectively disables the warning. With a setting of 0 amps for the Low Load Warning, the web interface will not indicate that a circuit breaker may have tripped.
- A 1 amp detection threshold for the Low Load Warning for Bank Load Management will help to indicate that a circuit breaker may have tripped.

#### **To configure load thresholds**

- 1. To configure load thresholds for the device, phases, or banks, make a selection from the **Configuration > RPDU > Device** and **Phase** and **Bank** drop-down menu.
- 2. Set Overload Alarm, Near Overload Warning, and Low Load Warning thresholds.
- 3. Click **Apply** to save your settings.

## **Configure RPDU Name and Location**

#### **Path: Configuration > RPDU > Device**

The name and location you enter will appear on the **Home** tab.

- 1. Enter a name and location and contact.
- 2. Click **Apply** to save.

### **Reset Peak Load and kWh**

#### **Path: Configuration > RPDU > Device**

- 1. Click the **Configuration** tab, then **RPDU**, then **Device**.
- 2. Click the **Peak Load** and **Kilowatt-Hours** check boxes as desired.
- 3. Click **Apply**.

## **Configure Temperature and Humidity Sensors**

#### **Path: Configuration > RPDU > Environment**

**Note:** To use this feature, you must have installed an optional Schneider Electric Temperature Sensor (AP9335T) or Schneider Electric Temperature/Humidity Sensor (AP9335TH) to your Rack PDU.

For temperature:

- If the high temperature threshold is reached, the system generates a Warning alarm.
- If the maximum temperature threshold is reached, the system generates a Critical alarm.

Similarly, for humidity:

- If the low humidity threshold is reached, the system generates a Warning alarm.
- If the minimum humidity threshold is reached, the system generates a Critical alarm. **Note:** Click the thermometer symbol in the upper right corner to toggle between Fahrenheit and Celsius.

To configure temperature and humidity sensors:

- 1. Enter values for minimum, maximum, high, and low thresholds.
- 2. Enter **Hysteresis** values.
- 3. Enable alarm generation as desired.
- 4. Click **Apply**.

**Hysteresis** This value specifies how far past a threshold the temperature or humidity must return to clear a threshold violation.

- For Maximum and High temperature threshold violations, the clearing point is the threshold minus the hysteresis.
- For Minimum and Low humidity threshold violations, the clearing point is the threshold plus the hysteresis.

Increase the value for Temperature Hysteresis or Humidity Hysteresis to avoid multiple alarms if temperature or humidity that has caused a violation then wavers slightly up and down. If the hysteresis value is too low, such wavering can cause and clear a threshold violation repeatedly.

**Example of rising but wavering temperature:** The maximum temperature threshold is 85°F, and the temperature hysteresis is 3°F. The temperature rises above 85°F, violating the threshold. It then wavers down to 84°F and then up to 86°F repeatedly, but no clearing event and no new violation occur. For the existing violation to clear, the temperature would have to drop to 82°F (3°F below the threshold).

**Example of falling but wavering humidity:** The minimum humidity threshold is 18%, and the humidity hysteresis is 8%. The humidity falls below 18%, violating the threshold. It then wavers up to 24% and down to 13% repeatedly, but no clearing event and no new violation occur. For the existing violation to clear, the humidity would have to rise to above 26% (8% past the threshold).

## **Security**

#### **Session Management screen**

#### **Path: Configuration > Security > Session Management**

Enabling **Allow Concurrent Logins** means that two or more users can log on at the same time. Each user has equal access and each interface (HTTP, FTP, telnet console, serial console (CLI), etc.) counts as a logged-in user.

Remote Authentication Override: The Rack PDU supports Radius storage of passwords on a server. However, if you enable this override, the Rack PDU will allow a local user to log on using the password for the Rack PDU that is stored locally on the Rack PDU. See also "Local Users" and "Remote Users authentication".

#### **Ping Response**

#### **Path: Configuration > Security > Ping Response**

Select the Enable check box for **IPv4 Ping Response** to allow the Rack PDU to respond to network pings. Clear the check box to disable an Rack PDU response. This does not apply to IPv6.

#### **Local Users**

Use These menu options to view, and to set up access and individual preferences (like displayed date format), to the Rack PDU user interfaces. This applies to users as defined by their logon name.

#### **Path: Configuration > Security > Local Users > Management**

**Setting user access** With this option an Administrator or Super User can list and configure the users allowed access to the UI. The Super User user account always has access to the Rack PDU.

Click on **Add User** to add a user. On the resulting **User Configuration** screen, you can add a user and withhold access by clearing the **Access** check box. User names and passwords are casesensitive. The maximum length for both the name and password is 64 bytes, with less for multi-byte characters. You have to enter a password. Blank passwords, (passwords with no characters) are not allowed.

**Note:** Values greater than 64 bytes in Name and Password might get truncated. To change an Administrator/Super User setting, you must enter all three password fields.

Use **Session Timeout** to configure the time (3 minutes by default) that the UI waits before logging off an inactive user. If you change this value, you must log off for the change to take effect.

**Note:** This timer continues to run if a user closes the browser window without first logging Off by clicking **Log Off** at the upper right.Because that user is still considered to be logged on, no user can log on until the time specified as **Minutes of Inactivity** expires. For example, with the default value for **Minutes of Inactivity**, if a user closes the browser window without logging off, no user can log on for 3 minutes.

**Serial Remote Authentication Override** By selecting this option, you can bypass RADIUS by using the serial console (CLI) connection. This screen enables it for the selected user, but it must also be enabled globally to work, (through the "Session Management" screen).

**Default settings** Determine the default values to populate in each of the fields when the Super User or Administrator-level account creates a new user. These values can be changed before the settings are applied to the system.

- Access: Put a check in the Enable box to allow access.
- User Type: Select the user type from the dropdown menu.
- User Description: Type the user Description in the box.
- Session Timeout: Select from 1 to 60 seconds.
- Bad Login Attempts. Set the number of failed login attempts the user can have. Select from 0 to 99 attempts. 0= unlimited.

**User Preferences** This option is enabled by default.

• **Event Log Color Coding:** Mark the checkbox to enable color-coding of alarm text recorded in the event log. System event entries and configuration change entries do not change color.

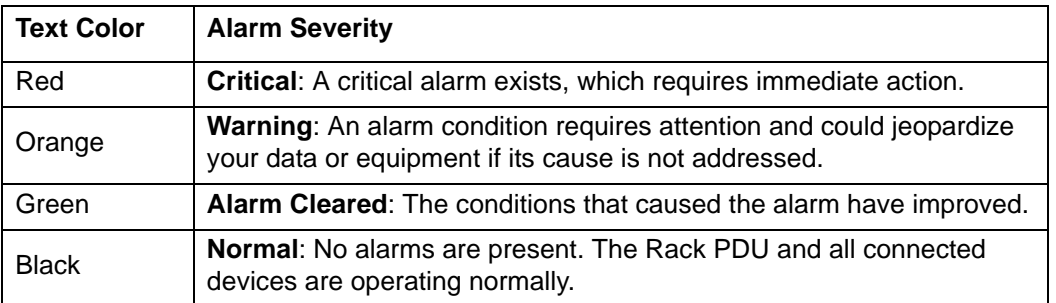

- **Change the default temperature scale:** Select the temperature scale, **US Customary** (Fahrenheit) or **Metric** (Celsius), in which to display all temperature measurements in this user interface.
- **Export Log Format:** Configure which format the event log should be displayed in when exported (downloaded). Tab (default) allows fields to be tab-delimited whereas CSV is comma-separated.
- **Date Format:** Select the numerical format in which to display all dates in this user interface. In the selections, each letter m (for month), d (for day), and y (for year) represents one digit. Single-digit days and months are displayed with a leading zero.
- **Language:** Select the user interface display languages from the drop-down box.

#### **Password Requirements**

- **Strong Passwords:** Configure whether new passwords created for user accounts will require additional rules such as at least one lowercase character, one uppercase character, one number, and one symbol.
- **Password Policy:** Select the duration (in days) to which the user will be required to change their password. A value of 0 days disables this feature (by default).

#### **Remote Users**

**Authentication** Specify how you want users to be authenticated at logon.

#### **Path: Configuration > Security > Remote Users > Authentication**

For information about local authentication (not using the centralized authentication of a RADIUS server), see the *Security Handbook,* available at **www.schneider-electric.com**.

The authentication and authorization functions of RADIUS (Remote Authentication Dial-In User Service) is supported.

- When a user accesses the Rack PDU or other network-enabled device that has RADIUS enabled, an authentication request is sent to the RADIUS server to determine the User permission level.
- RADIUS user names used with the Rack PDU are limited to 32 characters.

Select one of the following:

- **Local Authentication Only**: RADIUS is disabled. Local authentication is enabled.
- **RADIUS, then Local Authentication**: RADIUS and local authentication are enabled. Authentication is requested from the RADIUS server first. If the RADIUS server fails to respond, local authentication is used.
- **RADIUS Only**: RADIUS is enabled. Local authentication is disabled.

**Note:** If **RADIUS Only** is selected, and the RADIUS server is unavailable, or improperly configured, remote access is unavailable to all users. You must use a serial connection to the command line interface and change the **access** setting to **local** or **radiusLocal** to regain access. For example, the command to change the access setting to **local** would be: **radius -a local**

#### **RADIUS**

#### **Path: Configuration > Security > Remote Users > RADIUS**

Use this option to do the following:

- List the RADIUS servers (a maximum of two) available to the Rack PDU and the time-out period for each.
- Click on a link, and configure the parameters for authentication by a new RADIUS server.
- Click a listed RADIUS server to display and modify its parameters.

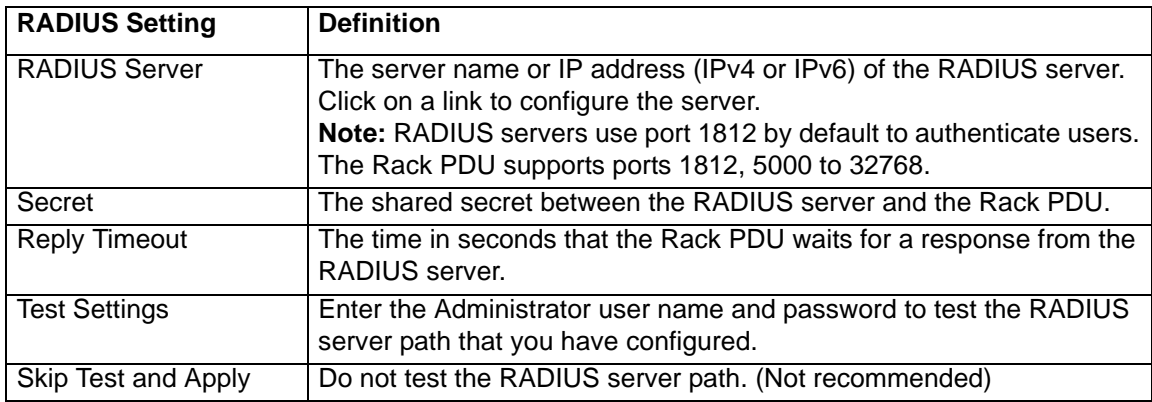

### **Configure the RADIUS Server**

#### **Summary of the configuration procedure**

You must configure your RADIUS server to work with the Rack PDU.

For examples of the RADIUS users file with Vendor Specific Attributes (VSAs) and an example of an entry in the dictionary file on the RADIUS server, see the *Security Handbook*.

- 1. Add the IP address of the Rack PDU to the RADIUS server client list (file).
- 2. Users must be configured with Service-Type attributes unless Vendor Specific Attributes (VSAs) are defined. If no Service-Type attributes are configured, users will have readonly access (on the Web interface only).

See your RADIUS server documentation for information about the RADIUS users file, and see the *Security Handbook* for an example.

3. VSAs can be used instead of the Service-Type attributes provided by the RADIUS server. VSAs require a dictionary entry and a RADIUS users file. In the dictionary file, define the names for the ATTRIBUTE and VALUE keywords, but not for the numeric values. If you change numeric values, RADIUS authentication and authorization will fail. VSAs take precedence over standard RADIUS attributes.

#### **Configuring a RADIUS server on UNIX® with shadow passwords**

If UNIX shadow password files are used (/etc/passwd) with the RADIUS dictionary files, the following two methods can be used to authenticate users:

• If all UNIX users have administrative privileges, add the following to the RADIUS "user" file. To allow only Device Users, change the APC-Service-Type to Device.

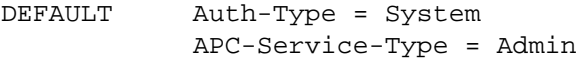

• Add user names and attributes to the RADIUS "user" file, and verify the password against /etc/passwd. The following example is for users bconners and thawk:

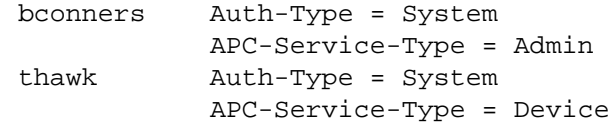

#### **Supported RADIUS servers**

FreeRADIUS and Microsoft IAS 2003 are supported. Other commonly available RADIUS applications may work but have not been fully tested.

#### **RADIUS and Network Port Sharing**

**Note:** See the Security Handbook for Network Management Cards for more information on using RADIUS.

#### **Firewall Menus**

#### **Path: Configuration > Security > Firewall**

**Configuration** Enable or disable the overall firewall functionality. Any configured policy is also listed, even if the firewall is disabled.

**Active Policy** Select an active policy from the available firewall policies. The validity of policy is also listed here.

**Active Rules** When a firewall is enabled, this lists the individual rules that are being enforced by a current active policy. You can edit existing rules and add or delete new rules here.

**Create/Edit Policy** Create a new policy or edit an existing one.

**Load Policy** Load a policy (with .fwl suffix) from a source external to this device.

**Test** Temporarily enforce the rules of a chosen policy for a time that you specify.

## **Network Features**

### **TCP/IP and Communication Settings**

**TCP/IP** 

#### **Path: Configuration > Network > TCP/IP**

The **TCP/IP** option on the left navigation menu, selected by default when you choose **Network** on the top menu bar, displays the current IPv4 address, subnet mask, default gateway, MAC address, and boot mode of the Rack PDU. For information on DHCP and DHCP options, see **[RFC2131](http://www.ietf.org/rfc/rfc2131.txt?number=2131)** and **[RFC2132](http://www.ietf.org/rfc/rfc2132.txt?number=2132)**.

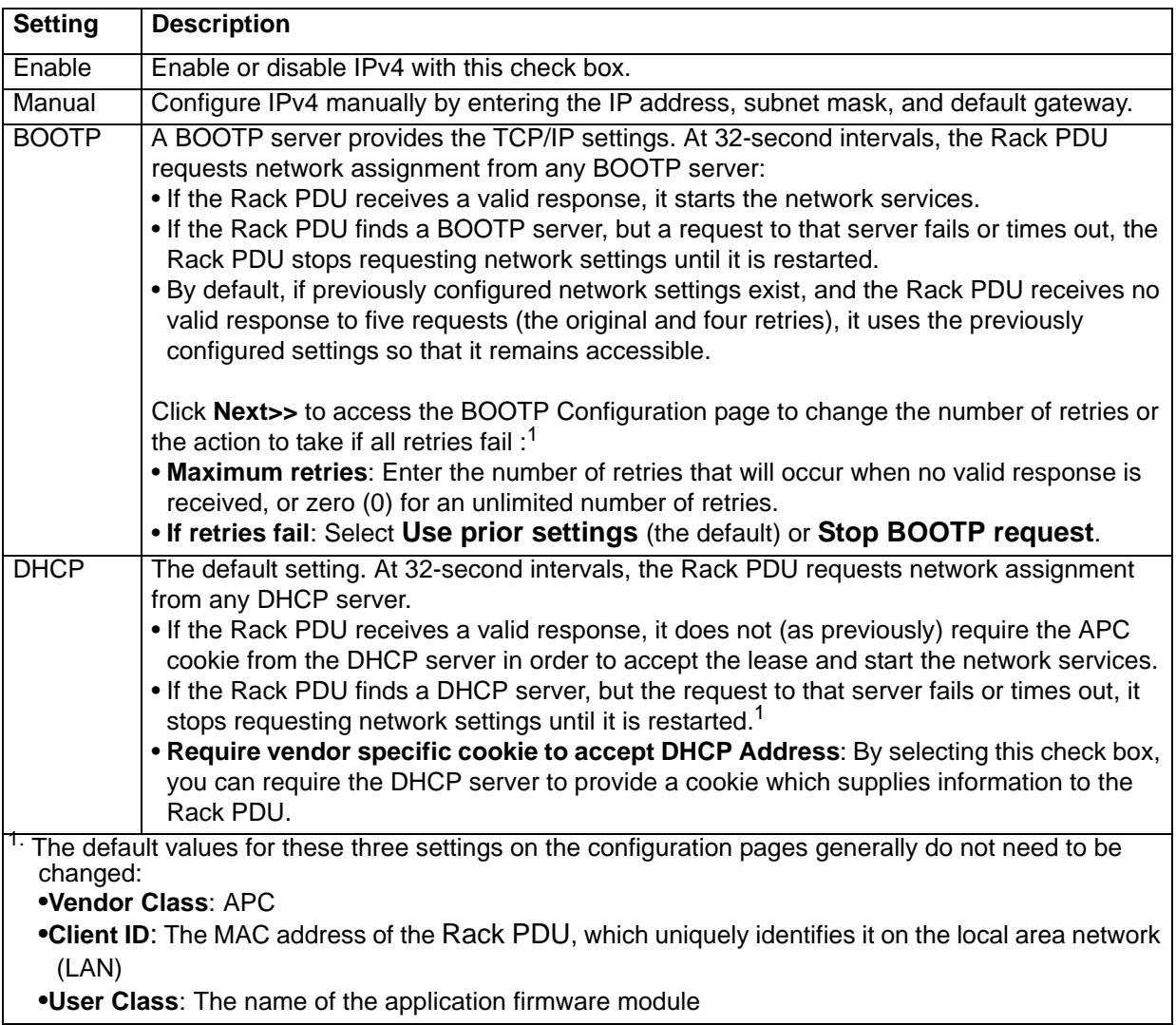

#### **DHCP response options**

Each valid DHCP response contains options that provide the TCP/IP settings that the Rack PDU needs to operate on a network, and other information that affects the operation of the Rack PDU.

**Vendor Specific Information (option 43)** The Rack PDU uses this option in a DHCP response to determine whether the DHCP response is valid. This option contains an APC-specific option in a TAG/LEN/DATA format, called the APC Cookie. This is disabled by default.

#### **• APC Cookie. Tag 1, Len 4, Data "1APC"**

Option 43 communicates to the Rack PDU that a DHCP server is configured to service devices.

Following, in hexadecimal format, is an example of a Vendor Specific Information option that contains the APC cookie:

Option 43 = 0x01 0x04 0x31 0x41 0x50 0x43

**TCP/IP options** The Rack PDU uses the following options within a valid DHCP response to define its TCP/IP settings. All of these options except the first are described in **[RFC2132](http://www.ietf.org/rfc/rfc2132.txt?number=2132)**.

- **IP Address** (from the **yiaddr** field of the DHCP response, described in **[RFC2131\)](http://www.ietf.org/rfc/rfc2131.txt?number=2131)**: The IP address that the DHCP server is leasing to the Rack PDU.
- **Subnet Mask** (option 1): The Subnet Mask value that the Rack PDU needs to operate on the network.
- **Router,** i.e., Default Gateway (option 3): The default gateway address that the Rack PDU needs to operate on the network.
- **IP Address Lease Time** (option 51): The time duration for the lease of the IP Address to the Rack PDU.
- **Renewal Time, T1** (option 58): The time that the Rack PDU must wait after an IP address lease is assigned before it can request a renewal of that lease.
- **Rebinding Time, T2** (option 59): The time that the Rack PDU must wait after an IP address lease is assigned before it can seek to rebind that lease.

**Other options** The Rack PDU also uses these options within a valid DHCP response. All of these options except the last are described in **[RFC2132](http://www.ietf.org/rfc/rfc2132.txt?number=2132)**.

- **Network Time Protocol Servers** (option 42): Up to two NTP servers (primary and secondary) that the Rack PDU can use.
- **Time Offset** (option 2): The offset of the Rack PDU's subnet, in seconds, from Coordinated Universal Time (UTC).
- **Domain Name Server** (option 6): Up to two Domain Name System (DNS) servers (primary and secondary) that the Rack PDU can use.
- **Host Name** (option 12): The host name that the Rack PDU will use (32-character maximum length).
- **Domain Name** (option 15): The domain name that the Rack PDU will use (64-character maximum length).
- **Boot File Name** (from the **file** field of the DHCP response, described in **[RFC2131](http://www.ietf.org/rfc/rfc2131.txt?number=2131)**): The fully qualified directory-path to a user configuration file (.ini file) to download. The **siaddr** field of the DHCP response specifies the IP address of the server from which the Rack PDU will download the .ini file. After the download, the .ini file is used as a boot file to reconfigure the settings.

#### **Path: Configuration > Network > TCP/IP > IPv6 settings**

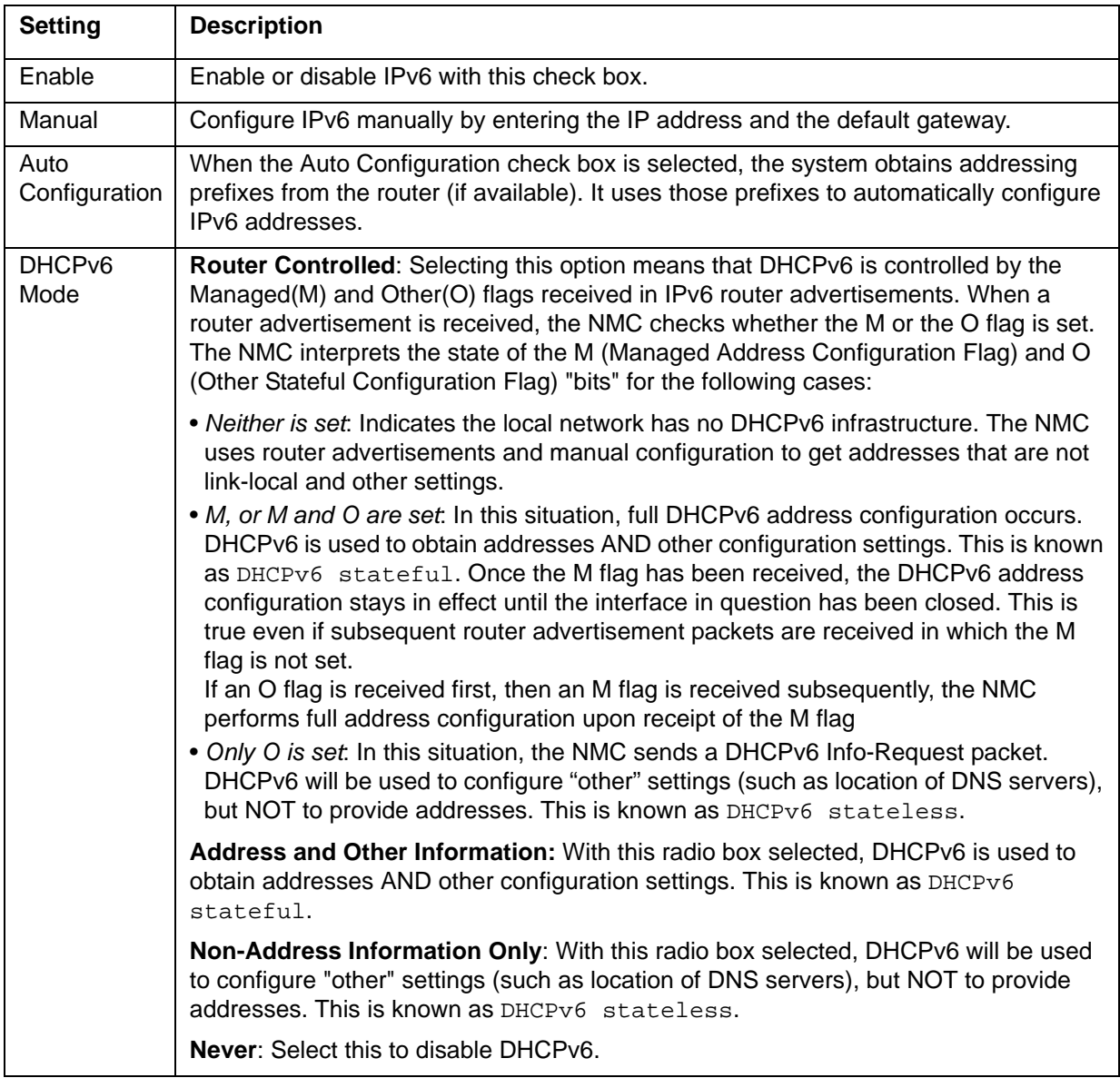

### **Port Speed**

#### **Path: Configuration > Network > Port Speed**

The **Port Speed** setting defines the communication speed of the TCP/IP port.

- For **Auto-negotiation** (the default), Ethernet devices negotiate to transmit at the highest possible speed, but if the supported speeds of two devices are unmatched, the slower speed is used.
- Alternatively, you can choose 10 Mbps or 100 Mbps, each with the option of half-duplex (communication in only one direction at a time) or full-duplex (communication in both directions on the same channel simultaneously).

#### **Path: Configuration > Network > DNS > Configuration**

Use the options under **Configuration** to configure and test the Domain Name System (DNS):

- **Override Manual DNS Settings:** Selection of Override Manual DNS Settings will result in configuration data from other sources (typically DHCP) taking precedence over the manual configurations set here.
- Select **Primary DNS Server** or **Secondary DNS Server** to specify the IPv4 or IPv6 addresses of the primary and optional secondary DNS server. For the Rack PDU to send e-mail, you must at least define the IP address of the primary DNS server.
	- The Rack PDU waits up to 15 seconds for a response from the primary DNS server or secondary DNS server (if specified). If the Rack PDU does not receive a response within that time, e-mail cannot be sent. Use DNS servers on the same segment as the Rack PDU or on a nearby segment (but not across a wide-area network [WAN]).
	- Define the IP addresses of the DNS servers then enter the DNS name of a computer on your network to look up the IP address for that computer to verify correct operation.
- **System Name Synchronization:** Allow the system name to be synchronized with the host name so both fields automatically contain the same value. **Note:** When enabling this feature, the system name identifier can no longer contain a space character (since it will be synchronized to the host name field).
- **Host Name**: Configure a host name here and a domain name in the **Domain Name** field then users can enter a host name in any field in the NMC interface (except e-mail addresses) that accepts a domain name.
- **Domain Name (IPv4/IPv6)**: Configure the domain name here only. In all other fields in the NMC interface (except e-mail addresses) that accept domain names, the Rack PDU adds this domain name when only a host name is entered.
	- To override all instances of the expansion of a specified host name by the addition of the domain name, set the domain name field to its default, somedomain.com, or to 0.0.0.0.
	- To override the expansion of a specific host name entry, include a trailing period. The NMC recognizes a host name with a trailing period (such as *mySnmpServer.*) as if it were a fully-qualified domain name and does not append the domain name.
- **Domain Name (IPv6)**: Specify the IPv6 domain name here.

#### **Test**

#### **Path: Configuration > Network > DNS > Test**

Use this option to send a DNS query that tests the setup of your DNS servers by looking up the IP address. View the result of a test in the **Last Query Response** field.

- Select **test** to send a DNS query that tests the setup of your DNS servers:
	- As **Query Question**, identify the value to be used for the selected query type:

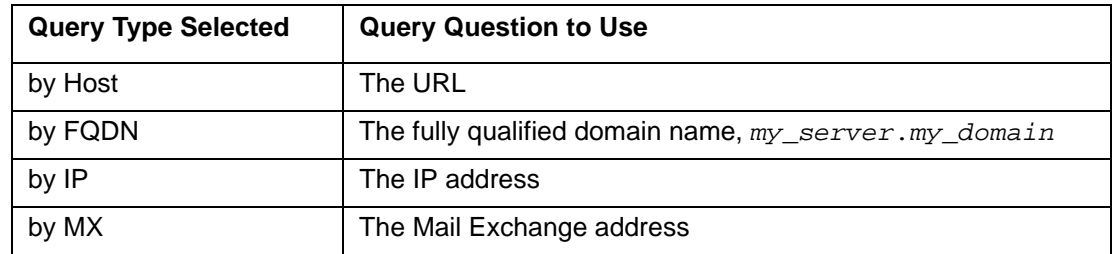

### **Web Path: Configuration > Network > Web > Configuration**

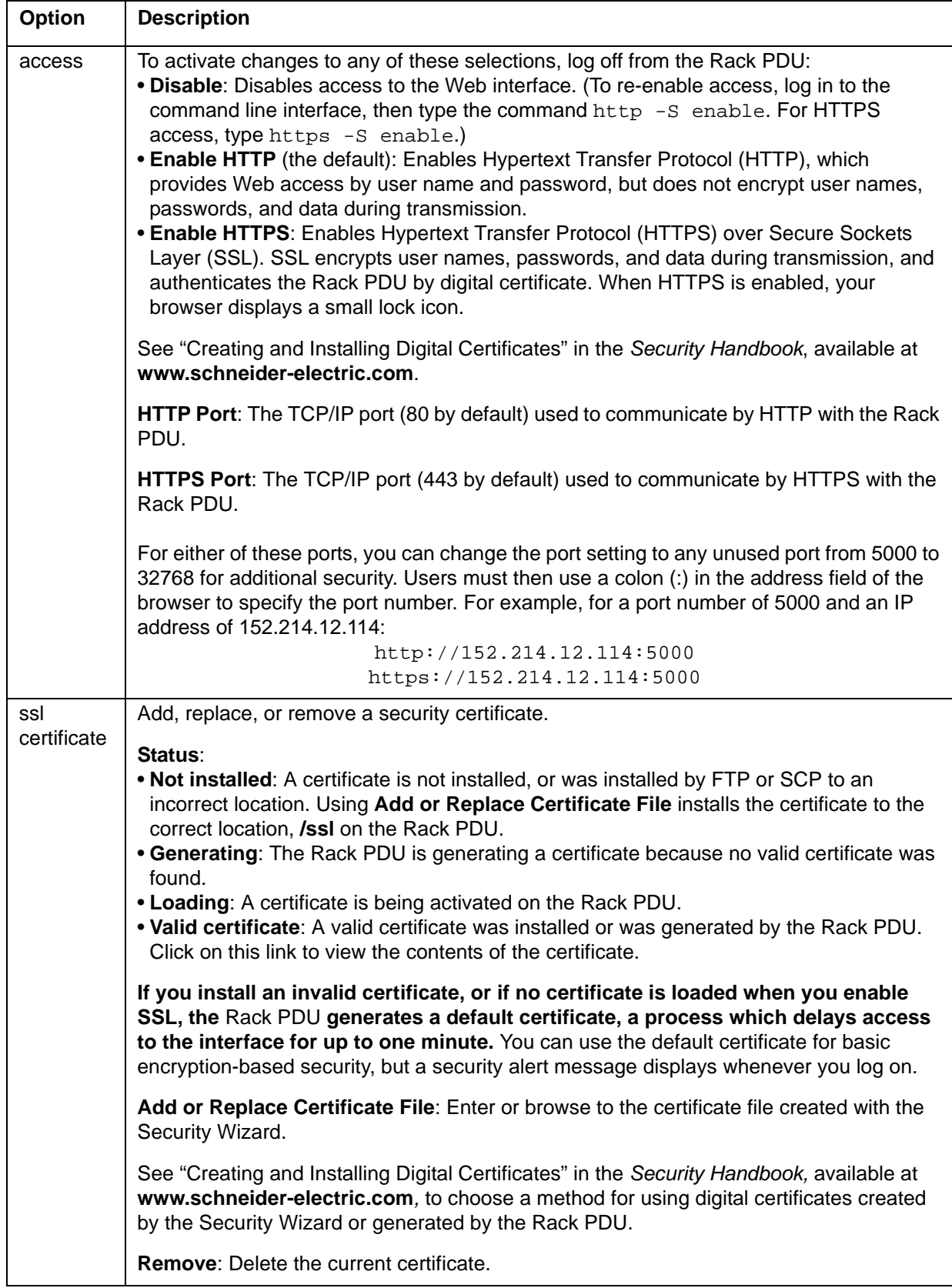

### **Console Path: Configuration > Network > Console >** *options*

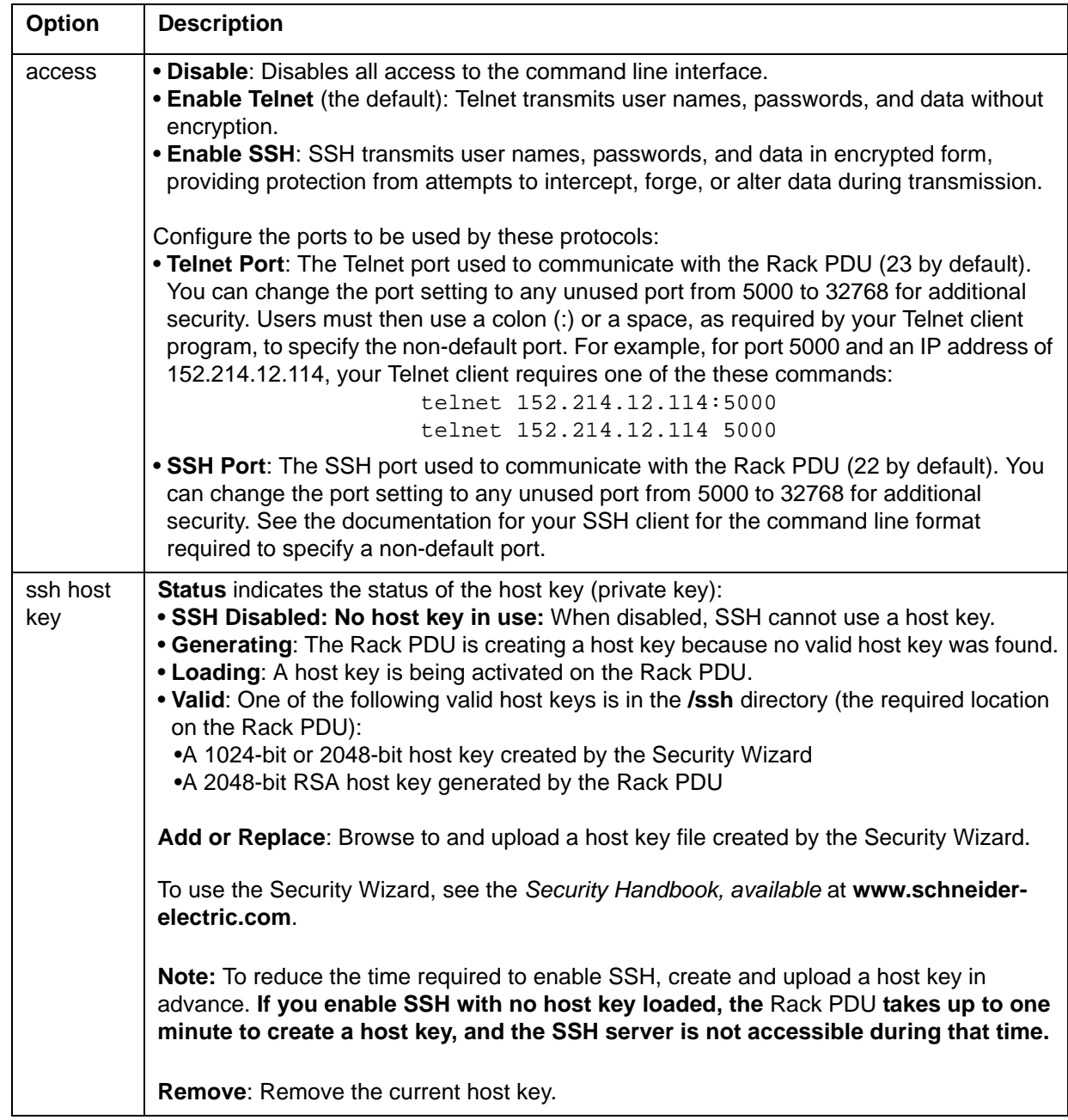

**Note:** To use SSH, you must have an SSH client installed. Most Linux and other UNIX platforms include an SSH client, but Microsoft Windows operating systems do not. Clients are available from various vendors.

### <span id="page-93-0"></span>**SNMP**

All user names, passwords, and community names for SNMP are transferred over the network as plain text. If your network requires the high security of encryption, disable SNMP access or set the access for each community to Read. (A community with Read access can receive status information and use SNMP traps.)

When using StruxureWare to manage a Rack PDU on the public network, you must have SNMP enabled in the Rack PDU interface. Read access will allow the StruxureWare to receive traps from the Rack PDU, but Write access is required while you use the interface of the Rack PDU to set the StruxureWare as a trap receiver.

For detailed information on enhancing and managing the security of your system, see the *Security Handbook*, available at **[www.schneider-electric.com.](http://www.apc.com)**

#### **Network Port Sharing**

All Rack PDUs in a group can be accessed through the Host Rack PDU via SNMP "rPDU2" OIDs available in our PowerNet-MIB.

The full path to these OIDs is:

iso(1).org(3).dod(6).internet(1).private(4).enterprises(1).apc(318).products(1).hardware(1).rPDU2(2 6)

Individual Rack PDUs can be identified in the SNMP MIB tables by viewing the corresponding "Module" OIDs in each table. These Module OIDs will return the Display ID of the Rack PDU.

Example Module OIDs: rPDU2IdentModule, rPDU2DeviceConfigModule, rPDU2SensorTempHumidityConfigModule

In order to be backwards compatible with previous versions, the Host Rack PDU will always be the first index in any table that supports multiple Rack PDUs. In addition, after the Rack PDU group is set up, the index order of guest Rack PDUs should not change even if the Display ID is changed or a Rack PDU temporarily loses communication. The index order should only change if you manually remove a Rack PDU from the group.

A MIB table walk should skip the indexes associated with a Rack PDU that has temporarily lost communication.

### **SNMPv1 Path: Configuration > Network > SNMPv1 >** *options*

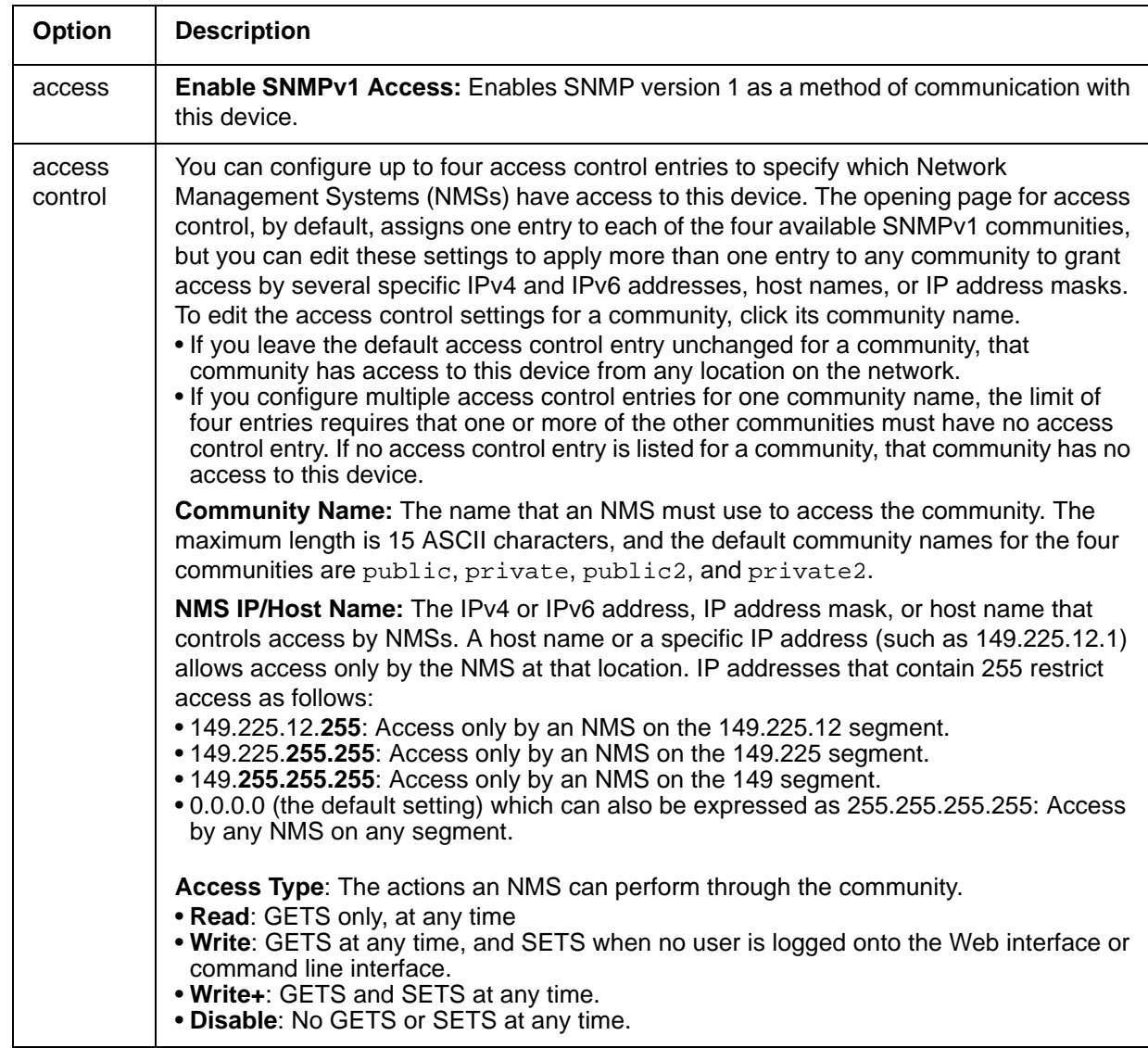

### **SNMPv3**

#### **Path: Configuration > Network > SNMPv3 >** *options*

For SNMP GETs, SETs, and trap receivers, SNMPv3 uses a system of user profiles to identify users. An SNMPv3 user must have a user profile assigned in the MIB software program to perform GETs and SETs, browse the MIB, and receive traps.

**Note:** To use SNMPv3, you must have a MIB program that supports SNMPv3. The Rack PDU supports SHA or MD5 authentication and AES or DES encryption.

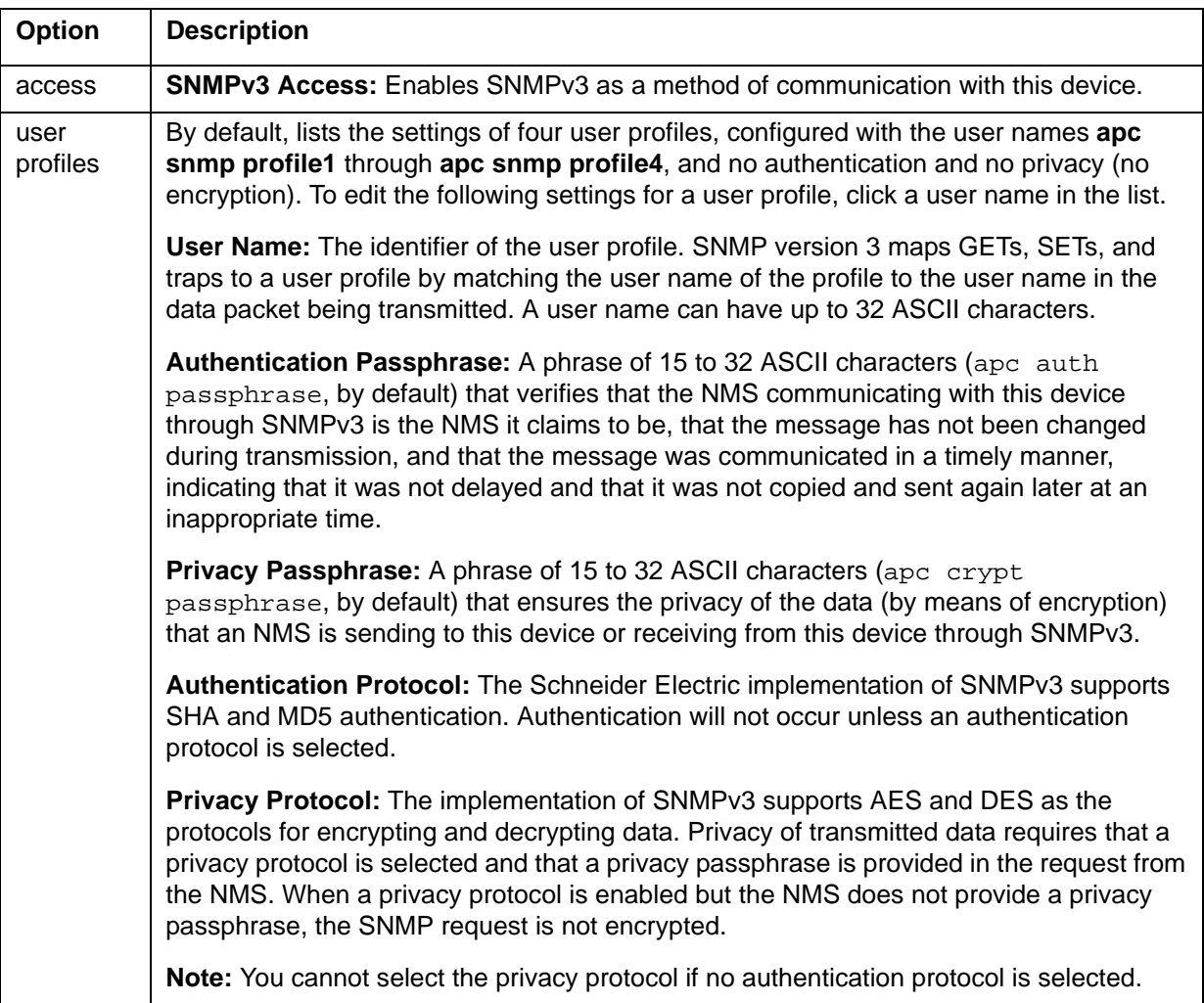

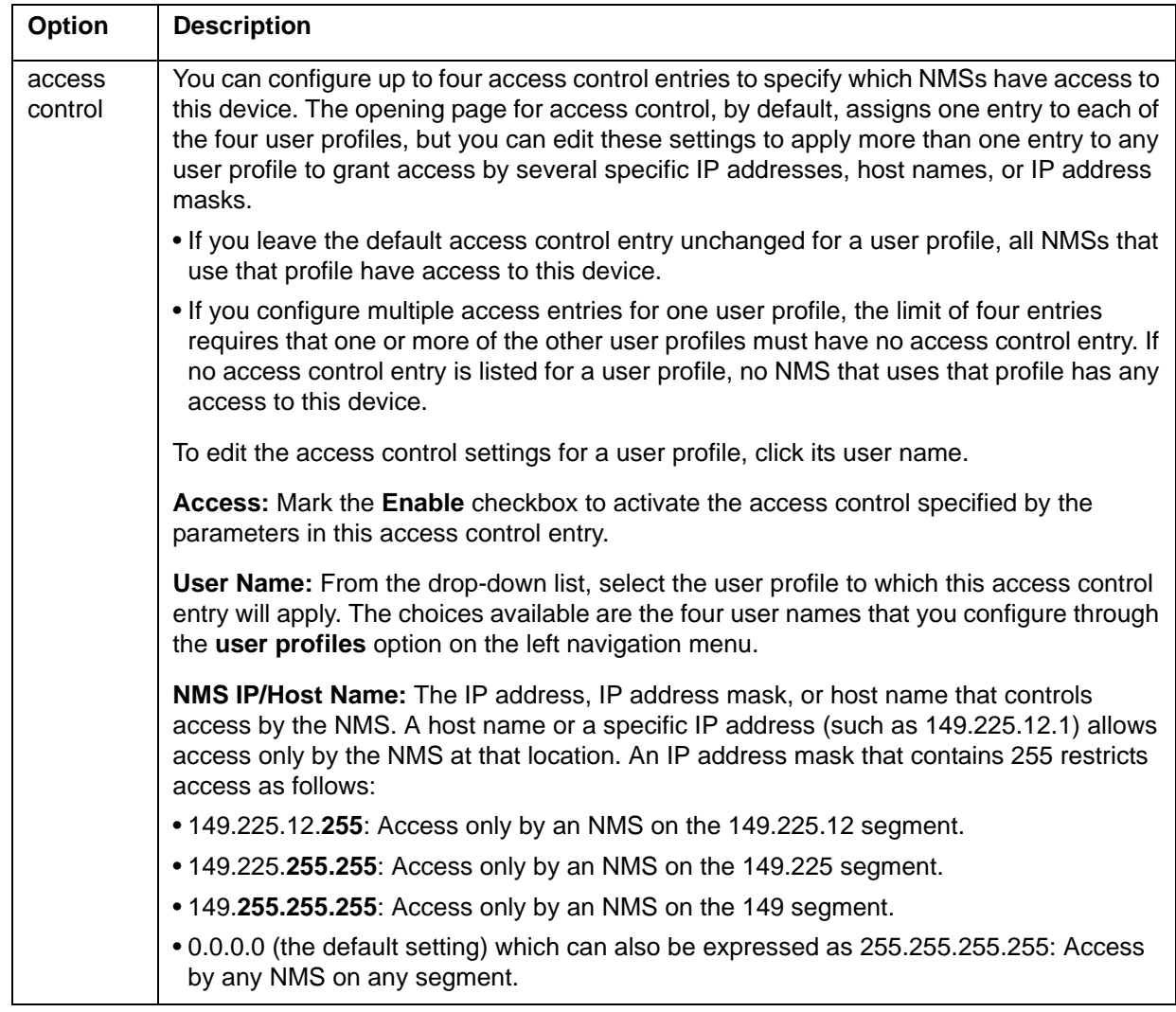

### **FTP Server**

#### **Path: Configuration > Network > FTP Server**

The **FTP Server** settings enable (by default) or disable access to the FTP server and specify the TCP/ IP port (21 by default) that the FTP server uses to communicate with the Rack PDU. The FTP server uses both the specified port and the port one number lower than the specified port.

You can change the **Port** setting to the number of any unused port from 5001 to 32768 for added security. Users must then use a colon (:) to specify the non-default port number. For example, for port 5001 and IP address 152.214.12.114, the command would be ftp 152.214.12.114:5001.

**Note:** FTP transfers files without encryption. For higher security, disable the FTP server, and transfer files with SCP. Selecting and configuring Secure SHell (SSH) enables SCP automatically. At any time that you want a Rack PDU to be accessible for management by StruxureWare, FTP Server must be enabled in the Rack PDU interface.

For detailed information on enhancing and managing the security of your system, see the *Security Handbook*, available at **[www.schneider-electric.com](http://www.apc.com)**.

## **Notifications**

### **Event Actions**

### **Path: Configuration > Notification**

#### **Types of notification**

You can configure event actions to occur in response to an event or group of events. These actions notify users of the event in any of several ways:

- Active, automatic notification. The specified users or monitoring devices are contacted directly.
	- E-mail notification
	- SNMP traps
	- Remote Monitoring Service
	- Syslog notification
- Indirect notification
	- Event log. If no direct notification is configured, users must check the log to determine which events have occurred

You can also log system performance data to use for device monitoring. See ["Logs in](#page-105-0)  [the Configuration Menu" on page 98](#page-105-0) for information on how to configure and use this data logging option.

– Queries (SNMP GETs)

For more information, see ["SNMP" on page 86.](#page-93-0) SNMP enables an NMS to perform informational queries. For SNMPv1, which does not encrypt data before transmission, configuring the most restrictive SNMP access type (READ) enables informational queries without the risk of allowing remote configuration changes.

#### **Configure event actions**

#### **Path: Configuration > Notification > Event Actions > By Event**

By default, logging an event is selected for all events. To define event actions for an individual event:

- 1. To find an event, click on a column heading to see the lists under the **Device Events** or **System Events** categories. Or you can click on a sub-category under these headings, like **Security** or **Temperature**.
- 2. Click on the event name to view or change the current configuration, such as recipients to be notified by e-mail, or Network Management Systems (NMSs) to be notified by SNMP traps.

If no Syslog server is configured, items related to Syslog configuration are not displayed.

**Note:** When viewing details of an event configuration, you can enable or disable event logging or Syslog, or disable notification for specific e-mail recipients or trap receivers, but you cannot add or remove recipients or receivers. To add or remove recipients or receivers, see the following:

- ["Identifying Syslog servers" on page 98](#page-105-1)
- ["Path: Configuration > Notification > E-mail > Recipients" on page 93](#page-100-0)
- ["Path: Configuration > Notification > SNMP Traps > Trap Receivers" on page 94](#page-101-0)

#### **Path: Configuration > Notification > Event Actions > By Group**

To configure a group of events simultaneously:

- 1. Select how to group events for configuration:
	- Select **Events by Severity**, and then select one or more severity levels. You cannot change the severity of an event.
	- Select **Events by Category**, and then select all events in one or more pre-defined categories.
- 2. Click **Next** to move to the next screen to do the following:
	- a. Select event actions for the group of events.
		- To select any action except **Logging** (the default), you must first have at least one relevant recipient or receiver configured.
		- If you selected **Logging** and have configured a Syslog server, select **Event Log** or **Syslog** on the next screen. See ["Logs in the Configuration Menu" on page 98](#page-105-0)
- 3. Click **Next** to move to the next screen to do the following:
	- a. If you selected **Logging** on the previous screen, select **Enable Notifications** or **Disable Notification**.
	- b. If you selected **Email Recipients** on the previous screen, select the e-mail recipients to configure.
	- c. If you selected **Trap Receivers** on the previous screen, select the trap receiver to configure.
- 4. Click **Next** to move to the next screen to do the following:
	- a. If you are configuring **Logging** settings, view the pending actions and click **Apply** to accept the changes or click **Cancel** to revert to the previous settings.
	- b. If you are configuring **Email Recipients** or **Trap Receivers,** select **Enable Notifications** or **Disable Notification** and set the notification timing settings (see ["Notification parameters" on page 92](#page-99-0) for more information on these settings).
- 5. Click **Next** to move to the next screen to do the following:
	- a. View the pending actions and click **Apply** to accept the changes or click **Cancel** to revert to the previous settings.

<span id="page-99-0"></span>**Notification parameters.** These configuration fields define e-mail parameters for sending notifications of events.

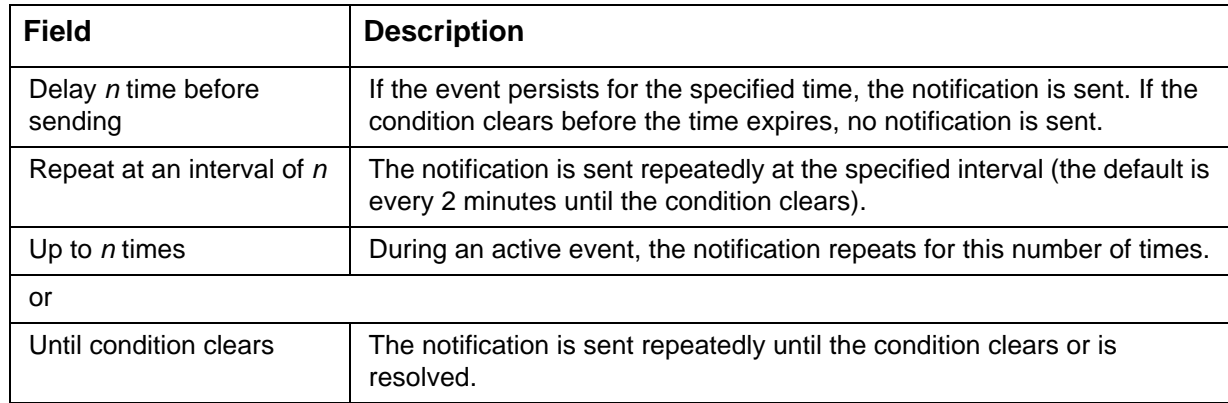

They are usually accessed by clicking the receiver or recipient name.

**Note:** For events that have an associated clearing event, you can also set these parameters.

#### **E-mail notification screens**

Use Simple Mail Transfer Protocol (SMTP) to send e-mail to up to four recipients when an event occurs. To use the e-mail feature, you must define the following settings:

- The IP addresses of the primary and, optionally, the secondary Domain Name System (DNS) servers.
- The IP address or DNS name for the SMTP Server and From Address.
- The e-mail addresses for a maximum of four recipients.
- You can use the To Address setting of the recipients option to send e-mail to a text-based screen.

#### **Path: Configuration > Notification > E-mail > Server**

This screen lists your primary and secondary DNS servers and displays the following fields:

**From Address.** The contents of the From field in e-mail messages sent by the RPDU:

- In the format user@ [IP\_address] (if an IP address is specified as Local SMTP Server)
- In the format user@domain (if DNS is configured and the DNS name is specified as Local SMTP Server) in the e-mail messages. **Note:** The local SMTP server may require that you use a valid user account on the server for this setting. See the server documentation.

**SMTP Server.** The IPv4/ IPv6 address or DNS name of the local SMTP server. **Note:** This definition is required only when the SMTP server is set to **Local**.

**Authentication.** Enable this if the SMTP server requires authentication.

**Port.** The SMTP port number, with a default of 25. The range is 25, 465, 587, 5000 to 32768.

**User Name, Password, and Confirm Password.** If your mail server requires authentication, enter your user name and password here. This performs a simple authentication, not SSL.

**Use SSL/TLS.** Select when encryption is used.

- **Never:** The SMTP server does not require nor support encryption.
- **If Supported:** The SMTP server advertises support for STARTTLS but doesn't require the connection to be encrypted. The STARTTLS command is sent after the advertisement is given.
- **Always:** The SMTP server requires the STARTTLS command to be sent on connection to it.
- **Implicitly:** The SMTP server only accepts connections that begin encrypted. No STARTTLS message is sent to the server.

**Require CA Root Certificate.** This should only be enabled if the security policy of your organization does not allow for implicit trust of SSL connections. If this is enabled, a valid root CA certificate must be loaded onto the RPDU for encrypted e-mails to be sent.

**File Name.** This field is dependent on the root CA certificates installed on the RPDU and whether or not a root CA certificate is required.

#### <span id="page-100-0"></span>**Path: Configuration > Notification > E-mail > Recipients**

Specify up to four e-mail recipients. Click on a name to configure the settings.

**Generation** Enables (default) or disables sending e-mail to the recipient.

**To Address** The user and domain names of the recipient. To use e-mail for paging, use the e-mail address for the recipient's pager gateway account (for example, myacct100@skytel.com). The pager gateway will generate the page.

To bypass the DNS lookup of the IP address of the mail server, use the IP address in brackets instead of the e-mail domain name, e.g., use jsmith@[xxx.xxx.x.xxx] instead of jsmith@company.com. This is useful when DNS lookups are not working correctly.

**Language** The language which the e-mail notification will be sent in. This is dependent on the installed language pack (if applicable).

**Port** The SMTP port number, with a default of 25. The range is 25, 465, 587, 5000 to 32768.

**Format:** The long format contains name, location, contact, IP address, serial number of the device, date and time, event code, and event description. The short format provides only the event description.

**Server** Select one of the following methods for routing e-mail:

- **Local:** This is through the site-local SMTP server. This recommended setting ensures that the e-mail is sent using the site-local SMTP server. Choosing this setting limits delays and network outages and retries sending e-mail for many hours. When choosing the Local setting you must also enable forwarding at the SMTP server of your device and set up a special external e-mail account to receive the forwarded e-mail. Check with your SMTP server administrator before making these changes.
- **Recipient:** This is the SMTP server of the recipient. The RPDU performs an MX record look-up on the recipients e-mail address and uses that as its SMTP server. The e-mail is only sent once so it could easily be lost.
- **Custom:** This setting enables each e-mail recipient to have its own server settings. These settings are independent of the settings given under "SMTP Server" above.

#### **Path: Configuration > Notification > E-mail > SSL Certificates**

Load a mail SSL certificate on the RPDU for greater security. The file must have an extension of .crt or .cer. Up to five files can be loaded at any given time.

When installed, the certificate details also display here. An invalid certificate will display "n/a" for all fields except **File Name**.

Certificates can be deleted using this screen. Any e-mail recipients using the certificate should be manually modified to remove reference to this certificate.

#### **Path: Configuration > Notification > E-mail > Test**

Send a test message to a configured recipient.

#### **SNMP trap receiver screen**

#### <span id="page-101-0"></span>**Path: Configuration > Notification > SNMP Traps > Trap Receivers**

With Simple Network Management Protocol (SNMP) traps, you can automatically get notifications for significant RPDU events. They are a useful tool for monitoring devices on your network.

The trap receivers are displayed by **NMS IP/Host Name**, where NMS stands for Network Management System. You can configure up to six trap receivers.

To configure a new trap receiver, click **Add Trap Receiver**. To edit (or delete) one, click its IP address/host name.

**Trap Generation.** Enable (the default) or disable trap generation for this trap receiver.

**NMS IP/Host Name.** The IPv4/ IPv6 address or host name of this trap receiver. The default, 0.0.0.0, leaves the trap receiver undefined.

**Language.** Select a language from the drop-down list. This can differ from the UI and from other trap receivers.

Select either the **SNMPv1** or **SNMPv3** radio button to specify the trap type. For an NMS to receive both types of traps, you must separately configure two trap receivers for that NMS, one for each trap type.

**SNMPv1.** Settings for SNMPv1.

- **Community Name:** The name ("public" by default) used as an identifier when SNMPv1 traps are sent to this trap receiver.
- **Authenticate Traps:** When this option is enabled (the default), the NMS identified by the NMS IP/Host Name setting will receive authentication traps (traps generated by invalid attempts to log on to this device).

**SNMPv3.** Settings for SNMPv3.

• **User Name:** Select the identifier of the user profile for this trap receiver.

If you delete a trap receiver, all notification settings configured under "Configuring event actions" for the deleted trap receiver are set to their default values.

#### **SNMP traps test screen**

#### **Path: Configuration > Notification > SNMP Traps > Test**

Last Test Result. The result of the most recent SNMP trap test. A successful SNMP trap test verifies only that a trap was sent; it does not verify that the trap was received by the selected trap receiver. A trap test succeeds if all of the following are true:

- The SNMP version (SNMPv1 or SNMPv3) configured for the selected trap receiver is enabled on this device.
- The trap receiver itself is enabled.
- If a host name is selected for the **To** address, that host name can be mapped to a valid IP address.

**To.** Select the IP address or host name to which a test SNMP trap will be sent. If no trap receiver is configured, a link to the **Trap Receiver** configuration screen is displayed.

#### **Remote Monitoring Service**

#### **Path: Configuration > Notification > Remote Monitoring**

The remote monitoring service (RMS) is an optional service from Schneider Electric that monitors your system from a remote operation center 24 hours a day, 7 days a week, and notifies you of device and system events.

[To purchase the RMS service, contact your vendor or click on the link on the top part of this screen:](http://rmsg3wkg.apc.com/apc-rms/mainMenu.do)  Schneider Electric RMS Web site.

**Registration.** To activate Schneider Electric RMS for the Rack PDU, select **Enable Remote Monitoring Service.,** choose between **Register Company and Device** and **Register Device Only**, complete the form, and click **Send APC RMS Registration**.

Use the **Reset Remote Monitoring Service Registration** check box to discontinue the service, whether permanently or temporarily (for example, if you are moving a Rack PDU).

## **General Menu**

This menu contains miscellaneous configuration items including device identification, date and time, exporting and importing your RPDU configuration options, the three links at the bottom left of the screen, and consolidating data for troubleshooting purposes.

#### **Identification screen**

#### **Path: Configuration > General > Identification**

Define the **Name**, the **Location** (the physical location), and the **Contact** (the person responsible for the device) used by:

- the SNMP agent of the RPDU and
- StruxureWare

Specifically, the name field is used by the **sysName**, **sysContact**, and **sysLocation** object identifiers (OIDs) in the SNMP agent of the Rack PDU. For more information about MIB-II OIDs, see the PowerNet® *SNMP Management Information Base (MIB) Reference Guide*[, available at](http://www.apc.com/)  **www.schneider-electric.com**.

The **Name** and **Location** fields also identify the device when you register for the Remote Monitoring Service.

**Host Name Synchronization** allows the host name to be synchronized with the system name so both fields automatically contain the same value.

**Note:** When enabling this feature, the system name identifier can no longer contain a space character (since it will be synchronized to the host name field).

**System Message** When defined, a custom message will appear on the log on screen for all users.

#### **Date/Time screen**

#### **Path: Configuration > General > Date/Time > Mode**

Set the time and date used by the RPDU. You can change the current settings manually or through a Network Time Protocol (NTP) Server:

With both, you select the **Time Zone**. This is your local time difference with Coordinated Universal Time (UTC), also known as Greenwich Mean Time (GMT).

**Manual Mode.** Do one of the following:

- Enter the date and time for the RPDU
- Select the check box **Apply Local Computer Time** to apply the date and time settings of the computer you are using

**Synchronize with NTP Server.** Have an NTP (Network Time Protocol) Server define the date and time for the RPDU. By default, any RPDU on the private side of a StruxureWare obtains its time settings by using StruxureWare as an NTP server.

- **Override Manual NTP Settings:** If you select this, data from other sources (typically DHCP) take precedence over the NTP configurations you set here.
- **Primary NTP Server:** Enter the IP address or domain name of the primary NTP server.
- **Secondary NTP Server:** Enter the IP address or domain name of the secondary NTP server, when a secondary server is available.
- **Update Interval:** Define, in hours, how often the RPDU accesses the NTP Server for an update. Minimum: 1; Maximum: 8760 (1 year).
- **Update Using NTP Now:** Initiate an immediate update of the date and time by the NTP Server.

#### **Daylight Saving**

#### **Path: Configuration > General > Date /Time > Daylight Saving**

Daylight Saving Time (DST) is disabled by default. You can enable traditional United States DST, or enable and configure a customized daylight saving time to match how Daylight Saving Time is implemented in your local area.

When customizing DST, the system puts the clock forward by an hour when the time and date you specify under **Start** is reached and puts the clock back an hour when the time and date you specify under **End** is reached.

- If your local DST always starts or ends on the fourth occurrence of a specific weekday of a month (e.g., the fourth Sunday), choose Fourth/Last. If a fifth Sunday occurs in that month, you should still choose Fourth/Last.
- If your local DST always starts or ends on the last occurrence of a specific weekday of a month, whether it is the fourth or the fifth occurrence, choose Fifth/Last.

#### **Creating and importing settings with the config file**

#### **Path: Configuration > General > User Config File**

Use the settings from one Rack PDU to configure another. Retrieve the config.ini file from the configured Rack PDU, customize that file (e.g., change the IP address), and upload the customized file to the new Rack PDU. The file name can be up to 64 characters, and must have the.ini suffix.

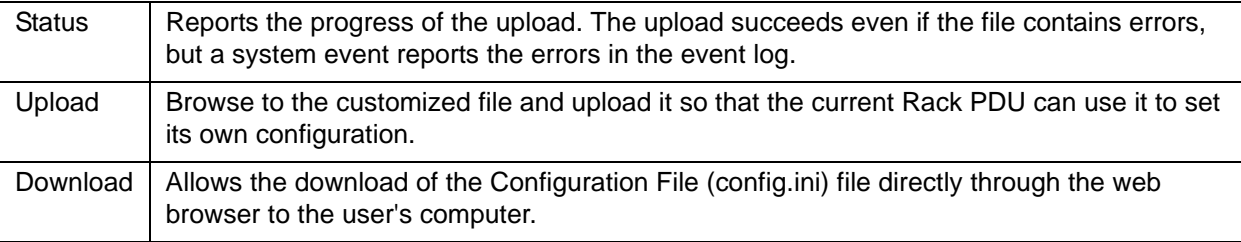

To retrieve and customize the file of a configured Rack PDU, see ["How to Export Configuration](#page-116-0)  [Settings" on page 109](#page-116-0).

Instead of uploading the file to one Rack PDU, you can export the file to multiple Rack PDUs by using an FTP or SCP script.

#### **Configure Links**

#### **Path: Configuration > General > Quick Links**

Select the **Configuration** tab, **General** on the top menu bar, and **Quick Links** on the left navigation menu to view and change the URL links displayed at the bottom left of each page of the interface.

By default, these links access the following Web pages:

- **Link 1**: The home page of the Schneider Electric web site.
- **Link 2**: A page where you can use samples of Web-enabled products.
- **Link 3**: The home page of the Schneider Electric Remote Monitoring Service.

## <span id="page-105-0"></span>**Logs in the Configuration Menu**

### <span id="page-105-1"></span>**Identifying Syslog servers**

#### **Path: Configuration > Logs > Syslog > Servers**

Click **Add Server** to configure a new Syslog server.

**Syslog Server.** Uses IPv4/ IPv6 addresses or host names to identify from one to four servers to receive Syslog messages sent by the Rack PDU.

**Port.** The port that the Rack PDU will use to send Syslog messages. The default UDP port assigned to Syslog is 514.

**Language.** Select the language for any Syslog messages.

**Protocol.** Select either UDP or TCP.

#### **Syslog settings**

#### **Path: Configuration > Logs > Syslog > Settings**

**Message Generation.** Enable the generation and the logging of Syslog messages for events that have Syslog configured as a notification method.

**Facility Code.** Selects the facility code assigned to the Syslog messages of the RPDU (User, by default).

**Note: User** best defines the Syslog messages sent by the Rack PDU. Do not change this selection unless advised to do so by the Syslog network or system administrator.

**Severity Mapping.** This section maps each severity level of the RPDU or environment events to available Syslog priorities. The local options are **Critical**, **Warning**, and **Informational**. You should not need to change the mappings.

- **Emergency**: The system is unusable
- **Alert**: Action must be taken immediately
- **Critical**: Critical conditions
- **Error**: Error conditions
- **Warning**: Warning conditions
- **Notice**: Normal but significant conditions
- **Informational**: Informational messages
- **Debug**: Debug-level messages

The following are the default settings for the **Local Priority** settings:

- **Critical** is mapped to **Critical**
- **Warning** is mapped to **Warning**
- **Informational** is mapped to **Info**

### **Syslog test and format example**

#### **Path: Configuration > Logs > Syslog > Test**

Send a test message to the Syslog servers (configured through the "Identifying Syslog servers" option above). The result will be sent to all configured Syslog servers.

Select a severity to assign to the test message and then define the test message. Format the message to consist of the event type (for example, APC, System, or Device) followed by a colon, a space, and the event text. The message can have a maximum of 50 characters.

- The priority (PRI): the Syslog priority assigned to the message event, and the facility code of messages sent by the RPDU.
- The Header: a time stamp and the IP address of the RPDU.
- The message (MSG) part:
- The **TAG** field, followed by a colon and space, identifies the event type.
- The **CONTENT** field is the event text, followed (optionally) by a space and the event code.

Example: APC: Test Syslog is valid.

# **Tests Tab**

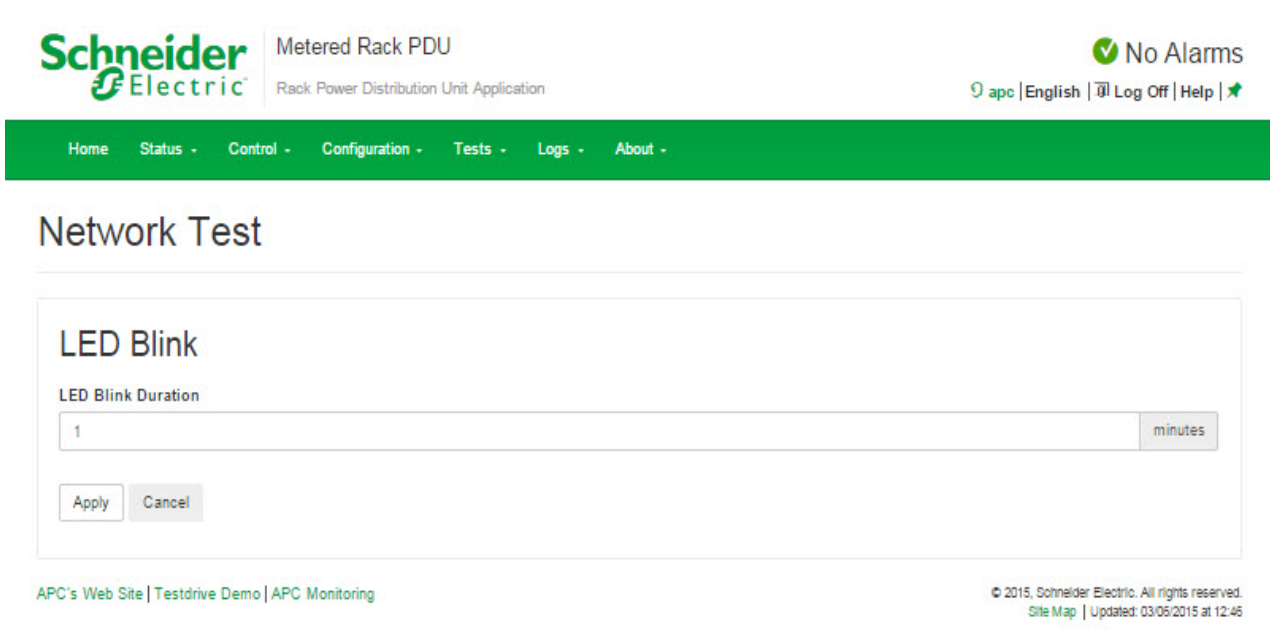

## **Setting the RPDU LCD or LED Lights to Blink**

#### **Path: Tests > Network > LED Blink**

If you are having trouble finding your Rack PDU, enter a number of minutes in the **LED Blink Duration** field, click **Apply**, and the Status and Link LED lights on the display will blink.

#### **Path: Tests > RPDU > LCD Blink**

Under this menu, you can enter a number of minutes in the **LCD Blink Duration** field, click **Apply**  and the LCD backlight will begin blinking.
# **Logs Tab**

### **Event, Data and Firewall Logs**

**Schneider** 

Metered Rack PDU

No Alarms

e

Rack Power Distribution Unit Application

9 apc English | JI Log Off | Help | ★

Home Status - Control - Configuration - Tests - Logs - About -

### **Event Log**

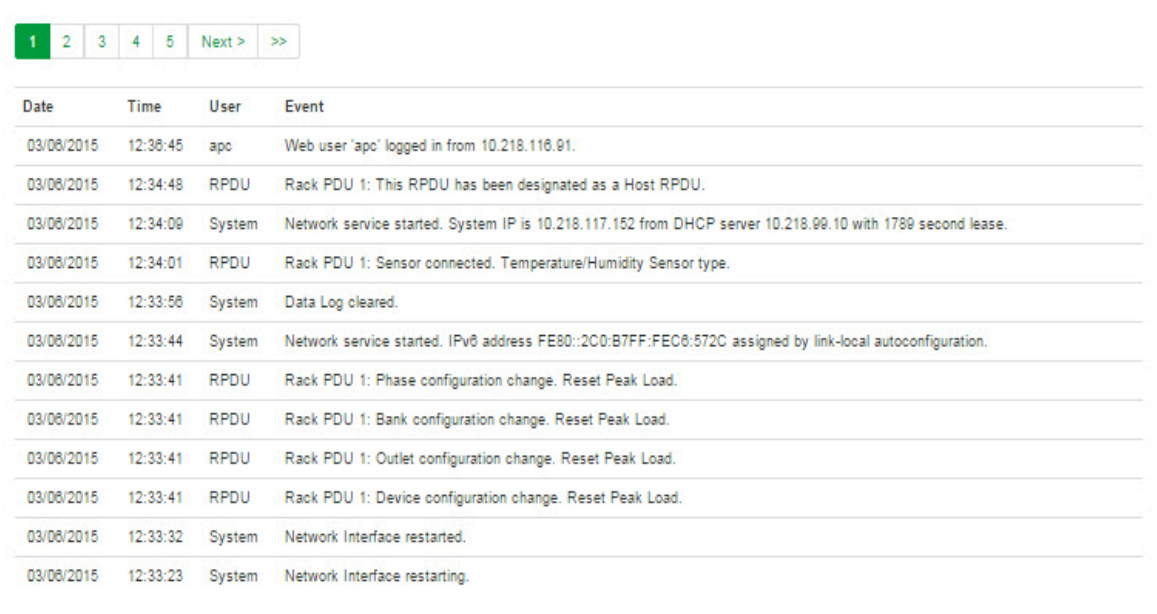

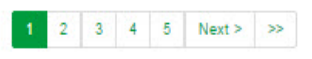

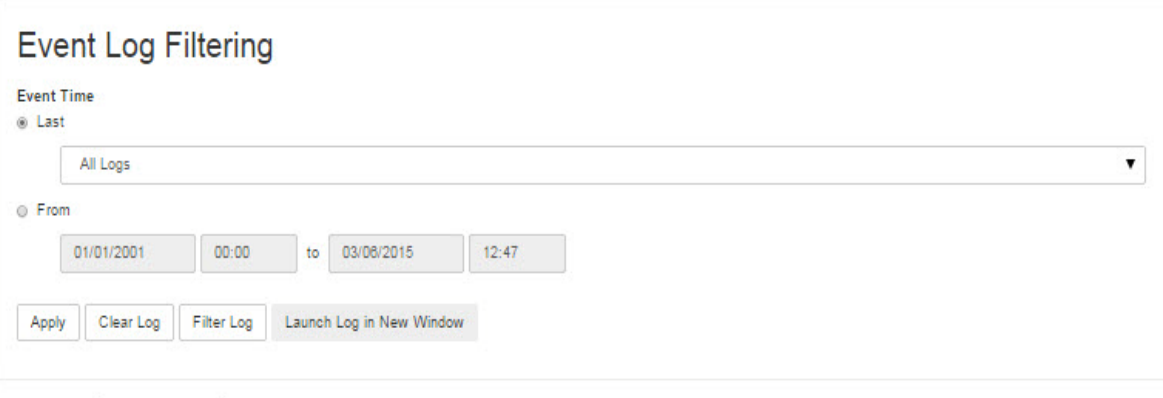

APC's Web Site | Testdrive Demo | APC Monitoring

C 2015, Schneider Electric. All rights reserved.<br>Site Map | Updated: 03/06/2015 at 12:47

#### <span id="page-109-0"></span>**Event log**

#### **Path: Logs > Events**

By default, the log displays all events recorded during the last two days, starting with the latest events.

Additionally, the log records any event that sends an SNMP trap, except SNMP authentication failures, and abnormal internal system events.

You can enable color coding for events on the **Configuration > Security > Local Users Management** screen.

#### **Path: Logs > Events > Log**

By default, the event log displays the most recent events first. To see the events listed together on a Web page, click **Launch Log in New Window**.

To open the log in a text file or to save the log to disk, click on the floppy disk icon( $\Box$ ) on the same line as the **Event Log** heading.

You can also use FTP or Secure CoPy (SCP) to view the event log. See ["Use FTP or SCP to retrieve](#page-112-0)  [log files" on page 105.](#page-112-0)

**Filtering event logs.** Use filtering to omit information you don't want to display.

- Filtering the log by date or time: Use the **Last** or **From** radio buttons. (The filter configuration is saved until the RPDU restarts.)
- Filtering the log by event severity or category:
	- Click **Filter Log**.
	- Clear a check box to remove it from view.
	- After you click **Apply**, text at the upper right corner of the **Event Log** page indicates that a filter is active. The filter is active until you clear it or until the RPDU restarts.
- Removing an active filter:
	- Click **Filter Log.**
	- Click **Clear Filter (Show All)**.
	- As Administrator, click **Save As Default** to save this filter as the new default log view for all users.

Important points on filtering:

- Events are processed through the filter using OR logic. If you apply a filter, it works regardless of the other filters.
- Events that you cleared in the **Filter By Severity** list never display in the filtered Event Log, even if selected in the **Filter by Category** list.
- Similarly, events that you clear in the Filter by Category list never display in the filtered Event Log.

**Deleting event logs.** To delete all events, click **Clear Log**. Deleted events cannot be retrieved.

To disable the logging of events based on their assigned severity level or their event category, see ["Configure event actions" on page 90](#page-97-0)

#### **Path: Logs > Events > Reverse Lookup**

With reverse lookup enabled, when a network-related event occurs, both the IP address and the domain name for the networked device with the event are logged in the event log. If no domain name entry exists for the device, only its IP address is logged with the event.

Since domain names generally change less frequently than IP addresses, enabling reverse lookup can improve the ability to identify addresses of networked devices that are causing events.

Reverse lookup is disabled by default. You should not need to enable it if you have no DNS server configured or have poor network performance because of heavy network traffic.

#### **Path: Logs > Events > Size**

Use **Event Log Size** to specify the maximum number of log entries.

**Note:** When you resize the event log in order to specify a maximum size, all existing log entries are deleted. When the log subsequently reaches the maximum size, the older entries are deleted.

#### **Network Port Sharing event logs and traps**

Rack PDU events from guest PDUs are sent to the host PDU for inclusion into its log. The log entry will include the Display ID of the unit that the event occurred on.

These events are then handled the same as local events from the host PDU. Therefore alarms, SNMP traps, e-mails, Syslog, etc will support Rack PDU events and alarms from all Rack PDUs in a group.

Example event log: Rack PDU 4: Device low load.

**Note:** System events will only be logged for the host PDU. System events from guest PDUs will not be logged on the host PDU.

#### **Data log**

Use the data log to display measurements about the Rack PDU, the power input to the Rack PDU, and the ambient temperature of the Rack PDU.

The steps to display and resize the data log are the same as for the event log, except that you use menu options under **Data** instead of **Events**.

#### **Path: Logs > Data > Log**

**Filtering data logs**Use filtering to omit information you don't want to display. Using the **Network Port Sharing Data Log**, the host Rack PDU will poll data from guest Rack PDUs so that data from all Rack PDUs in a group are available. To view data from a different Rack PDU in a group, select the desired Rack PDU from the "Filter Log" pull-down list.

Similarly for data log graphing, you can select a different Rack PDU by clicking on the **Change Data Filter** button.

- Filtering the log by date or time: Use the **Last** or **From** radio buttons. (The filter configuration is saved until the Rack PDU restarts.)
- Filtering the log by event severity or category:
	- a. Click **Filter Log**.
	- b. Clear a check box to remove it from view.
	- c. After you click **Apply**, text at the upper right corner of the **Data Log** page indicates that a filter is active. The filter is active until you clear it or until the Rack PDU restarts.
- Removing an active filter:
	- d. Click **Filter Log.**
	- e. Click **Clear Filter (Show All)**.
	- f. As Administrator, click **Save As Default** to save this filter as the new default log view for all users.

**Deleting data logs.** To delete all data log records, click **Clear Data Log**. Deleted data log records cannot be retrieved.

#### **Path: Logs > Data > Interval**

Define, in the **Log Interval** setting, how frequently data is searched for and stored in the data log. When you click **Apply**, the number of possible storage days is recalculated and display at the top of the screen. When the log is full, the oldest entries are deleted.

**Note:** Because the interval specifies how often the data is recorded, the smaller the interval, the more times the data is recorded and the larger the log file.

#### **Path: Logs > Data > Graphing**

Data log graphing provides a graphical display of logged data and is an enhancement of the existing data log feature. How the graphing enhancement displays data and how efficiently it performs will vary depending on your computer hardware, computer operating system, and the Web browser you use to access the interface of the unit.

**Note:** JavaScript® must be enabled in your browser to use the graphing feature. Alternatively, you can use FTP or SCP to import the data log into a spreadsheet application, and graph data in the spreadsheet

**Graph Data** Select the data items that correspond to the abbreviated column headings in the data log to graph multiple data items. Hold down CTRL to select multiple items.

**Graph Time**Select **Last** to graph all records or to change the number of hours, days, or weeks for which data log information is graphed. Select a time option from the drop-down menu. Select From to graph data logged during a specific time period.

**Note:** Enter time using the 24-hour clock format.

**Apply**Click **Apply** to graph the data.

**Launch Graph in New Window**Click **Launch Graph in New Window** to launch the data log graph in a new browser window that provides a larger view of the graph.

#### **Path: Logs > Data > Rotation**

Rotation causes the contents of the data log to be appended to the file you specify by name and location. Use this option to set up password-protection and other parameters.

- **FTP Server:** The IP address or host name of the server where the file will reside.
- **User Name/Password:** The user name with password required to send data to the repository file. This user must also be configured to have read and write access to the data repository file and the directory (folder) in which it is stored.
- **File Path:** The path to the repository file.
- **Filename:** The name of the repository file (an ASCII text file), e.g. datalog.txt. Any new data is appended to this file: it does not overwrite it.
- **Unique Filename:** Select this check box to save the log as *mmddyyyy\_<filename>.txt*, where filename is what you specified in the **Filename** field above. Any new data is appended to the file but each day has its own file.
- **Delay** *n* **hours between uploads:** The number of hours between uploads of data to the file (max. 24 hours).
- **Upon failure, try uploading every** *n* **minutes:** The number of minutes between attempts to upload data to the file after a failed upload.
	- **Up to** *n* **times:** The maximum number of times the upload will be attempted after it fails initially.
	- **Until upload succeeds:** Attempt to upload the file until the transfer is completed.

#### **Path: Logs > Data > Size**

Use **Data Log Size** to specify the maximum number of log entries.

**Note:** When you resize the data log in order to specify a maximum size, all existing log entries are deleted. When the log subsequently reaches the maximum size, the older entries are deleted.

#### **Firewall Logs**

#### **Path: Logs > Firewall**

If you create a firewall policy, firewall events will be logged here.

The information in the log can be useful to help the technical support team solve problems. Log entries contain information about the traffic and the rules action (allowed, discarded). When logged here, these events are not logged in the main Event Log (see ["Event log" on page 102](#page-109-0)).

A firewall log contains up to 50 of the most recent events. The firewall log is cleared when the management interface reboots.

#### <span id="page-112-0"></span>**Use FTP or SCP to retrieve log files**

An Administrator or Device User can use FTP or SCP to retrieve a tab-delineated event log file (event.txt) or data log file (data.txt) and import it into a spreadsheet.

- The file reports all events or data recorded since the log was last deleted or (for the data log) truncated because it reached maximum size.
- The file includes information that the event log or data log does not display.
	- The version of the file format (first field)
	- The date and time the file was retrieved
	- The **Name**, **Contact**, and **Location** values and IP address of the Rack PDU
	- The unique **Event Code** for each recorded event (*event.txt* file only)

**Note:** The Rack PDU uses a four-digit year for log entries. You may need to select a four-digit date format in your spreadsheet application to display all four digits.

If you are using the encryption-based security protocols for your system, use SCP to retrieve the log file.

If you are using unencrypted authentication methods for the security of your system, use FTP to retrieve the log file.

See the *Security Handbook*, available at **[www.schneider-electric.com](http://www.apc.com)**, for information on available protocols and methods for setting up the type of security you need.

#### **To use SCP to retrieve the files**

To retrieve the event.txt file, use the following command:

scp *username*@*hostname\_or\_ip\_address*:event.txt ./event.txt

To use SCP to retrieve the data.txt file, use the following command:

scp *username*@*hostname\_or\_ip\_address*:data.txt ./data.txt

#### **To use FTP to retrieve the** event.txt **or** data.txt **files**

1. At a command prompt, type  $ftp$  and the IP address of the Rack PDU, and press ENTER.

```
If the Port setting for the FTP Server option (set through the Network menu of the 
Administration tab) has been changed from its default (21), you must use the non-
default value in the FTP command. For Windows FTP clients, use the following 
command, including spaces. (For some FTP clients, you must use a colon instead of 
a space between the IP address and the port number.)
```
ftp>open ip\_address port\_number

To set a non-default port value to enhance security for the FTP Server, see ["FTP](#page-96-0)  [Server" on page 89.](#page-96-0) You can specify any port from 5001 to 32768.

- 2. Use the case-sensitive **User Name** and **Password** for Administrator or Device User to log on. For Administrator, **apc** is the default for **User Name** and **Password**. For the Device User, the defaults are **device** for **User Name** and **apc** for **Password**.
- 3. Use the **get** command to transmit the text of a log to your local drive.

```
ftp>get event.txt
or
ftp>get data.txt
```
4. Type quit at the ftp> prompt to exit from FTP.

## **About Tab**

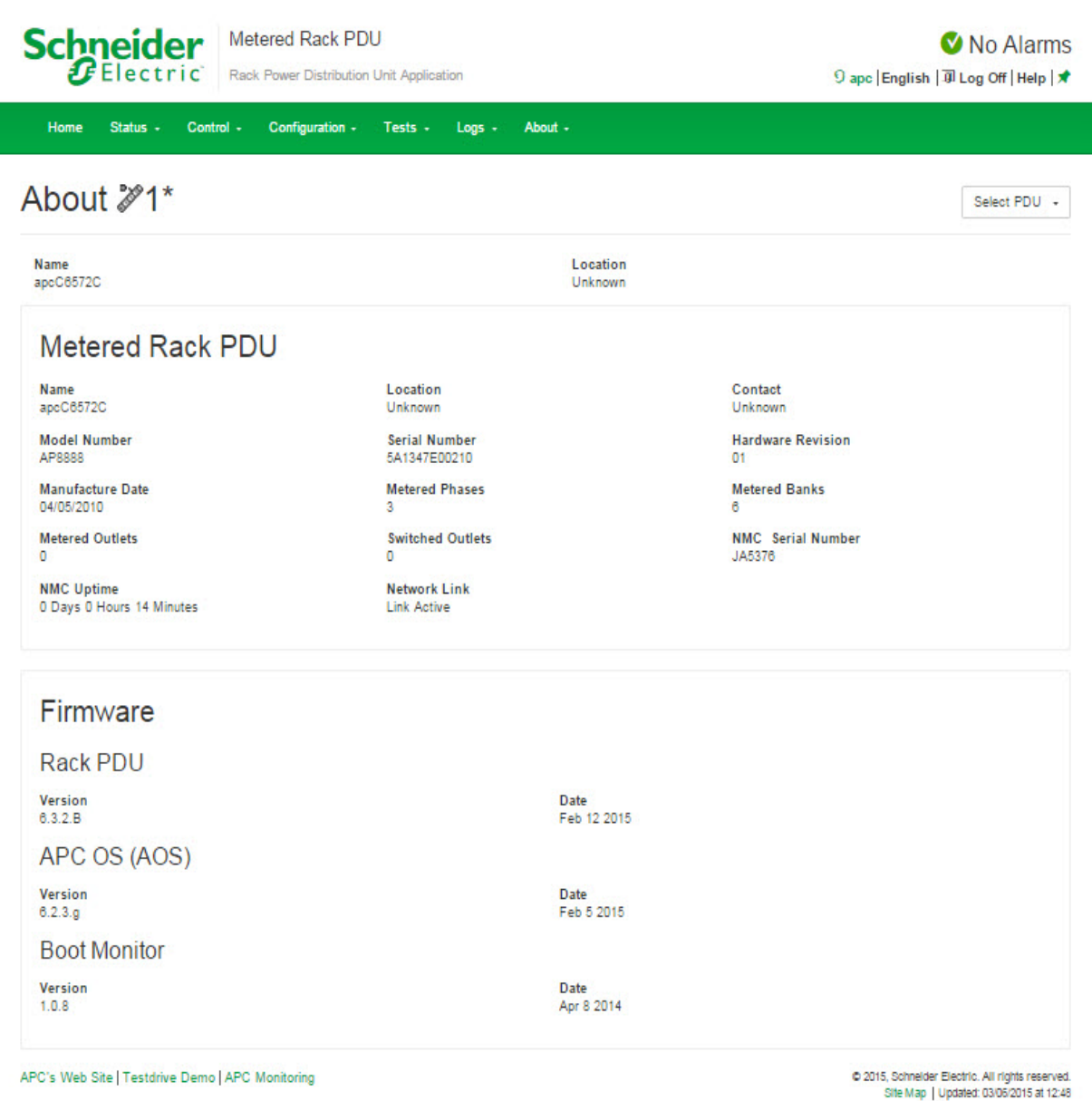

### **About the Rack PDU**

#### **Path: About > RPDU/Network**

The hardware information is useful to Schneider Electric Customer Support for troubleshooting problems with the Rack PDU. The serial number and MAC address are also available on the Rack PDU itself.

Firmware information for the Application Module, APC OS (AOS), and APC Boot Monitor indicates the name, the firmware version, and the date and time each firmware module was created. This information is also useful in troubleshooting and enables you to determine if updated firmware is available at the web site, **www.schneider-electric.com**.

**Management Uptime** is the length of time the network management interface has been running continuously.

## <span id="page-115-0"></span>**Device IP Configuration Wizard**

### **Capabilities, Requirements, and Installation**

#### **How to use the Wizard to configure TCP/IP settings**

The Device IP Configuration Wizard can discover Rack PDUs that do not have an IP address assigned. Once discovered, you can configure the IP address settings for the cards.

You can also search for devices already on the network by entering an IP range to define the search. The Utility scans the IP addresses in the defined range and discovers Rack PDUs that already have a DHCP-assigned IP address.

**Note:** For detailed information on the Utility, see the Knowledge Base on the support page of the **www.schneider-electric.com** website and search for FA156064 (the ID of the relevant article).

**Note:** To use the DHCP Option 12 (AOS 5.1.5 or higher), see Knowledge Base ID FA156110.

#### **System requirements**

The Device IP Configuration Wizard runs on Microsoft® Windows® 2000, Windows Server® 2003, Windows Server<sup>®</sup> 2012, and on 32- and 64-bit versions of Windows XP, Windows Vista, Windows 2008, Windows 7, and Windows 8 operating systems.

The Device IP Configuration Wizard supports cards that have firmware version 3.0.x or higher and is for IPv4 only.

#### **Installation**

To install the Device IP Configuration Wizard from a downloaded executable file

- 1. Go to **www.schneider-electric.com**.
- 2. Download the Device IP Configuration Wizard.
- 3. Run the downloaded executable file.

When installed, the Device IP Configuration Wizard is available through the Windows Start menu options.

# **How to Export Configuration Settings**

### **Retrieving and Exporting the .ini File**

#### **Summary of the procedure**

A Super User/Administrator can retrieve the .ini file of a RPDU and export it to another RPDU or to multiple Rack PDUs. The steps are below; see details in the sections following.

- 1. Configure a RPDU with the desired settings and export them.
- 2. Retrieve the .ini file from that RPDU.
- 3. Customize the file to change the TCP/IP settings at least.
- 4. Use a file transfer protocol supported by the RPDU to transfer a copy to one or more other Rack PDUs. For a transfer to multiple Rack PDUs, use an FTP or SCP script or the .ini file utility.

Each receiving RPDU uses the file to reconfigure its own settings and then deletes it.

**Note**: Managing Users via the config.ini - Users are no longer managed via the config.ini in any form. Users are now managed via a separate file with the .csf extension. For further information on this topic, refer to article ID FA176542 in the Knowledge Base at **www.schneider-electric.com**.

#### <span id="page-116-0"></span>**Contents of the .ini file**

The config.ini file you retrieve from a RPDU contains the following:

- Section headings and keywords (only those supported for the particular device from which you retrieve the file): **Section headings** are category names enclosed in brackets ([ ]). **Keywords**, under each section heading, are labels describing specific RPDU settings. Each keyword is followed by an equals sign and a value (either the default or a configured value).
- The override keyword: With its default value, this keyword prevents the exporting of one or more keywords and their device-specific values. For example, in the [NetworkTCP/IP] section, the default value for Override (the MAC address of the RPDU) blocks the exporting of values for the SystemIP, SubnetMask, DefaultGateway, and BootMode.

#### **.ini and Network Port Sharing**

The .ini configuration utility is able to get and set values for all Rack PDUs in a group. In order to be backwards compatible, the host Rack PDU will always be designated as first, "PDU\_A". Any guest Rack PDUs are then designated "PDU\_B", "PDU\_C", and "PDU\_D" based on their Display ID in ascending order. Therefore, "PDU\_A" will not necessarily correlate to Display ID 1, and so on.

**Note**: Because of the large number of configuration values possible in a Rack PDU group, it may take a very long time to process an INI file set. For example, a Rack PDU group of 4 units with all values changing may take 30 minutes to complete processing.

#### **Detailed procedures**

**Retrieving.** To set up and retrieve an .ini file to export:

- 1. If possible, use the interface of a RPDU to configure it with the settings to export. (Directly editing the .ini file risks introducing errors).
- 2. To use FTP to retrieve *config.ini* from the configured RPDU:
	- a. Open a connection to the RPDU using its IP address:

ftp> open ip\_address

- b. Log on using the Super User/Administrator user name and password.
- c. Retrieve the *config.ini* file containing the settings of the RPDU:

ftp> get config.ini

The file is written to the folder from which you launched the FTP.

To retrieve configuration settings from multiple Rack PDUs and export them to other Rack PDUs, see *Release Notes: ini File Utility, version 2.0,* available at **www.schneider-electric.com**

**Customizing** You must customize the file before you export it.

- 1. Use a text editor to customize the file.
	- Section headings, keywords, and pre-defined values are not case-sensitive, but string values that you define are case-sensitive.
	- Use adjacent quotation marks to indicate no value. For example, LinkURL1="" indicates that the URL is intentionally undefined.
	- Enclose in quotation marks any values that contain leading or trailing spaces or are already enclosed in quotation marks.
	- To export scheduled events, configure the values directly in the .ini file.
	- To export a system time with the greatest accuracy, if the receiving Rack PDUs can access a Network Time Protocol server, configure enabled for NTPEnable:

NTPEnable=enabled

Alternatively, reduce transmission time by exporting the [SystemDate/Time] section as a separate .ini file.

- $-$  To add comments, start each comment line with a semicolon  $(i)$ .
- 2. Copy the customized file to another file name in the same folder:
	- The file name can have up to 64 characters and must have the .ini suffix.
	- Retain the original customized file for future use. **The file that you retain is the only record of your comments.**

**Transferring the file to a single Rack PDU** To transfer the .ini file to another Rack PDU, do either of the following:

- From the Web UI of the receiving Rack PDU, select **Configuration** > **General** > **User Config File**. Enter the full path of the file, or use Browse on your local PC.
- Use any file transfer protocol supported by Rack PDUs, i.e., FTP, FTP Client, SCP, or TFTP. The following example uses FTP:
	- a. From the folder containing the copy of the customized .ini file, use FTP to log in to the Rack PDU to which you are exporting the .ini file:

**ftp> open** *ip\_address*

b. Export the copy of the customized .ini file to the root directory of the receiving Rack PDU:

**ftp> put** *filename***.ini**

**Exporting the file to multiple Rack PDUs.** To export the .ini file to multiple Rack PDUs:

- Use FTP or SCP, but write a script that incorporates and repeats the steps used for exporting the file to a single Rack PDU.
- Use a batch processing file and the .ini file utility.

To create the batch file and use the utility, see *Release Notes: ini File Utility, version 2.0*, available at **www.schneider-electric.com**.

### **The Upload Event and Error Messages**

#### **The event and its error messages**

The following event occurs when the receiving Rack PDU completes using the .ini file to update its settings.

Configuration file upload complete, with number valid values

If a keyword, section name, or value is invalid, the upload by the receiving Rack PDU succeeds, and additional event text states the error.

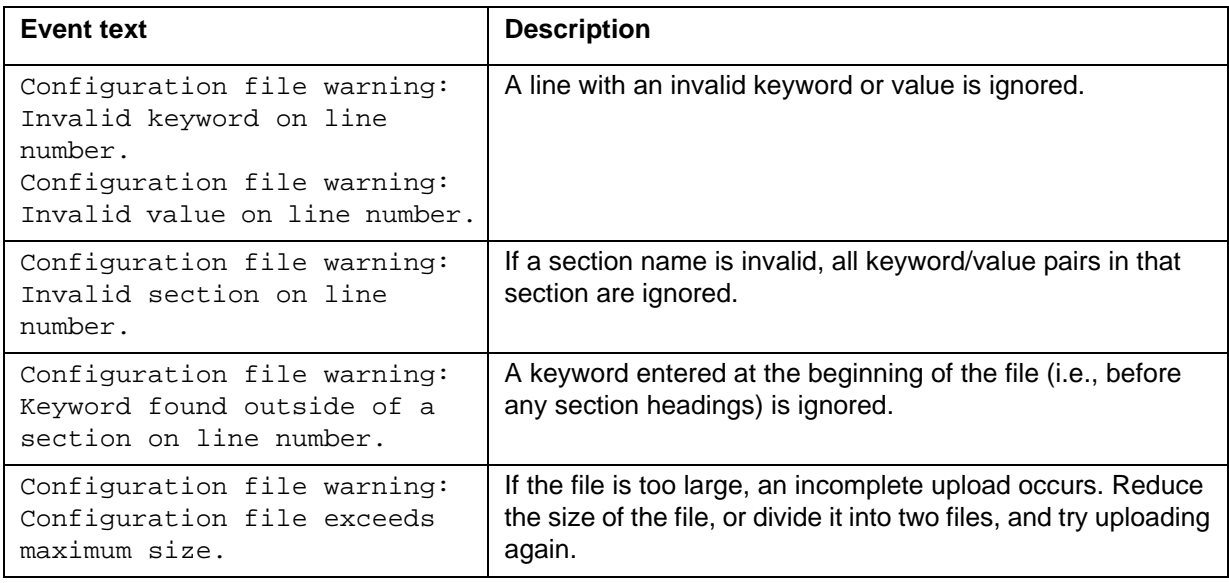

#### **Messages in config.ini**

A Rack PDU from which you download the config.ini file must be discovered successfully in order for its configuration to be included. If the Rack PDU is not present or is not discovered, the config.ini file contains a message under the appropriate section name, instead of keywords and values. For example:

Rack PDU not discovered

If you did not intend to export the Rack PDU configuration as part of the .ini file import, ignore these messages.

#### **Errors generated by overridden values**

The Override keyword and its value will generate error messages in the event log when it blocks the exporting of values. See ["Contents of the .ini file" on page 109](#page-116-0) for information about which values are overridden.

Because the overridden values are device-specific and not appropriate to export to other Rack PDUs, ignore these error messages. To prevent these error messages, delete the lines that contain the Override keyword and the lines that contain the values that they override. Do not delete or change the line containing the section heading.

### **Related Topics**

On Windows operating systems, instead of transferring .ini files, you can use the Device IP Configuration Wizard to update the basic TCP/IP settings of the Rack PDU and configure other settings through its user interface. See ["Device IP Configuration Wizard" on page 108](#page-115-0).

## **File Transfers**

### **Upgrading Firmware**

#### **Benefits of upgrading firmware**

When you upgrade the firmware on the Rack PDU:

- You obtain the latest bug fixes and performance improvements.
- New features become available for immediate use.

Keeping the firmware versions consistent across your network ensures that all Rack PDUs support the same features in the same manner.

Upgrading here means simply placing the module files on the RPDU; there is no installation required. Check regularly on **www.schneider-electric.com** for any new upgrades

#### **Firmware module files (Rack PDU)**

A firmware release has three modules, and they *must* be upgraded (that is, placed on the Rack PDU) in the same order as shown in the table below. **Note:** It is possible to skip upgrading the bootmon file if it is already the same version as the file located on the card

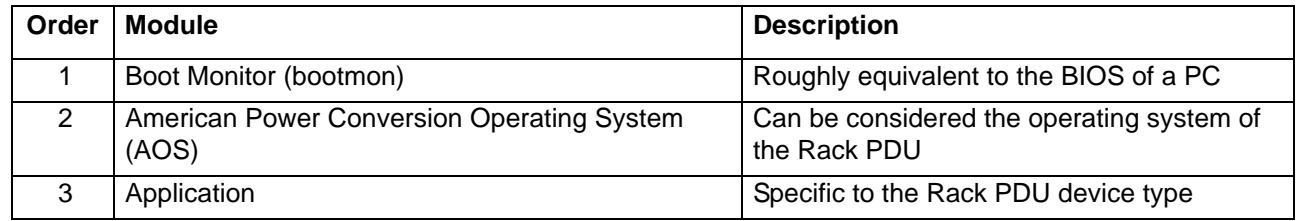

(Each module contains one or more Cyclical Redundancy Checks (CRCs) to protect its data from corruption).

The boot monitor module, the AOS, and the application file names share the same basic format:

apc\_hardware-version\_type\_firmware-version.bin

- apc: Indicates the context.
- hardware-version: hw0n where n identifies the hardware version on which you can use this file.
- type: Identifies which module.
- version: The version number of the file.
- bin: Indicates that this is a binary file.

### <span id="page-121-0"></span>**Firmware File Transfer Methods**

**Note:** Upgrade the bootmon module first, then the AOS module, and finally, the application module by placing them on the RPDU in that order.

Obtain the free, latest firmware version from **[www.schneider-electric.com](http://www.apc.com/tools/download)**. To upgrade the firmware of one or more RPDUs, use 1 of these 5 methods:

- On a Windows operating system, use the **Firmware Upgrade Utility** downloaded from the web site **www.schneider-electric.com**.
- On any supported operating system, use **FTP or SCP** to transfer the individual AOS and application firmware modules.
- For a Rack PDU that is NOT on your network, use **XMODEM** through a serial connection to transfer the individual firmware modules from your computer to the Rack PDU.
- Use a **USB drive** to transfer the individual firmware modules from your computer. See ["How](#page-124-0)  [to upgrade multiple RPDUs" on page 117](#page-124-0).
- For upgrades to multiple RPDUs, see "Upgrading the firmware on multiple Rack PDUs" and "Using the Firmware Upgrade Utility for multiple upgrades on Windows".

#### **Using the Firmware Upgrade Utility**

[This Firmware Upgrade Utility is part of the firmware upgrade package available on the](http://www.apc.com/tools/download)  **www.schneider-electric.com** website. (*Never* use an Upgrade Utility designated for one product to upgrade the firmware of another product).

**Using the Utility for upgrades on Windows-based systems** On any supported Windows operating system, the Firmware Upgrade Utility automates the transferring of the firmware modules, *in the correct module order*.

Unzip the downloaded firmware upgrade file and double-click the .exe file. Then enter the IP address, the user name, and the password in the dialog fields and click **Upgrade Now**. You can use the **Ping** button to test your entered details. See ["How to upgrade multiple RPDUs" on page 117](#page-124-0).

<span id="page-121-2"></span>**Using the Utility for manual upgrades, primarily on Linux.** On non-Windows operating systems, the Firmware Upgrade Utility extracts the individual firmware modules, but does not upgrade the Rack PDU. See ["Firmware File Transfer Methods" on page 114](#page-121-0) for the different upgrade methods after extraction.

<span id="page-121-1"></span>To extract the firmware files:

- 1. After extracting files from the downloaded firmware upgrade file, run the **Firmware Upgrade Utility** (the .exe file).
- 2. At the prompts, click **Next>**, and then specify the directory location to which the files will be extracted.
- 3. When the **Extraction Complete** message displays, close the dialog box.

#### **Use FTP or SCP to upgrade one Rack PDU**

**FTP** To use FTP to upgrade a Rack PDU over the network:

- The Rack PDU must be on the network, with its system IP, subnet mask, and default gateway configured.
- The FTP server must be enabled at the Rack PDU, see ["FTP Server" on page 89.](#page-96-0)

To transfer the files (this procedure assumes bootmon does not need upgrading, it is always necessary to upgrade the other two, though):

- 1. The firmware module files must be extracted, see ["To extract the firmware files:" .](#page-121-1)
- 2. At a computer on the network, open a command prompt window. Go to the directory that contains the firmware files, and list the files:

C:\>cd apc

C:\apc>dir

<span id="page-122-0"></span>3. Open an FTP client session:

C:\apc>ftp

- 4. Type open with the **IP address** of the Rack PDU, and press ENTER. If the **port** setting for the FTP Server has changed from its default of **21**, you must use the non-default value in the FTP command.
	- For Windows FTP clients, separate a non-default port number from the IP address by a space. For example (showing a space before 21000): ftp> open 150.250.6.10 21000
	- Some FTP clients require a colon instead before the port number.
- 5. Log on as Super User (**apc** is the default user name and password).
- <span id="page-122-2"></span>6. Upgrade the AOS. (Always upgrade the AOS before the application module). ftp> bin

ftp> put apc\_hw05\_aos\_*nnn*.bin (where *nnn* is the firmware version number)

- <span id="page-122-1"></span>7. When FTP confirms the transfer, type quit to close the session.
- 8. After 20 seconds, repeat [step 3](#page-122-0) through [step 7](#page-122-1), using the application module file name at [step 6,](#page-122-2)

**SCP** To use Secure CoPy (SCP) to upgrade firmware for the Rack PDU, follow these steps (this procedure assumes bootmon does not need upgrading, it is always necessary to upgrade the other two though):

- 1. Locate the firmware modules, see ["Using the Utility for manual upgrades, primarily on](#page-121-2)  [Linux." on page 114.](#page-121-2)
- 2. Use an SCP command line to transfer the AOS firmware module to the Rack PDU. The following example uses *nnn* to represent the version number of the AOS module:

scp apc\_hw05\_aos\_*nnn*.bin apc@158.205.6.185:apc\_hw05\_aos\_*nnn*.bin

3. Use a similar SCP command line, with the name of the application module, to transfer the application firmware module to the Rack PDU. (Always upgrade the AOS before the application module).

#### **Use XMODEM to upgrade one Rack PDU**

To use XMODEM to upgrade one Rack PDU that is not on the network, you must extract the firmware files from the Firmware Upgrade Utility (see ["To extract the firmware files:"](#page-121-1) ).

To transfer the files (this procedure assumes bootmon does not need upgrading, it is always necessary to upgrade the other two though):

- 1. Select a serial port at the local computer and disable any service that uses the port.
- 2. Connect the provided serial configuration cable (part number 940-0144A) to the selected port and to the RJ-12 style serial port at the Rack PDU.
- 3. Run a terminal program such as HyperTerminal, and configure the selected port for 57600 bps, 8 data bits, no parity, 1 stop bit, and no flow control.
- 4. Press the **Reset** button on the Rack PDU, then immediately press the **Enter** key twice, or until the Boot Monitor prompt displays: BM>
- 5. Type XMODEM, then press ENTER.
- 6. From the terminal program's menu, select XMODEM, then select the binary AOS firmware file to transfer using XMODEM. After the XMODEM transfer is complete, the Boot Monitor prompt returns.

(Always upgrade the AOS before the application module).

- 7. To install the application module, repeat step 5 and step 6. In step 6, use the application module file name.
- 8. Type reset or press the **Reset** button to restart the Rack PDU's management interface.

#### **Use a USB drive to transfer and upgrade the files**

Use a USB drive to transfer and upgrade the files. Before starting the transfer, make sure the USB drive is formatted in FAT32.

- 1. Download the firmware upgrade files and unzip them.
- 2. Create a folder named **apcfirm** on the USB flash drive.
- 3. Place the extracted module files in the **apcfirm** directory.
- 4. Use a text editor to create a file named *upload.rcf*. (The file extension must be .rcf, not .txt for example.)
- 5. In *upload.rcf*, add a line for each firmware module that you want to upgrade. For example, to upgrade to **bootmon** version 1.0.5, **AOS** v6.0.9, and RPDU2g application version v6.0.9, type:

BM=apc\_hw05\_bootmon\_105.bin AOS=apc\_hw05\_aos\_609.bin APP=apc\_hw05\_rpdu2g\_609.bin

- 6. Place upload.rcf in the apcfirm folder on the flash drive.
- 7. Insert the flash drive into a USB port on your RPDU.
- 8. Press the display **Reset** button and wait for the card to reboot fully.
- 9. Check that the upgrade was completed successfully using the procedures in "Verifying Upgrades".

#### <span id="page-124-0"></span>**How to upgrade multiple RPDUs**

Use one of these three methods:

- **Firmware Upgrade Utility:** Use this for multiple firmware updates in IPv4 if you have Windows. The utility records all upgrade steps in a log as a good reference to validate the upgrade.
- **Export configuration settings:** You can create batch files and use a utility to retrieve configuration settings from multiple Rack PDUs and export them to other Rack PDUs. See *Release Notes: ini File Utility, version 2.0*, available in the Knowledge Base at **[www.schneider-electric.com](http://www.apc.com)**.
- **Use FTP or SCP to upgrade multiple** Rack PDU**s:** To upgrade multiple Rack PDUs using an FTP client or using SCP, write a script which automatically performs the procedure.

**Note:** Utility is available from the Knowledge Base: **[www.schneider-electric.com](http://www.apc.com/site/support/index.cfm/faq/index.cfm)**.

#### **Using the Firmware Upgrade Utility for multiple upgrades**

After downloading the Upgrade Utility, double click on the .exe file to run the utility (which ONLY works with IPv4) and follow these steps to upgrade your Rack PDU firmware:

- 1. Type in an IP address, a user name, and a password, and choose the **Ping** button if you need to verify an IP address.
- 2. Choose the **Device List** button to open the iplist.txt file. This should list any device IP, user name, and password.

```
For example, 
SystemIP=192.168.0.1
SystemUserName=apc
SystemPassword=apc
```
You can use an existing *iplist.txt* file if it already exists.

- 3. Select the **Upgrade From Device List** check box to use the iplist.txt file.
- 4. Choose the **Upgrade Now** button to start the firmware version update(s).
- 5. Choose **View Log** to verify any upgrade.

#### **Updating firmware for Network Port Sharing (NPS) Groups**

For an NPS Group, all Rack PDUs in the group should have the same firmware version. If all Rack PDUs in the group have AOS v6.0.9 or later, simply update the host RPDU and it will update all guest Rack PDUs automatically. This may take up to 10 minutes. For any Rack PDUs in the group that do not have AOS v6.0.9 or later, they will need to be updated manually by any of the methods detailed previously.

### **Verifying Upgrades and Updates**

#### **Verify the success or failure of the transfer**

To verify whether a firmware upgrade succeeded, use the xferstatus command in the command line interface to view the last transfer result, or use an SNMP GET to the **mfiletransferStatusLastTransferResult** OID.

#### **Last Transfer Result codes**

Possible transfer errors include the TFTP or FTP server not being found, or the server refusing access, the server not finding or not recognizing the transfer file, or a corrupt transfer file.

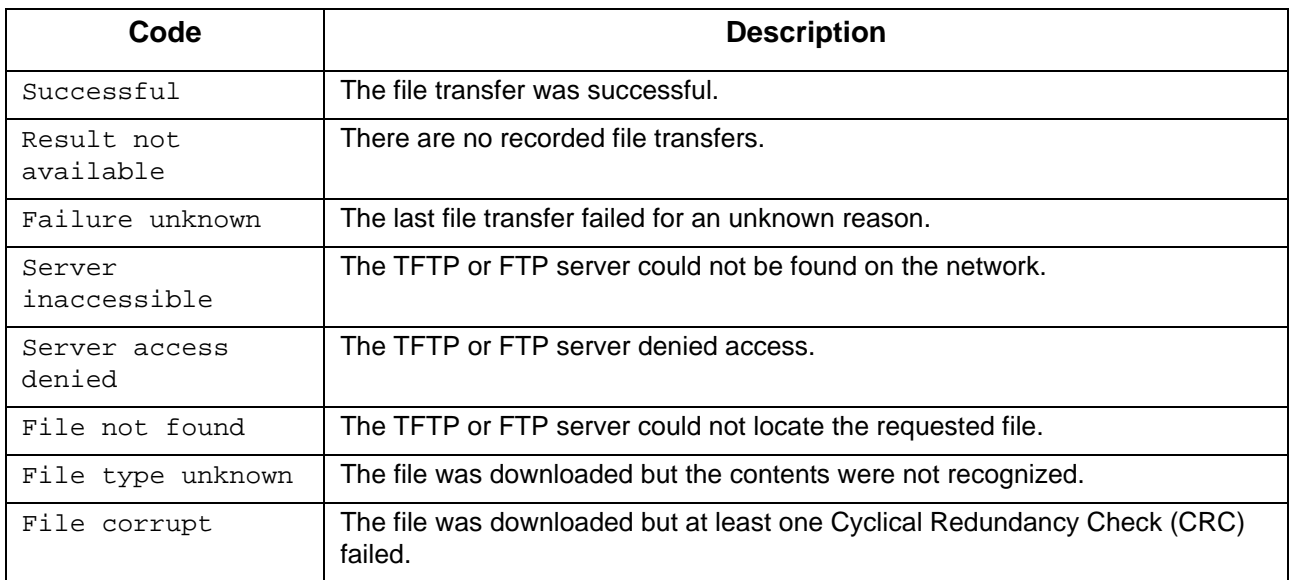

#### **Verify the version numbers of installed firmware.**

#### **Path: About > Network**

Use the Web UI to verify the versions of the upgraded firmware modules. You could also use an SNMP GET to the MIB II sysDescr OID. In the command line interface, use the **about** command.

### **Rack PDU Access Problems**

For problems that persist or are not described here, contact Schneider Electric Customer Care at **www.schneider-electric.com**.

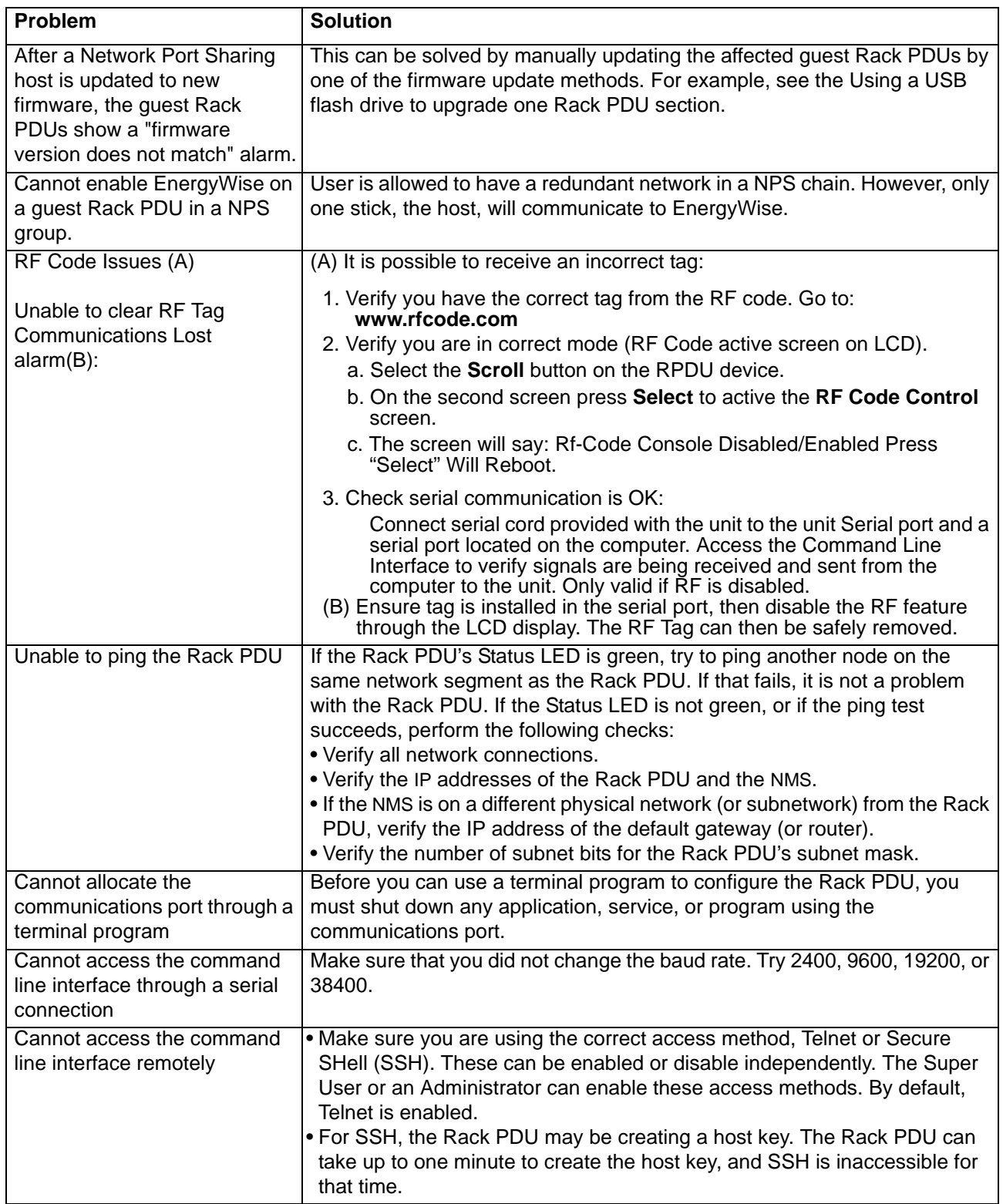

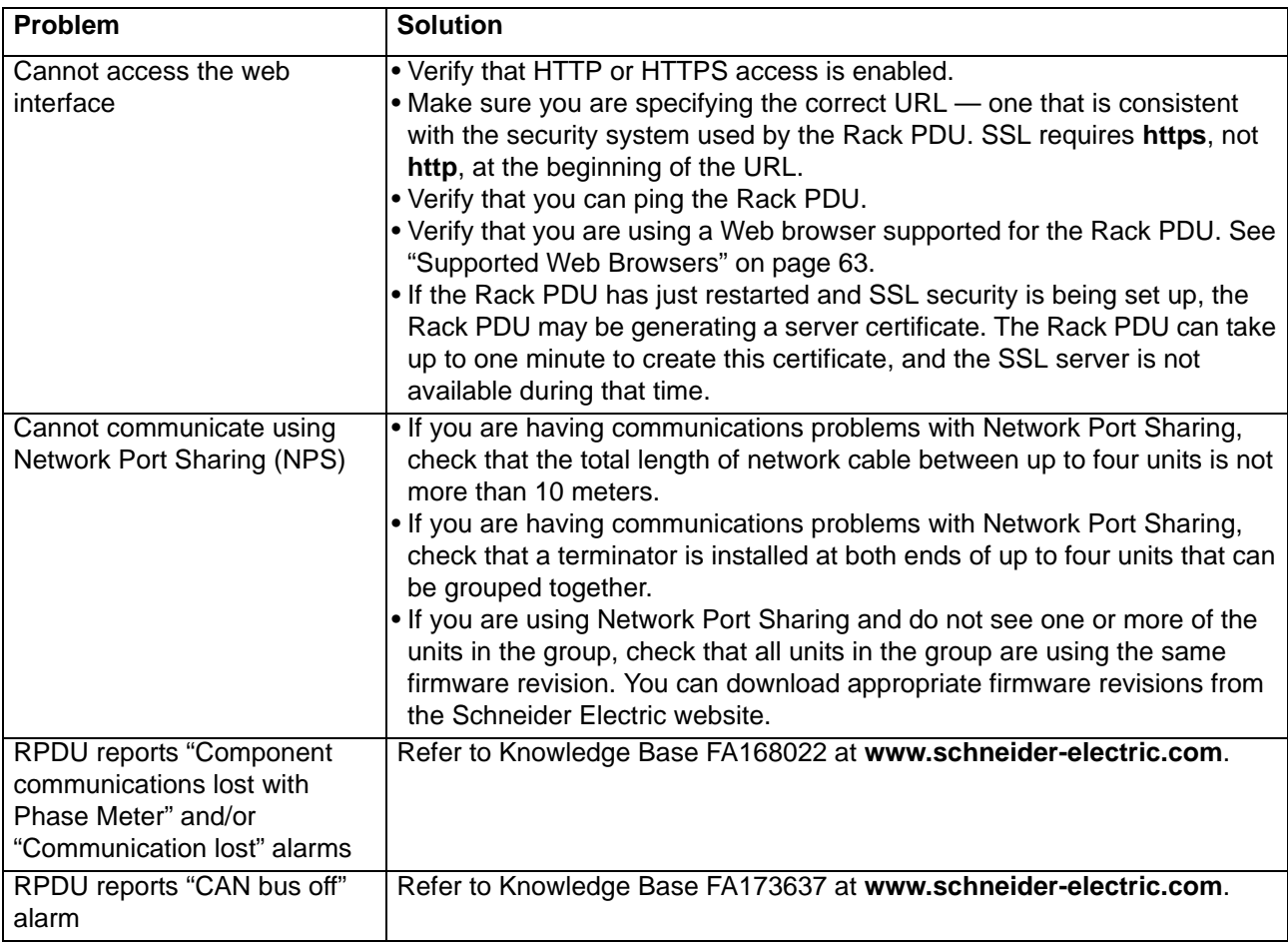

### **SNMP Issues**

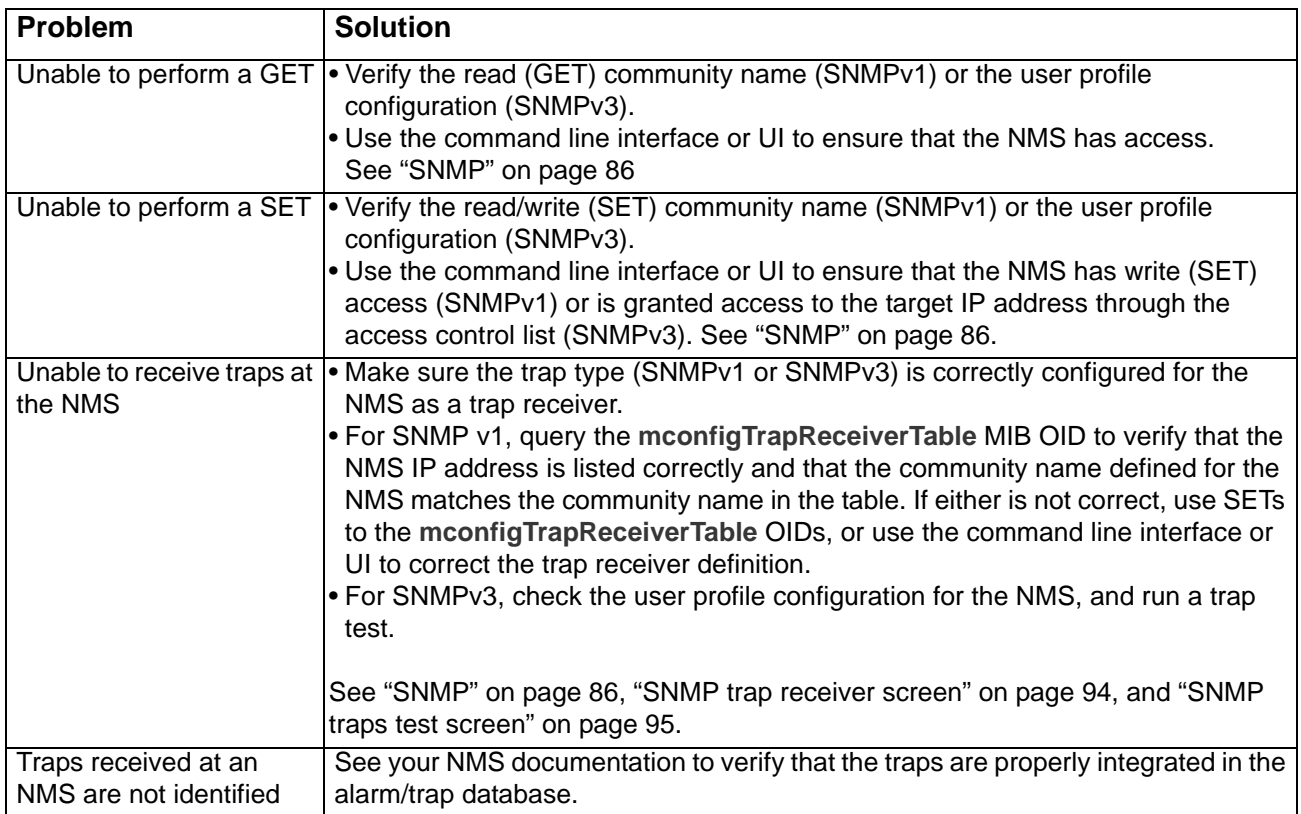

## **Worldwide Cus[tomer Support](http://www.apc.com/support/contact)**

Customer support is available at **www.schneider-electric.com**.

© 2015 Schneider Electric. APC, StruxureWare, and PowerNet are trademarks owned by Schneider Electric Industries, S.A.S., or its affiliated companies. All other trademarks are property of their respective owners.